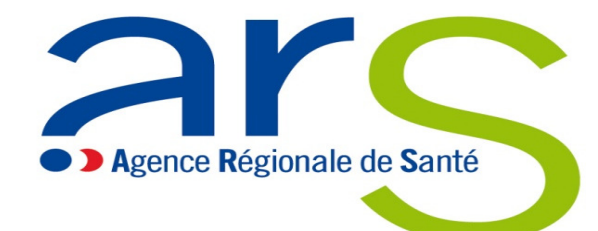

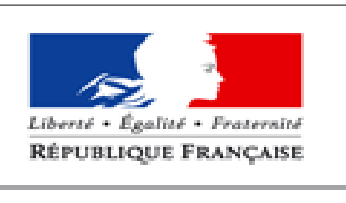

**MINISTÈRE** DES AFFAIRES SOCIALES ET DE LA SANTÉ

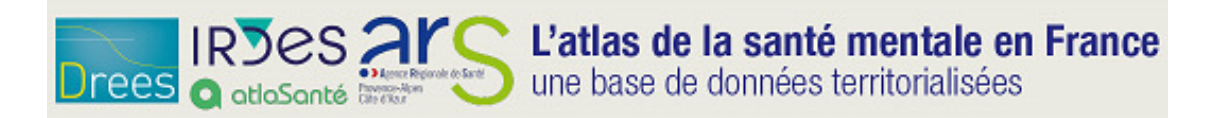

#### http://santementale.atlasante.fr

# Atlas Santé mentale

Guide du participant

# Les objectifs de cette initiation à l'atlas Santé mentale

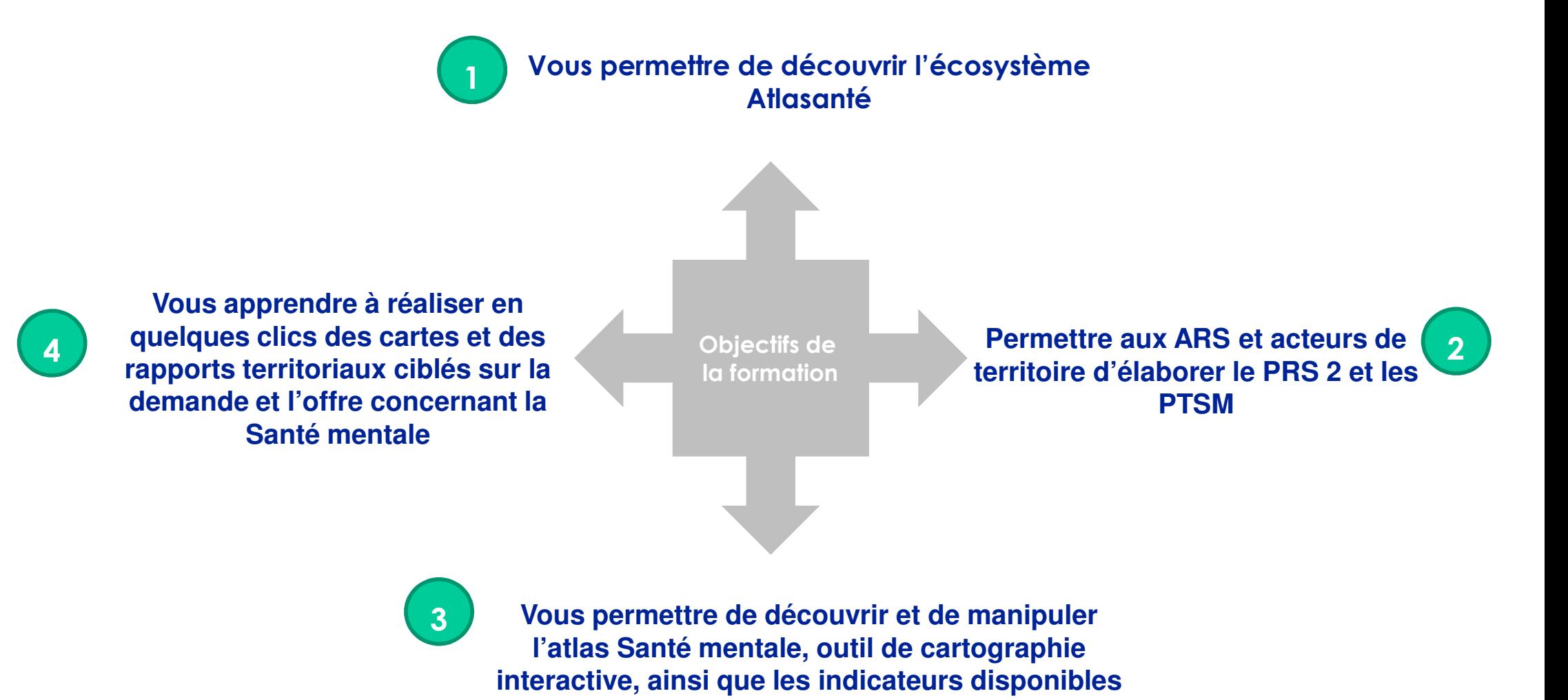

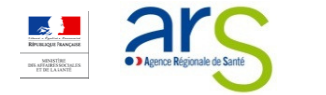

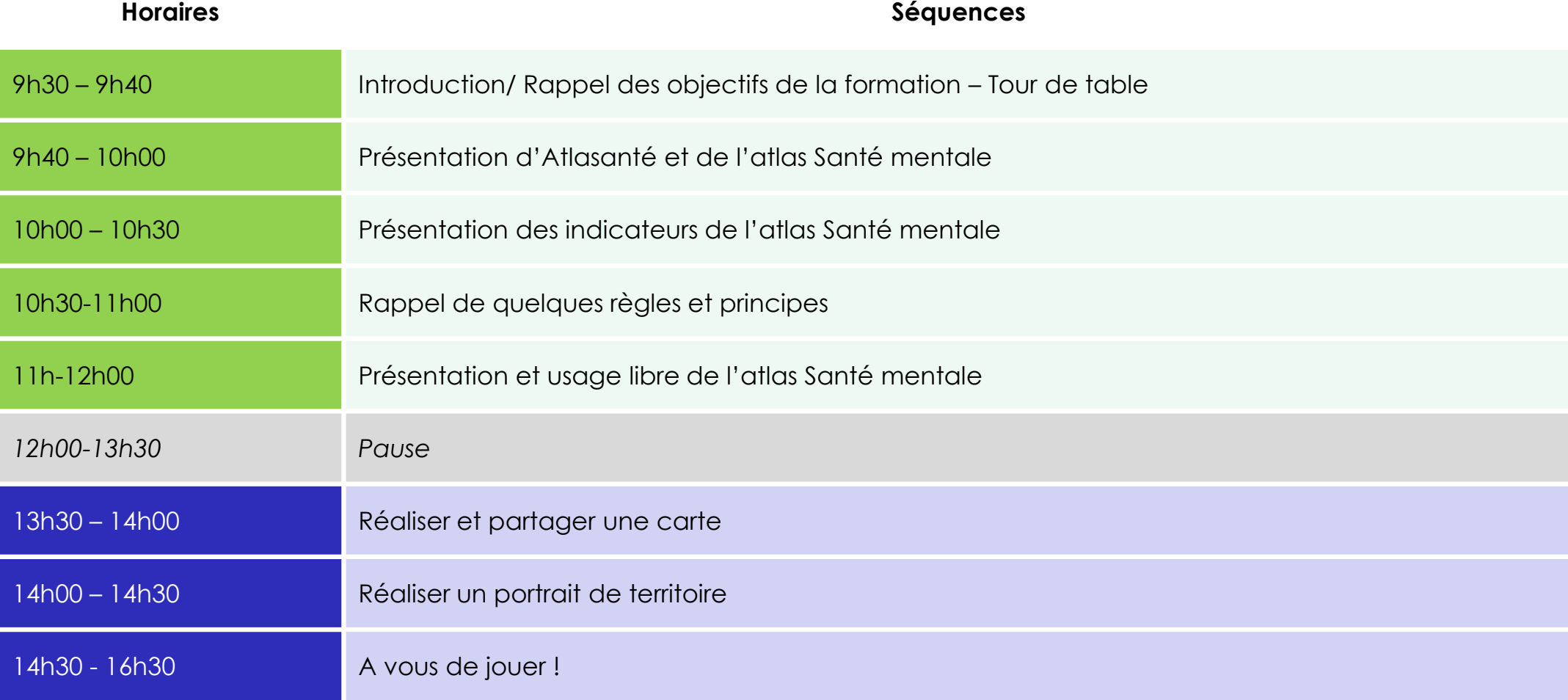

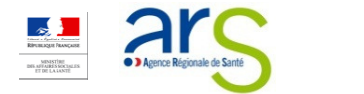

### Sommaire

### Ce que vous trouverez dans ce guide (1/4)

#### Section Description

#### <sup>1</sup> Présentation du projet Atlasanté

- •Atlasanté, qu'est-ce que c'est?
- •Atlasanté, pour quoi faire?
- •Atlasanté, pour qui?

#### <sup>2</sup> Focus : l'atlas Santé mentale

- •Les atouts de l'atlas Santé mentale
- •Le contexte de l'atlas Santé mentale
- •Les objectifs de l'atlas Santé mentale
- •Version mobile de l'atlas Santé mentale

#### <sup>3</sup> Les indicateurs répertoriés dans l'atlas Santé mentale

- •5 échelles géographiques de représentation des données
- •311 indicateurs spécifiques à la santé mentale
- •Zoom sur les indicateurs de Santé mentale
- •Les 24 indicateurs de « contexte »

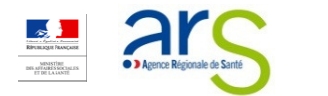

## Sommaire

### Ce que vous trouverez dans ce guide (2/4)

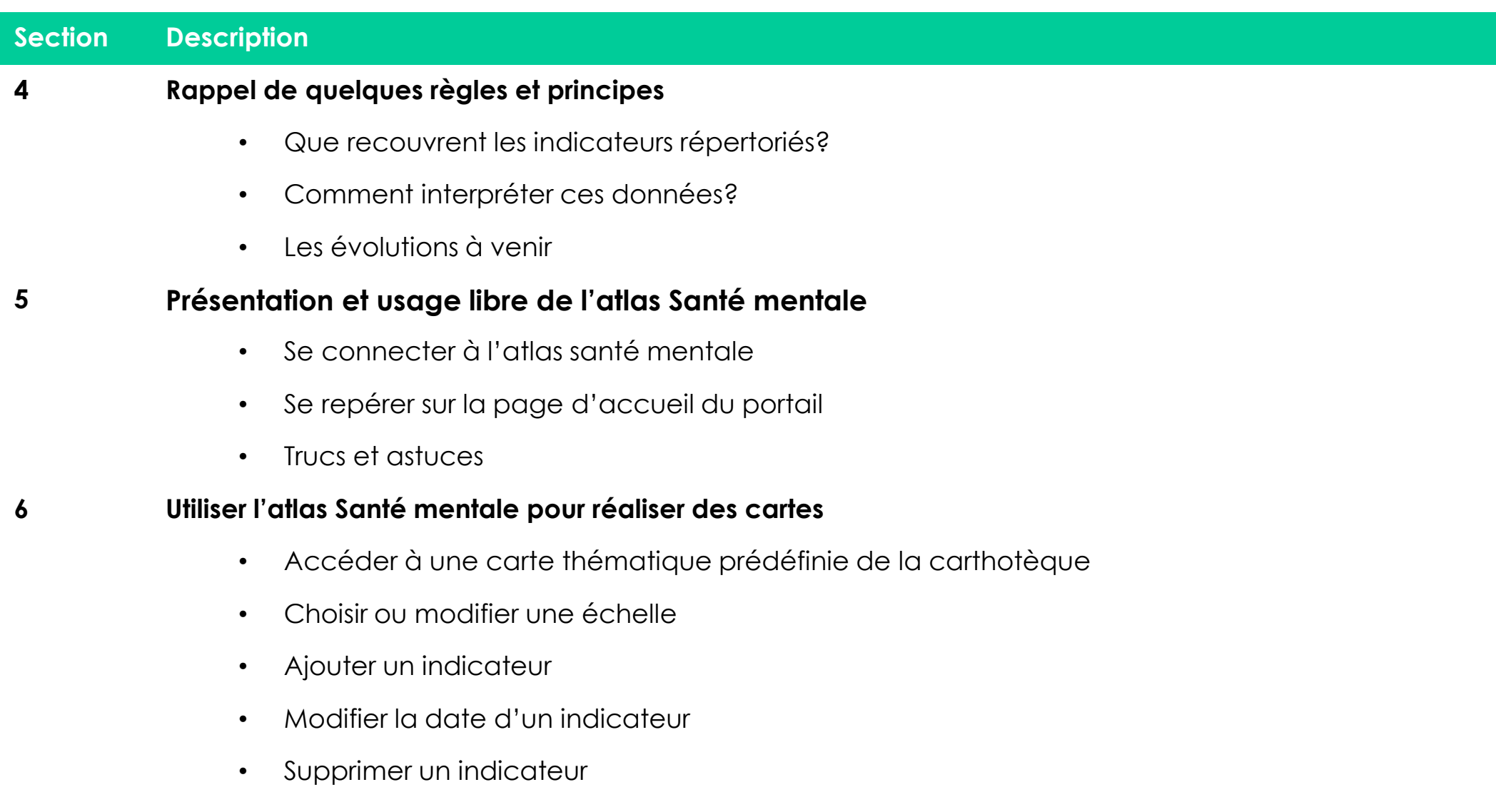

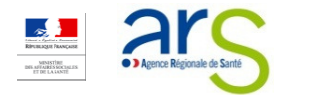

### Sommaire Ce que vous trouverez dans ce guide (3/4)

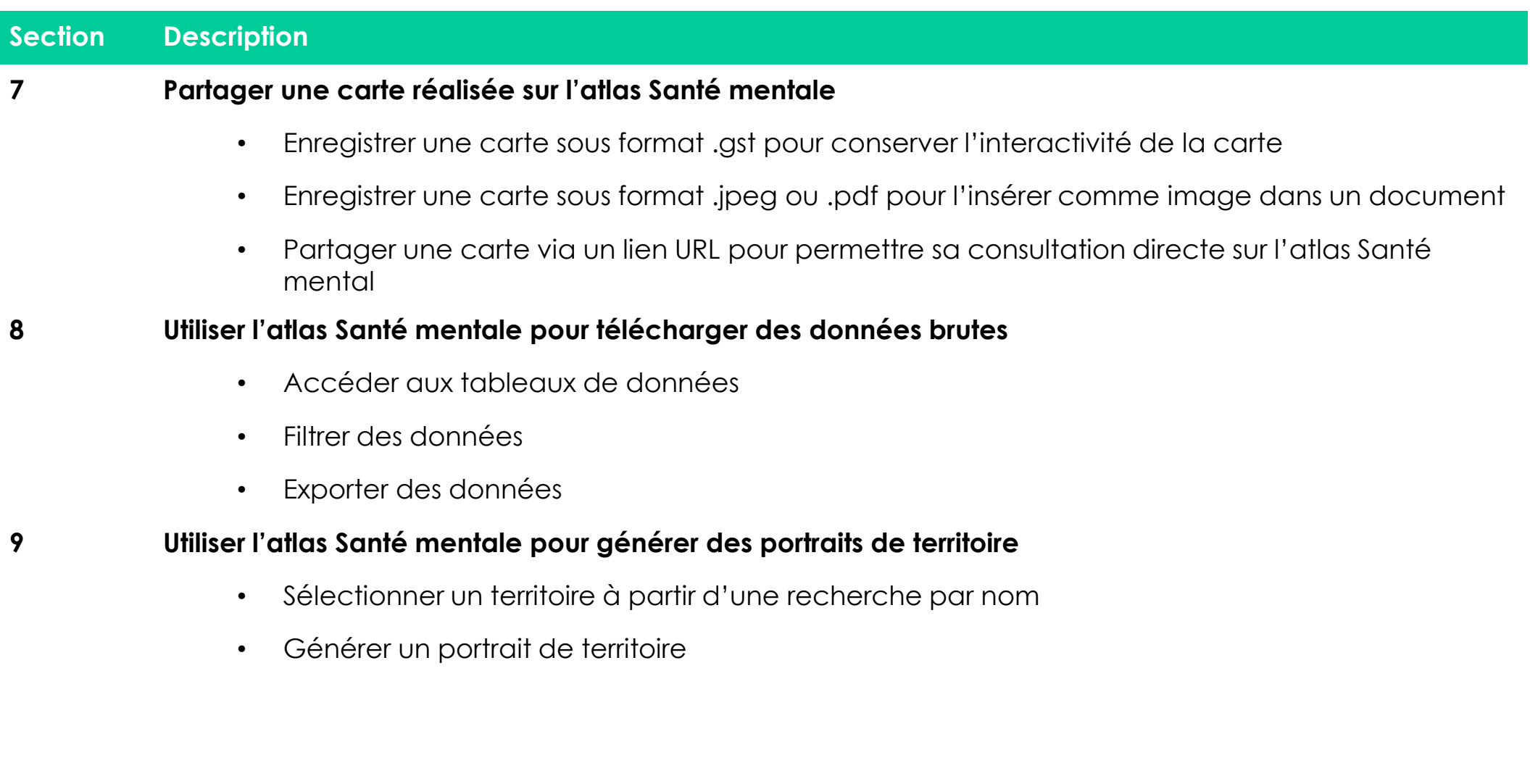

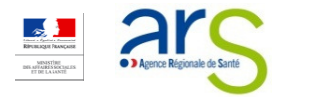

### Sommaire Ce que vous trouverez dans ce guide (4/4)

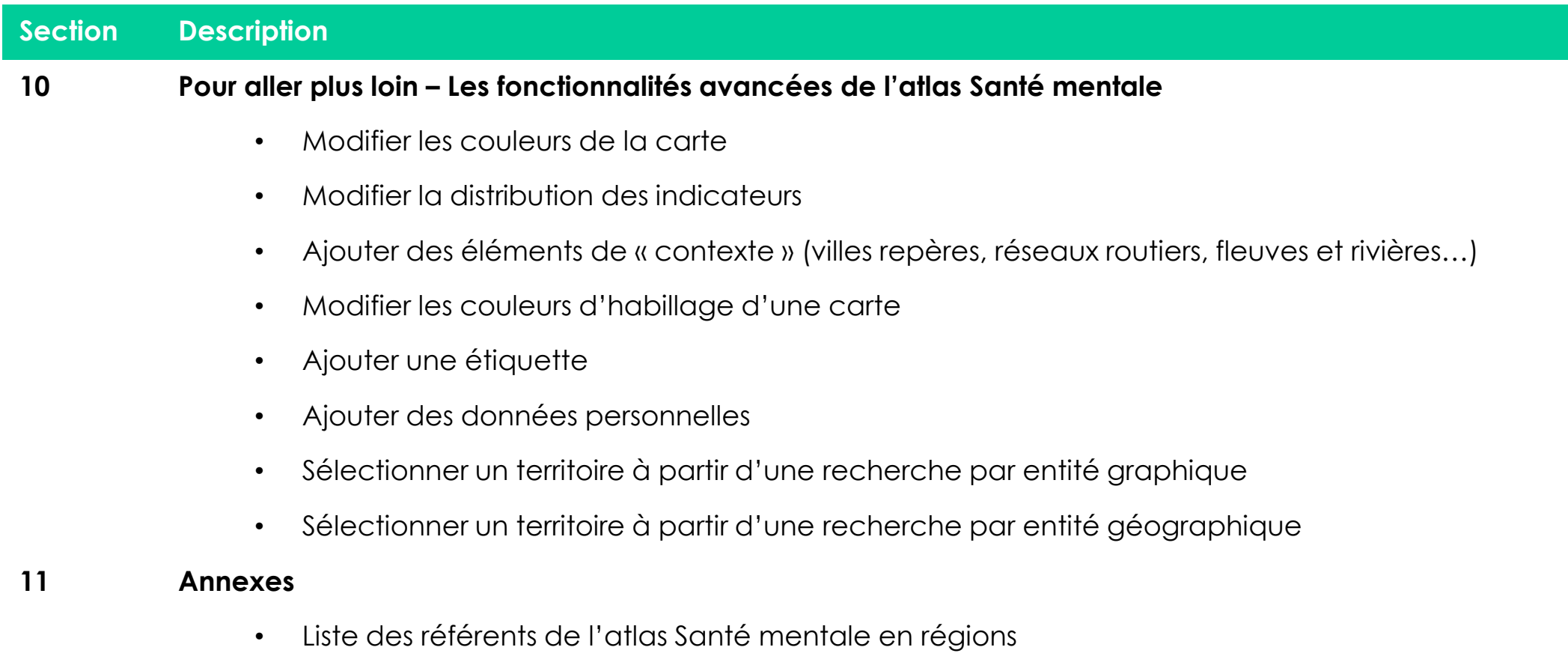

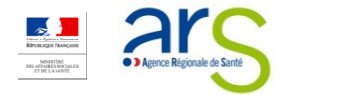

# Présentation du projet Atlasanté

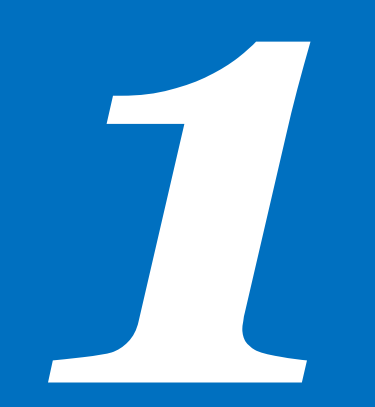

- > <sup>A</sup>TLASANTÉ, QU'EST-CE QUE <sup>C</sup>'EST?
- > <sup>P</sup>OUR QUOI FAIRE?
- > <sup>P</sup>OUR QUI?

# Atlasanté, qu'est-ce que c'est ? (1/2)

la santé à la carte atlaSanté

Atlasanté est le portail géographique des Agences Régionales de<br>Santé (ABS), ll pourauit les objectifs aujustats : Santé (ARS). Il poursuit les objectifs suivants :

- Centraliser l'information géographique de santé entre les ARS, les services de l'État, les collectivités locales et le sétablissements publics.
- Mettre en place les outils nécessaires au partage de ces données aux acteurs de la santé, ainsi qu'avec le grand public

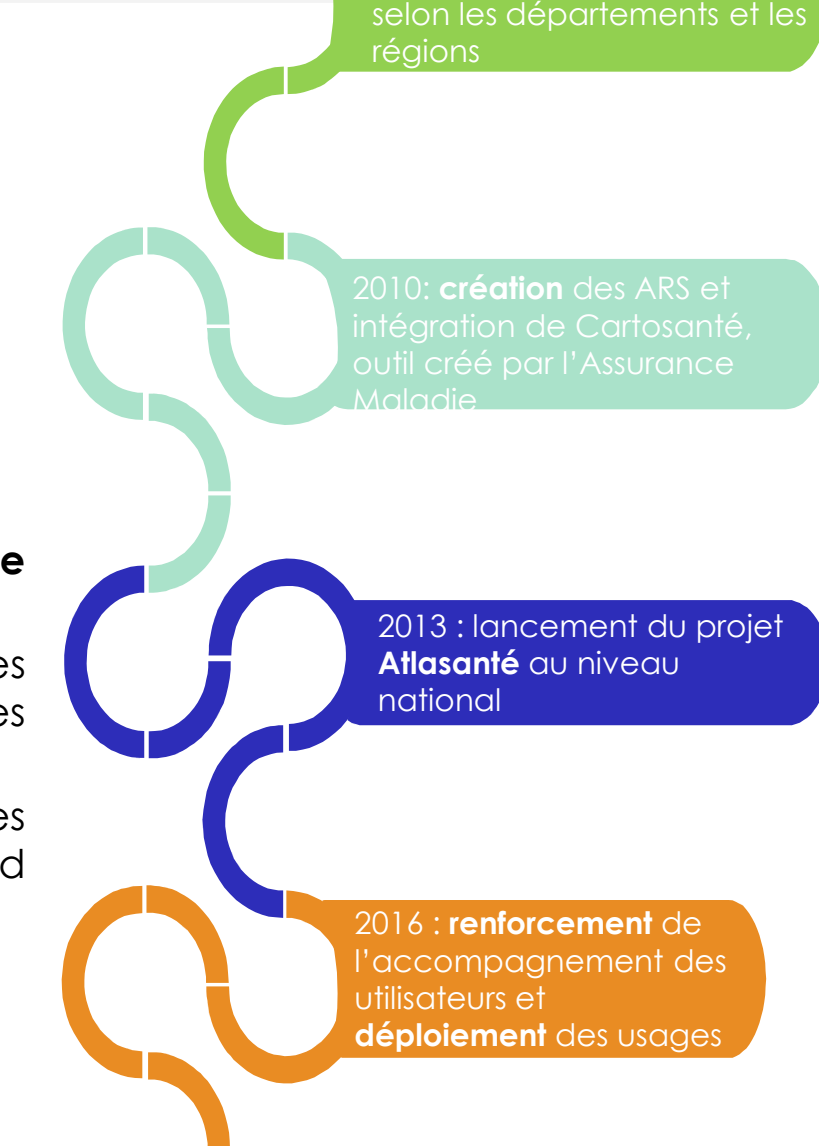

Années 2000 : outils et démarches hétérogènes

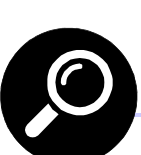

https://www.atlasante.fr/accueil

# Atlasanté, qu'est-ce que c'est ? (2/2)

#### Ces objectifs sont inscrits dans le cadre de grandes initiatives publiques

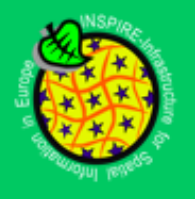

La directive européenne Inspire imposait la structuration du catalogage des données de santé pour fin 2013. Il devenait donc urgent de disposer d'un cataloque de données conformes rapidement.

**OPEN DATA** 

Le mouvement de l'OpenData incite à diffuser les données de service publique à tout citoyen et impulse un peu plus la réflexion autour de la diffusion des données géographiques en santé.

## Des outils web spécialisés

projets thématiques réalisés par des groupes d'experts afin de regrouper les données

+500

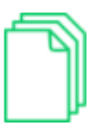

lots de données rassemblées dans un même cataloque

Des portraits de territoires multi-pages à differentes échelles géographiques.

### Un accompagnement fort

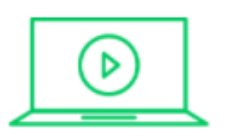

Des tutoriels et du e-learning.

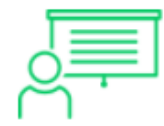

Des formations à l'utilisation des outils. contextualisés autour de cas d'usages métiers.

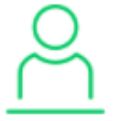

Des référents régionaux présents dans chaque ARS pour vous aider.

# Atlasanté, pour quoi faire ?

Selon les besoins de chacun, Atlasanté permet de/d':

- **1. Réaliser ses propres cartes**, à partir des indicateurs proposés ou de ses données personnelles<br>**A**
- **2.** Produire des rapports

1

2

3

3. Télécharger des données brutes

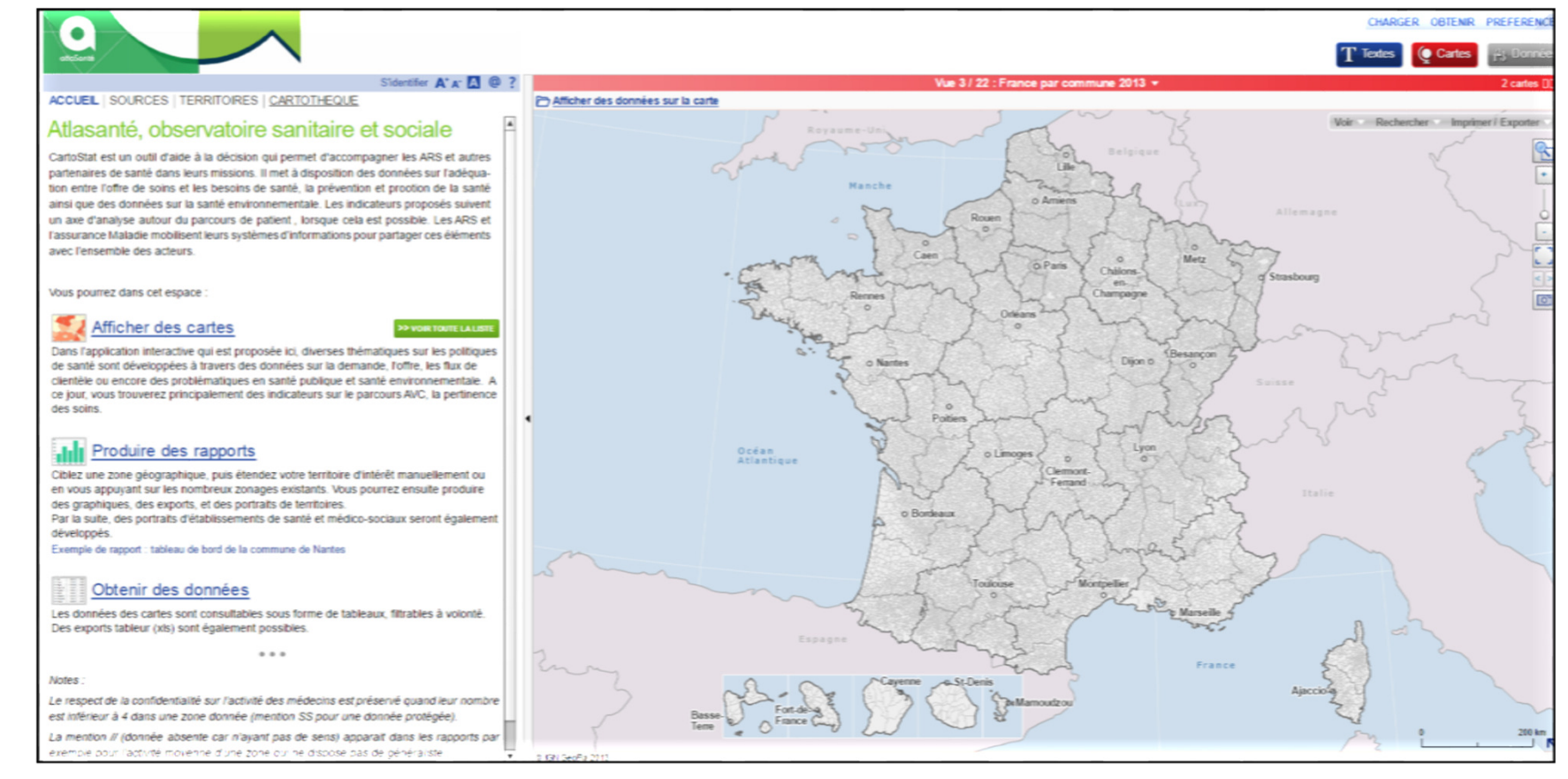

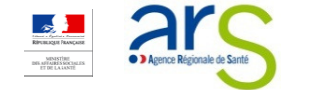

# Atlasanté, pour qui ?

- ─── Outil de cartographie et de statistiques interactif, **accessible gratuitement, Atlsanté** est principalement destiné aux :
	- 1. Agents des ARS (référents Santé mentale, référents statisticiens...)
	- 2. Professionnels de santé
	- 3. Administrations et collectivités territoriales, élus
	- 4.Grand public (observateurs territoriaux, étudiants-chercheurs, consultants...)

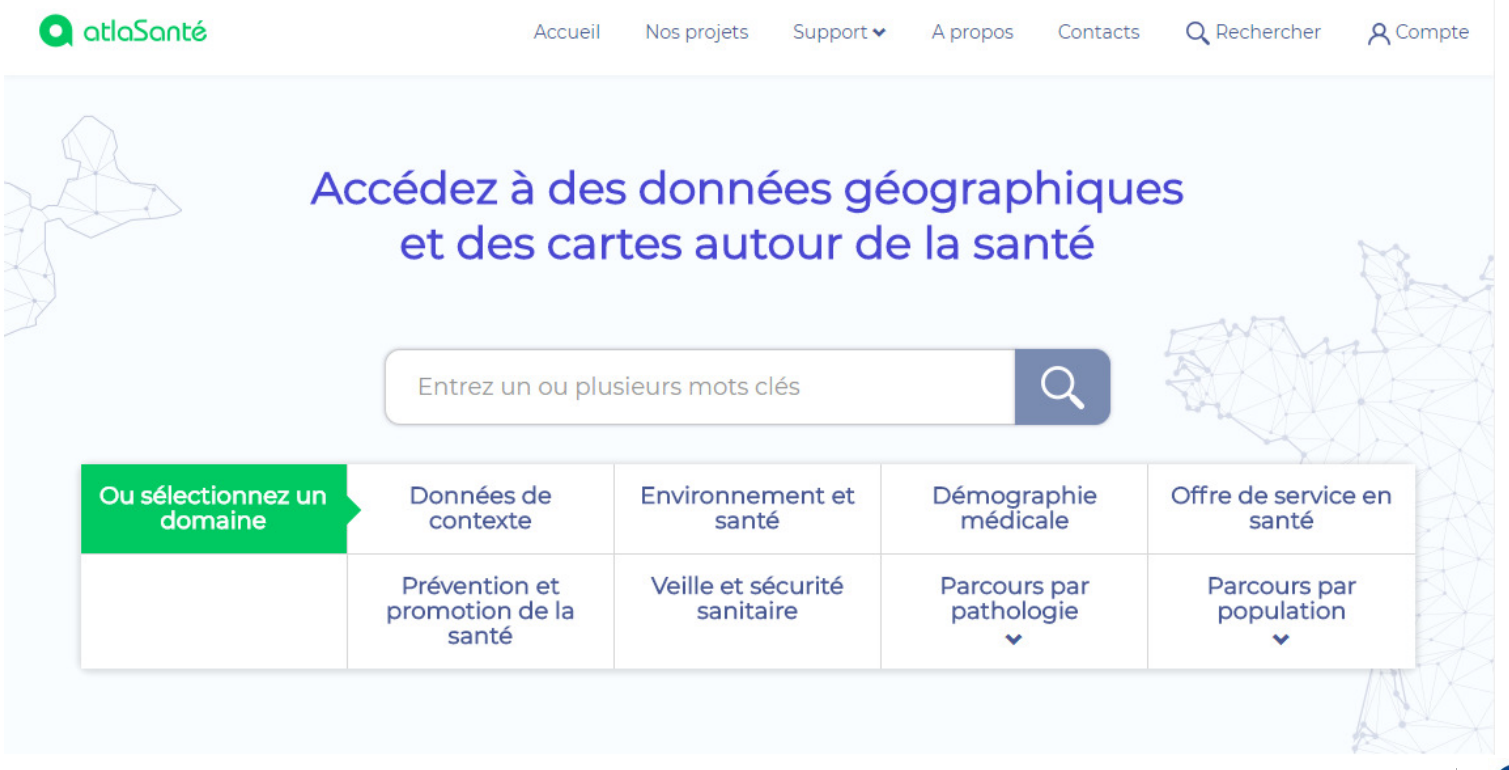

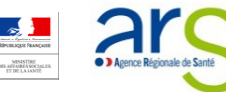

# **Eulerande Santé Mental**

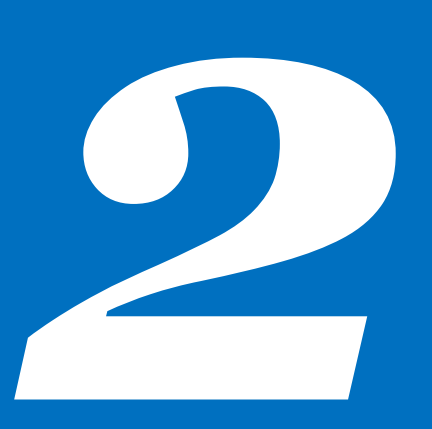

- $\geq$ **CONTEXTE**
- > <sup>O</sup>BJECTIFS
- > <sup>A</sup>TOUTS
- > <sup>V</sup>ERSION MOBILE

# Focus : l'atlas Santé mentale**Contexte**

 $\blacktriangleright$ L'atlas « Psychiatrie – Santé mentale » est le fruit d'une collaboration entre :

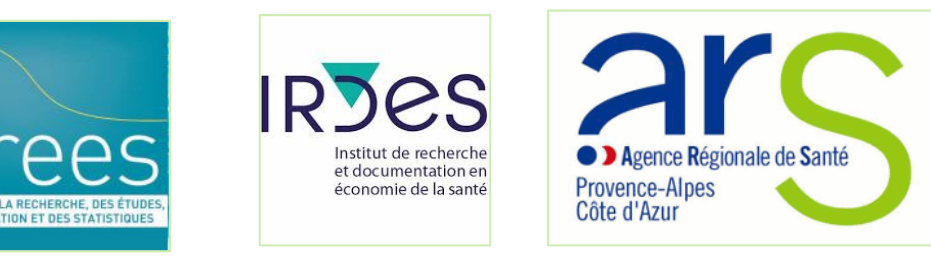

 $\blacktriangleright$ L'appui technique est réalisé par l'équipe :

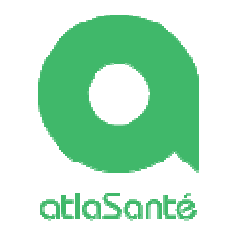

#### $\blacktriangleright$ Le comité de suivi associe :

- Des producteurs de données : ATIH, IRDES, ARS PACA
- Des institutions : DGS, DGOS, SGMAS, CNSA
- Des experts : centres de preuves en psychiatrie et santé mentale, experts ponctuels selon thématiques
- •L'ANAP pour l'expertise et la complémentarité des démarche s

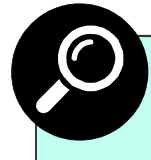

Cet atlas est le complément interactif de l'ouvrage à paraître « L'atlas de la santé mentale en **France** », publié conjointement par l'IRDES et la DREES.

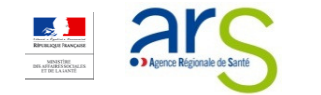

# Focus : l'atlas Santé mentale**Objectifs**

L'atlas « Psychiatrie – Santé mentale », projet inter-ARS et ministériel, s'adresse en particulier aux :

- 1. Référents PRS dans les ARS
- $\mathbf 2.$  Acteurs des territoires

Son objectif est le suivant :

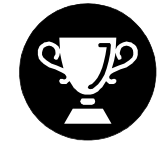

Offrir une outil qui permette d'alimenter les diagnostics territoriaux partagés en santé mentale

Construite en collaboration avec l'équipe Atlasanté à l'occasion de séances de travail tenues en 2016 et 2017, la maquette s'organise autour des volets suivants:

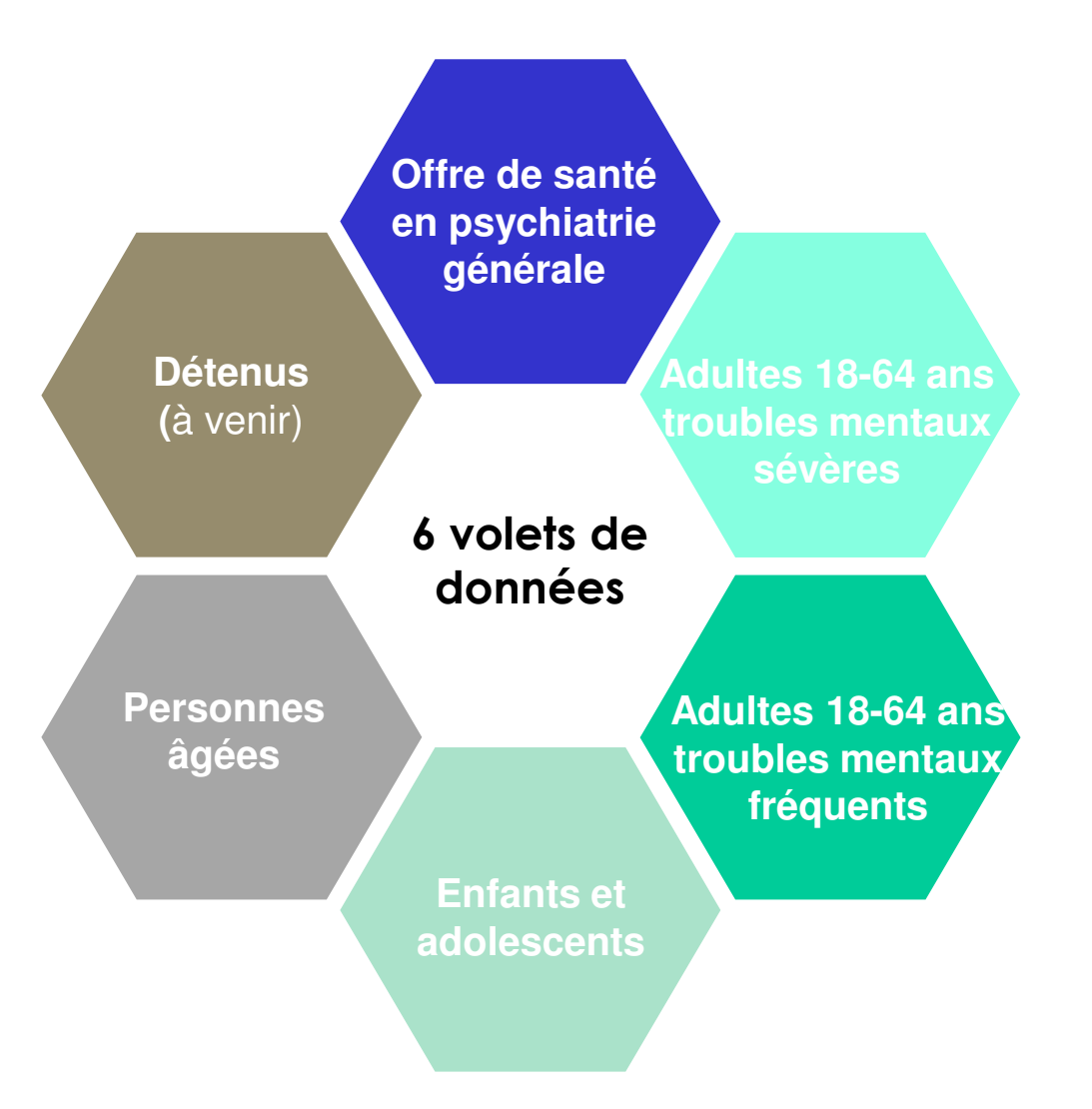

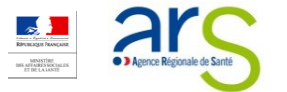

# Focus : l'atlas Santé mentale**Atouts**

—<br>अन्तर्भवस्थानम् । L'atlas « Psychiatrie – Santé mentale » présente 4 atouts majeurs :

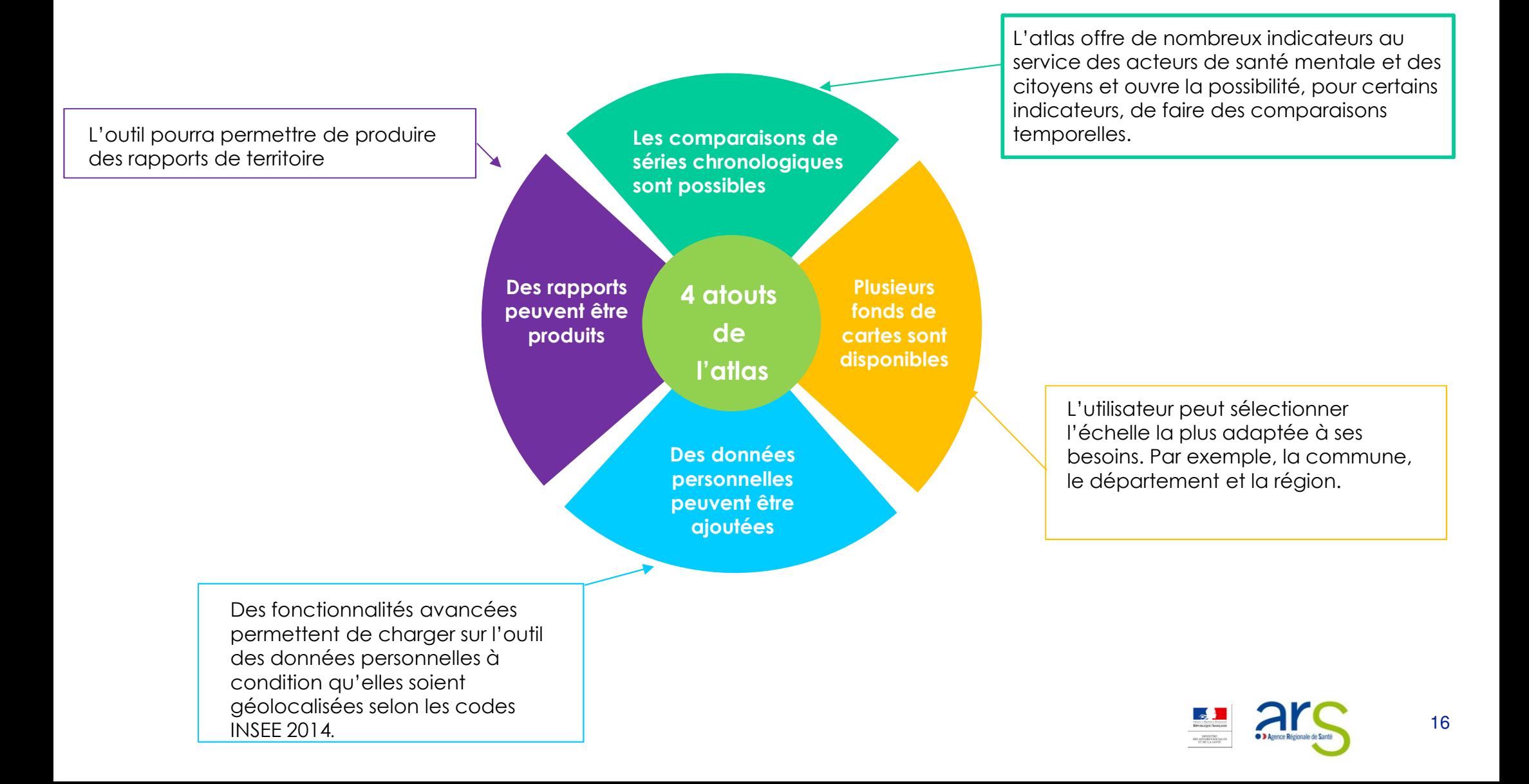

# Focus : l'atlas Santé mentaleVersion mobile

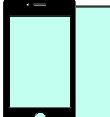

L'atlas Santé mentale propose une version mobile : connectez-vous <sup>à</sup> l'adresse http://santementale.atlasante.fr/mobile.php

Cet observatoire de la santé mentale est le prolongement interactif de l'ouvrage "Observation de la santé mentale en france" publié conjointement par la **DREES et l'IRDES** 

La DREES

**TIRDES** 

Vous pourrez dans cet espace :

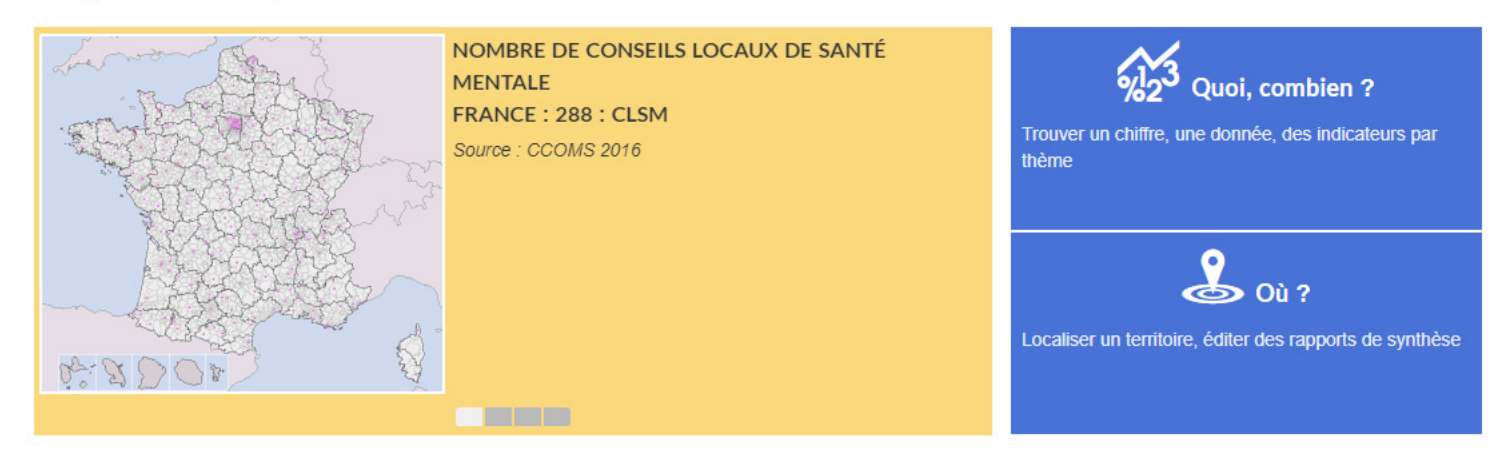

ZOOM SUR... ACCESSIBILITÉ AUX SOINS ET ACCOMPAGNEMENTS SITUATIONS INADÉQUATES

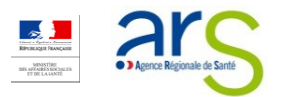

# Les indicateurs répertoriés dans l'atlas Santé mentale

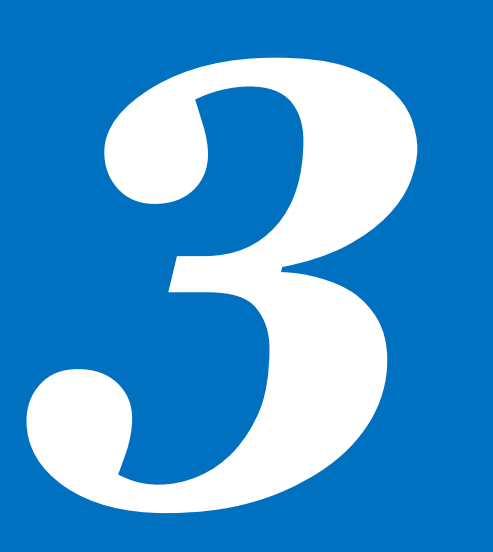

- > <sup>5</sup>ÉCHELLES GÉOGRAPHIQUES DE REPRÉSENTATION DES DONNÉES
- > <sup>311</sup>INDICATEURS SPÉCIFIQUES <sup>À</sup> LA SANTÉ MENTALE
- > <sup>Z</sup>OOM SUR LES INDICATEURS DE <sup>S</sup>ANTÉ MENTALE
- $\geq$ LES 24 INDICATEURS DE « CONTEXTE »

# 5 échelles géographiques de représentation des données

<sup>5</sup> fonds de cartes sont proposés sur l'atlas Santé mentale pour représenter les données :

- France métropolitaine
	- •Régions
	- •Territoires de vie
	- •**Communes**
	- • Communes et arrondissements municipaux
	- Départements •
- Territoires d'Outre-Mer
	- • Guadeloupe, Martinique, Guyane, La Réunion, Mayotte : par communes

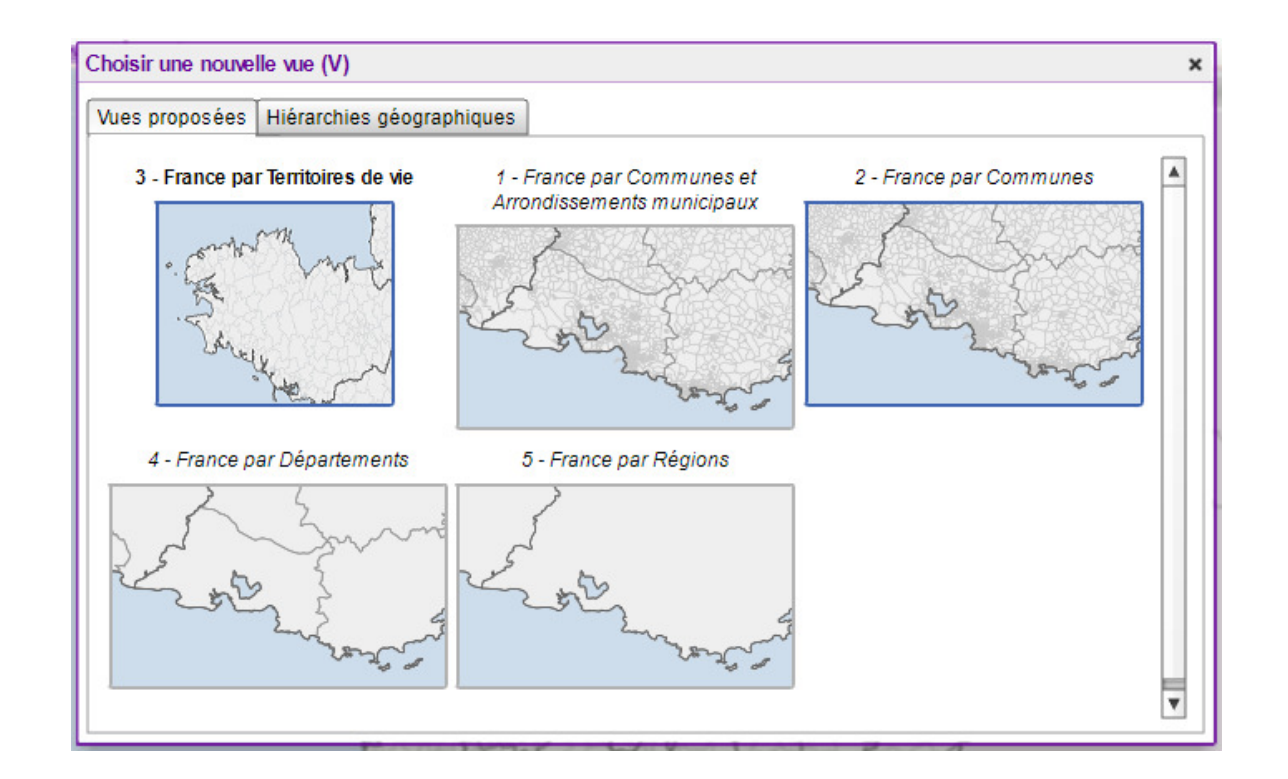

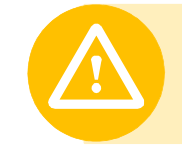

Selon les indicateurs, toutes les échelles ne sont pas disponibles : les représentations **ponctuelles sont présentes à toutes les échelles**<br>contraisment quy consécutations de surfaces contrairement aux représentations de surfaces.

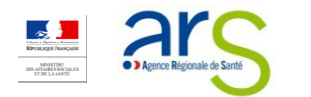

# 311 indicateurs spécifiques à la santé mentale

L'atlas Santé mentale regroupe l'ensemble des informations **nécessaires à la compréhension et à la**<br>rentécentation des problémetiques de canté mentale sur une échelle territoriale dernée. représentation des problématiques de santé mentale sur une échelle territoriale donnée.

Ces informations sont classées en <sup>6</sup> thèmes:

- 1. Offre de santé en psychiatrie générale
- **2.** Adultes 18-64 ans : troubles mentaux sévères
- $3.$  Adultes 18-64 ans : troubles mentaux fréquents
- **4.** Enfants et adolescents
- $\mathbf 5.$  Personnes âgées
- 6. Détenus

Auxquels s'ajoutent des indicateurs de contexte (cf. infra), des indicateurs sur les établissements et services médicosociaux, et sur des dispositifs communautaires qui contribuent à améliorer les parcours des personnes (conseils locaux en santé mentale, groupes d'entraide mutuelle).

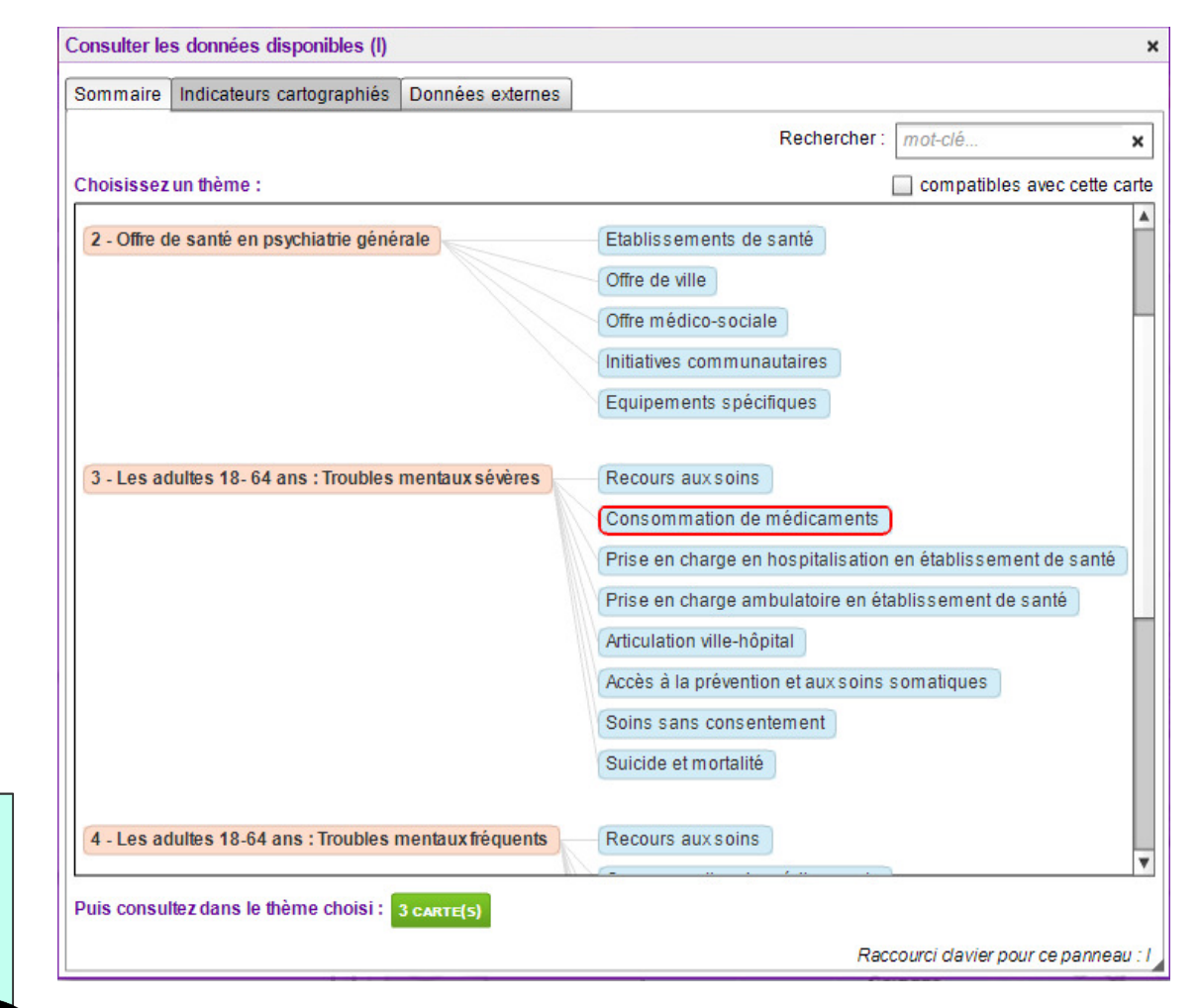

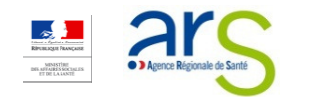

# Zoom sur les indicateurs de Santé mentale

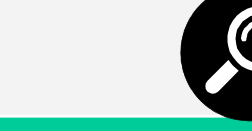

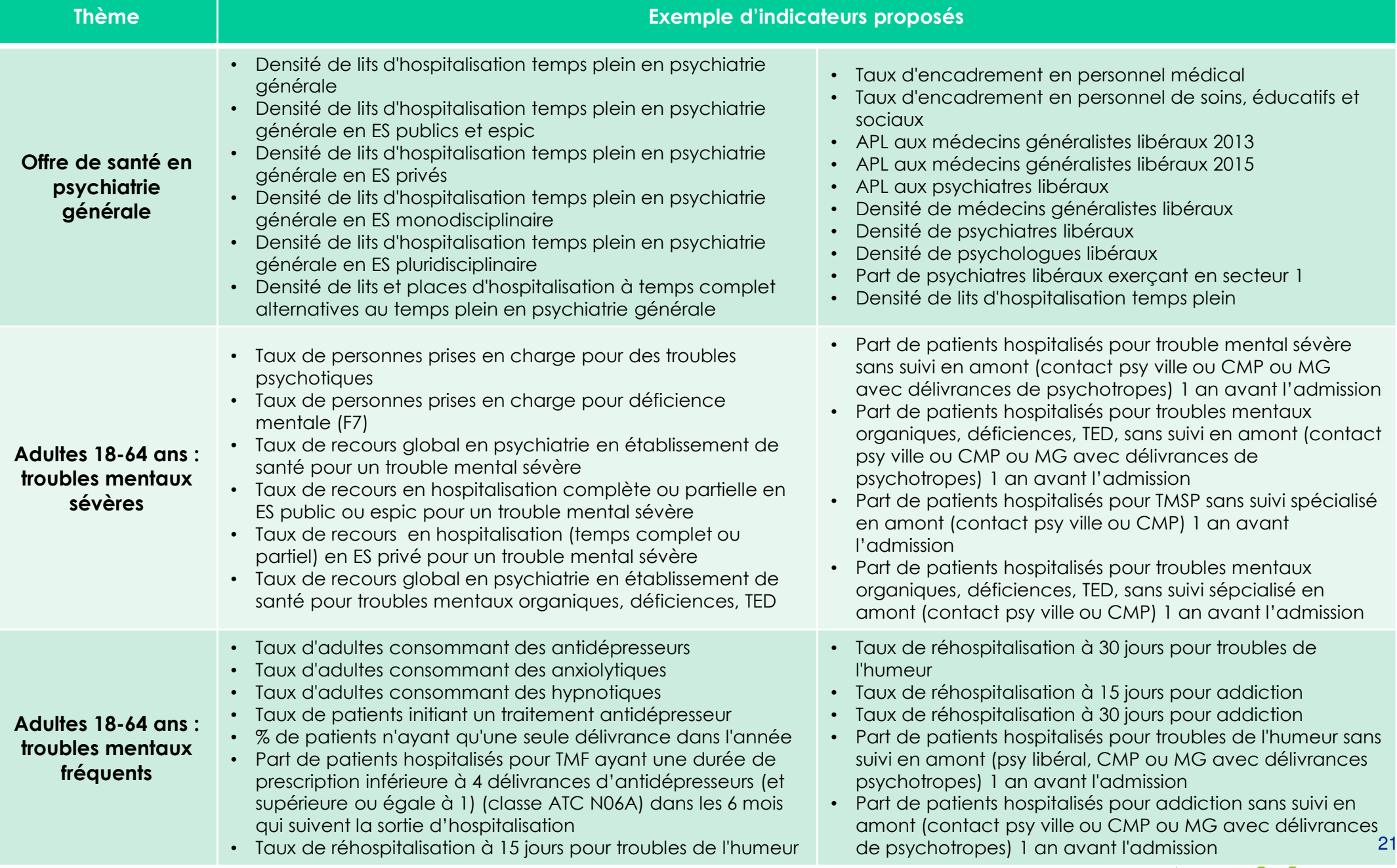

# Zoom sur les indicateurs de Santé mentale

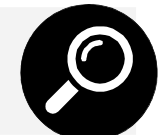

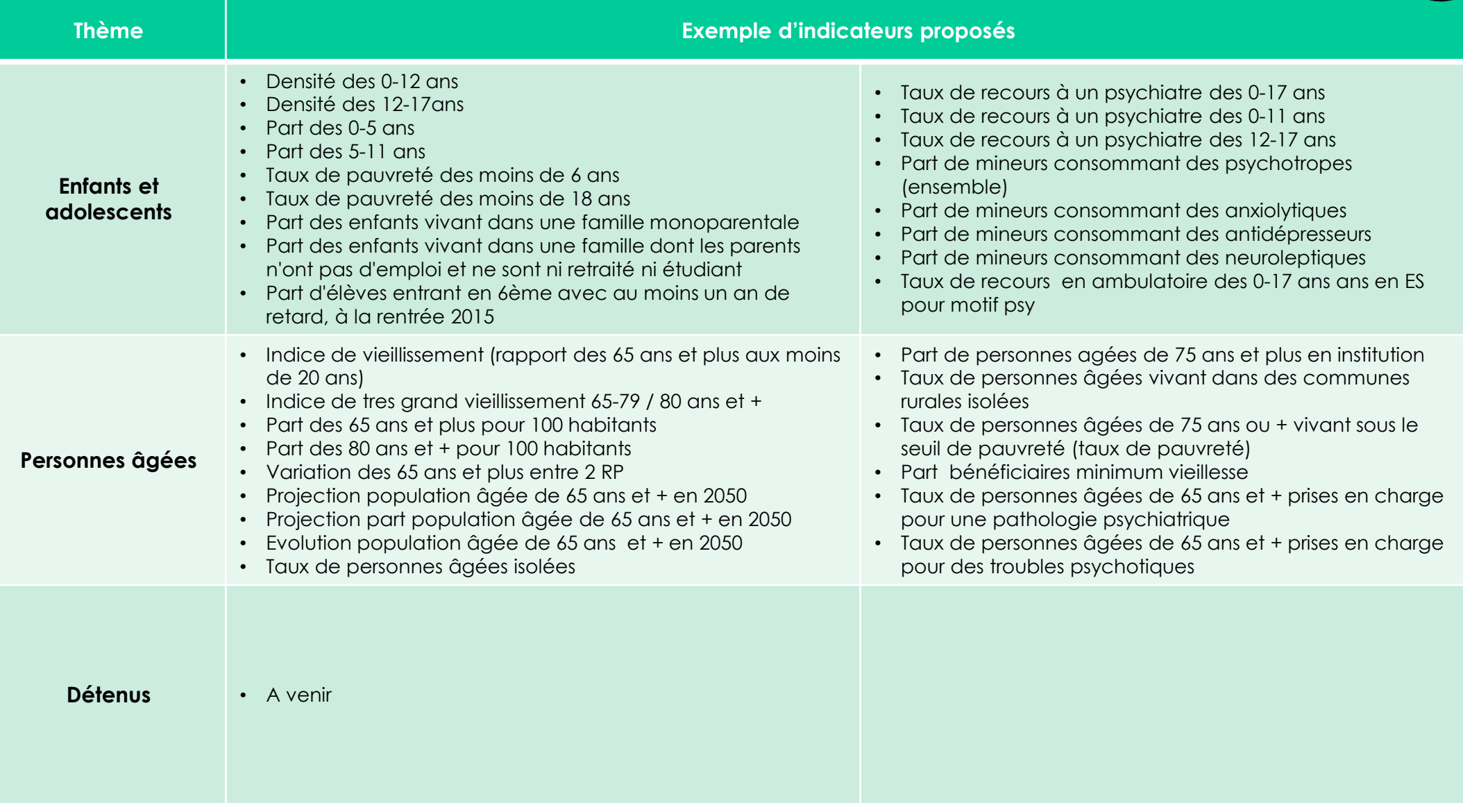

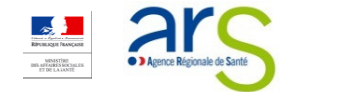

# Les 24 indicateurs de « contexte »

Les indicateurs concernant la santé mentale sont complétés par des données de « contexte », classées dans le thème du même nom et organisées de la manière suivante:

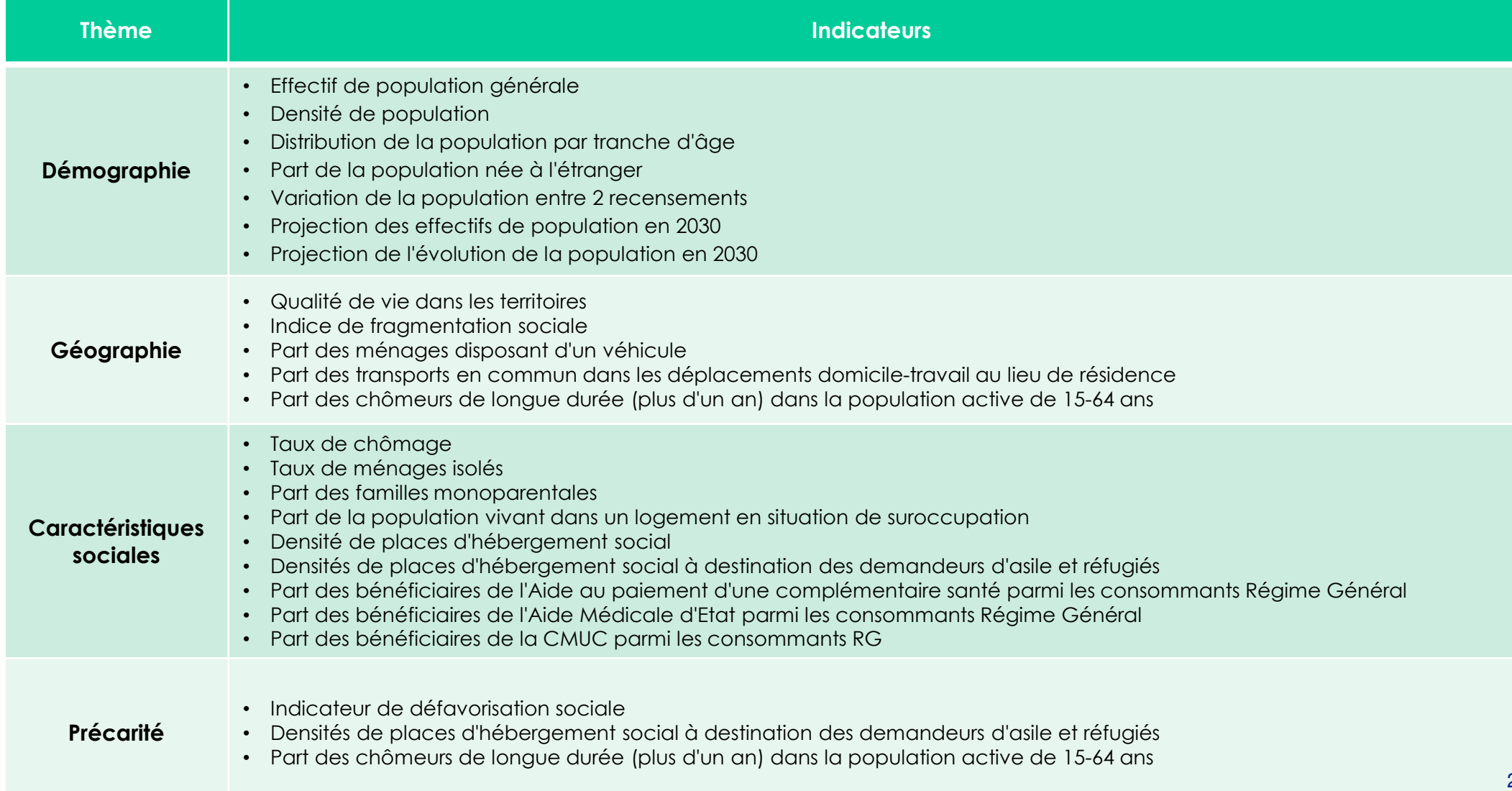

# Rappel de quelques règles et principes

- $\geq$ <sup>Q</sup>UE RECOUVRENT LES INDICATEURS RÉPERTORIÉS?
- ><sup>C</sup>OMMENT INTERPRÉTER CES DONNÉES ?
- $\mathbf{R}$ <sup>L</sup>ES ÉVOLUTIONS <sup>À</sup> VENIR

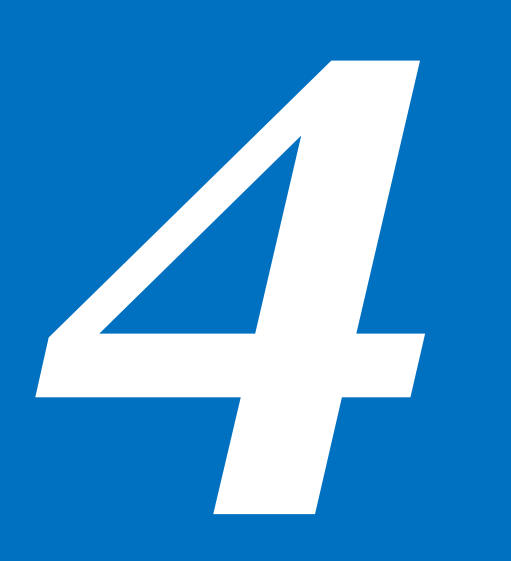

## Que recouvrent les indicateurs répertoriés?

─Pour chacun des indicateurs, l'atlas Santé mentale donne la possibilité d'accéder à la définition **retenue** en pressant le bouton :

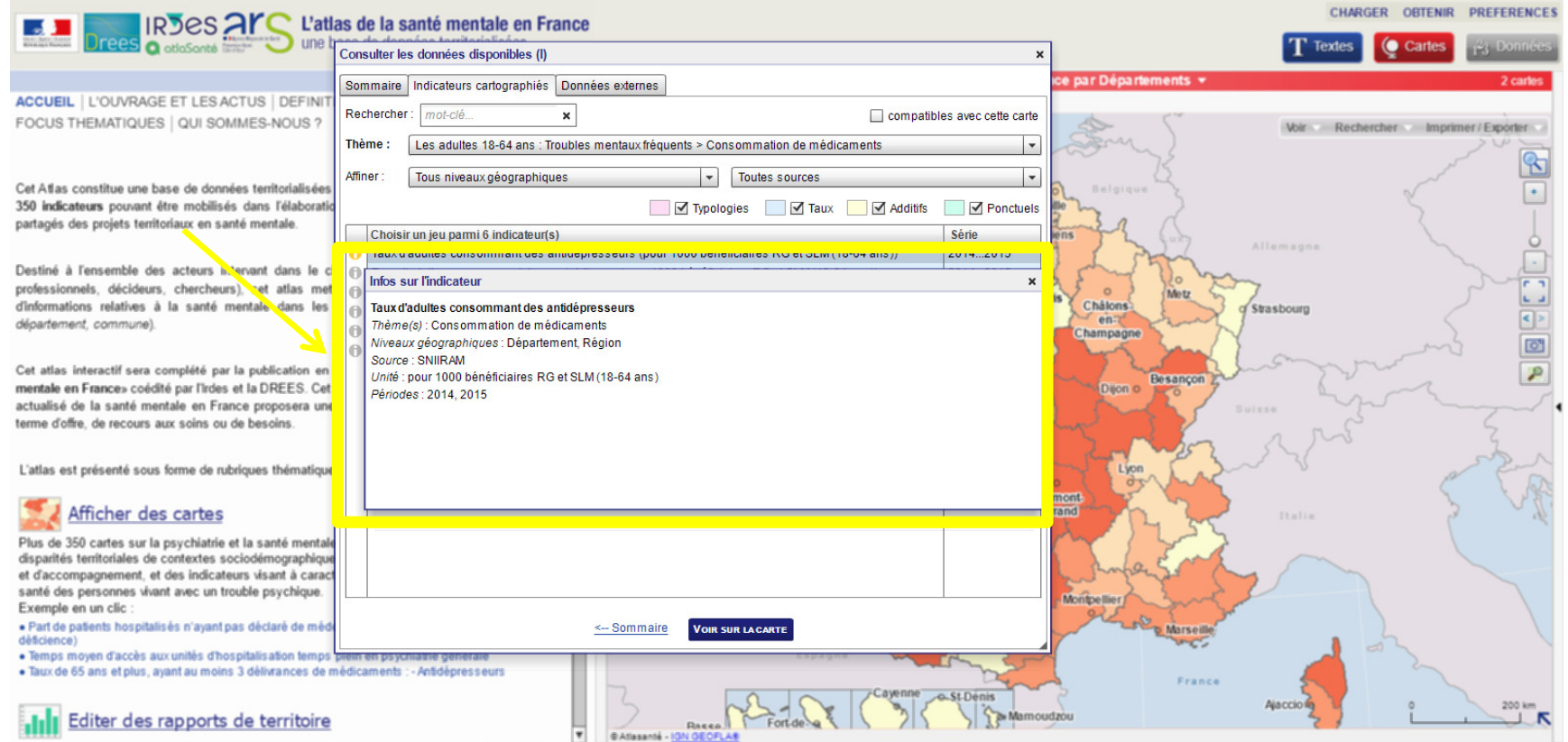

Ce bouton  $\bigcirc$  est aussi disponible dans le volet central, en haut à gauche de la carte,<br>à la suite de l'indicateur v2015  $\bullet$  x <sup>à</sup> la suite de l'indicateur

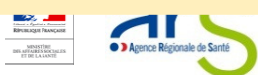

# Comment interpréter ces données ?

Toute donnée est sujette <sup>à</sup> interprétation. Elle doit donc être expliquée.

- Exemples de questions qui reviennent régulièrement :
	- Vos données sont-elles **fiables** ? **OUI, le plus possible**. Elles sont un compromis entre fiabilité et pertinence de l'information <sup>à</sup> une échelle donnée. Les indicateurs et leurs disparités entre territoires servent d'abord <sup>à</sup> questionner la réalité du terrain. Si une donnée est jugée insuffisamment fiable, elle <sup>n</sup>'est pas retenue.
	- $\mathcal{C}$ Vos données sont parfois disparates ? OUI, cela peut se produire. Cela peut s'expliquer par la mauvaise qualité de réponse <sup>à</sup> une enquête sur un territoire ou un faible codage du diagnostic par certains établissement par exemple. Malgré cela, l'objectif est bien de montrer ces disparités et de faire se questionner les acteurs.

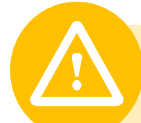

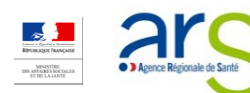

# Atlas Santé mentale : les évolutions à venir

- $\bigcap$ De nouveaux indicateurs sur :
	- oLes détenus
- $\bigcirc$  De nouveaux portraits de territoire sur :
	- oLes populations spécifique enfants & personnes âgées
	- oLes détenus
- $\bigcirc$  Un nouveau niveau géographique :
	- oLe territoire de santé mentale lorsque les découpages seront arrêtés par les régions
- oUne nouvelle version de Géoclip en html <sup>5</sup> (abandon de Flash)

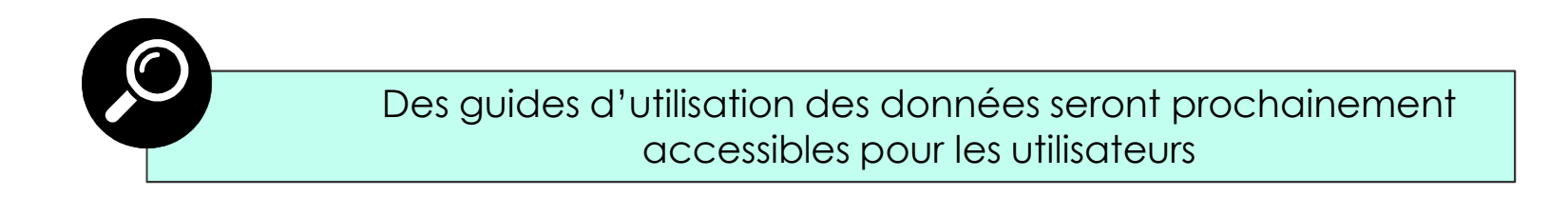

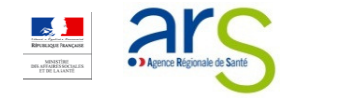

# **En Présentation de l'atlas Santé** mentale

- > <sup>S</sup><sup>E</sup> CONNECTER <sup>À</sup> <sup>L</sup>'ATLAS <sup>S</sup>ANTÉ MENTALE
	- $\mathbf{u}$  . <sup>P</sup>AR UN ACCÈS DIRECT AU PORTAIL
- > <sup>S</sup><sup>E</sup> REPÉRER SUR LA PAGE <sup>D</sup>'ACCUEIL DE <sup>L</sup>'ATLAS <sup>S</sup>ANTÉ MENTALE
- > <sup>T</sup>RUCS ET ASTUCES
	- $\blacksquare$ <sup>A</sup>FFICHER DEUX CARTES SIMULTANÉMENT
	- $\mathbf{u}$  . <sup>Z</sup>OOMER ET DÉZOOMER SUR LA CARTE

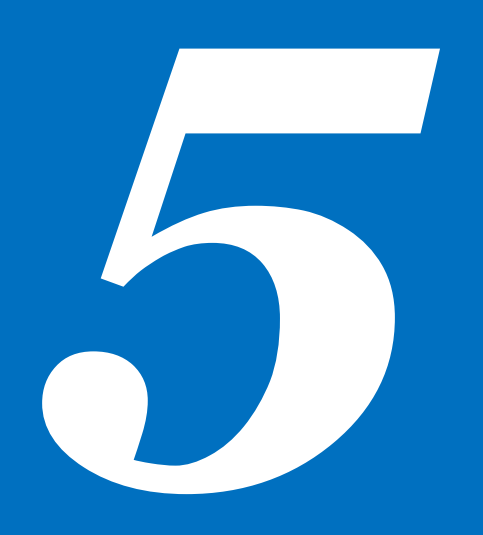

### Se connecter à l'atlas Santé mentalePar un accès direct au portail

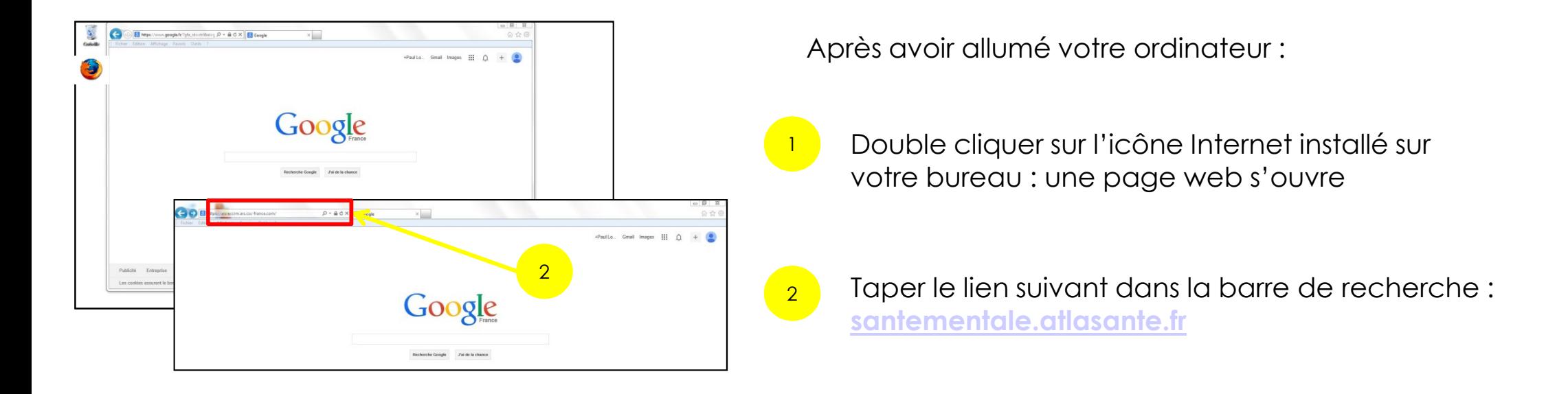

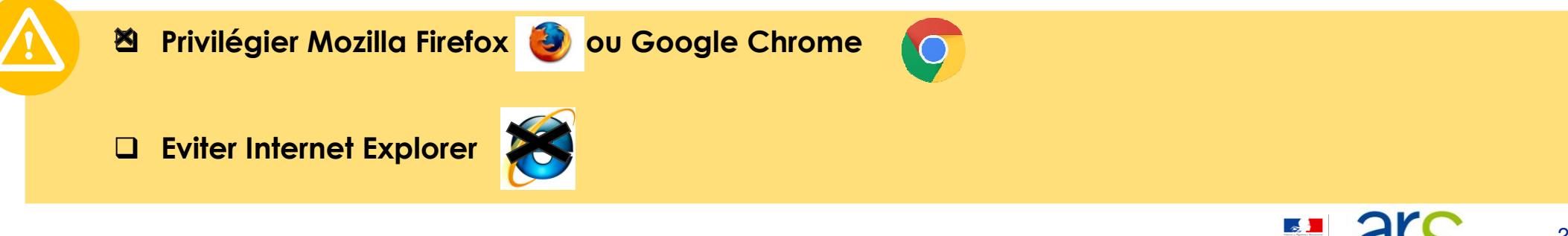

# Se repérer sur la page d'accueil de l'atlas Santé mentale

# ─ La page d'accueil suivante apparaît :

Ces 3 volets vous permettent d'accéder aux différents modes d'affichage des données.

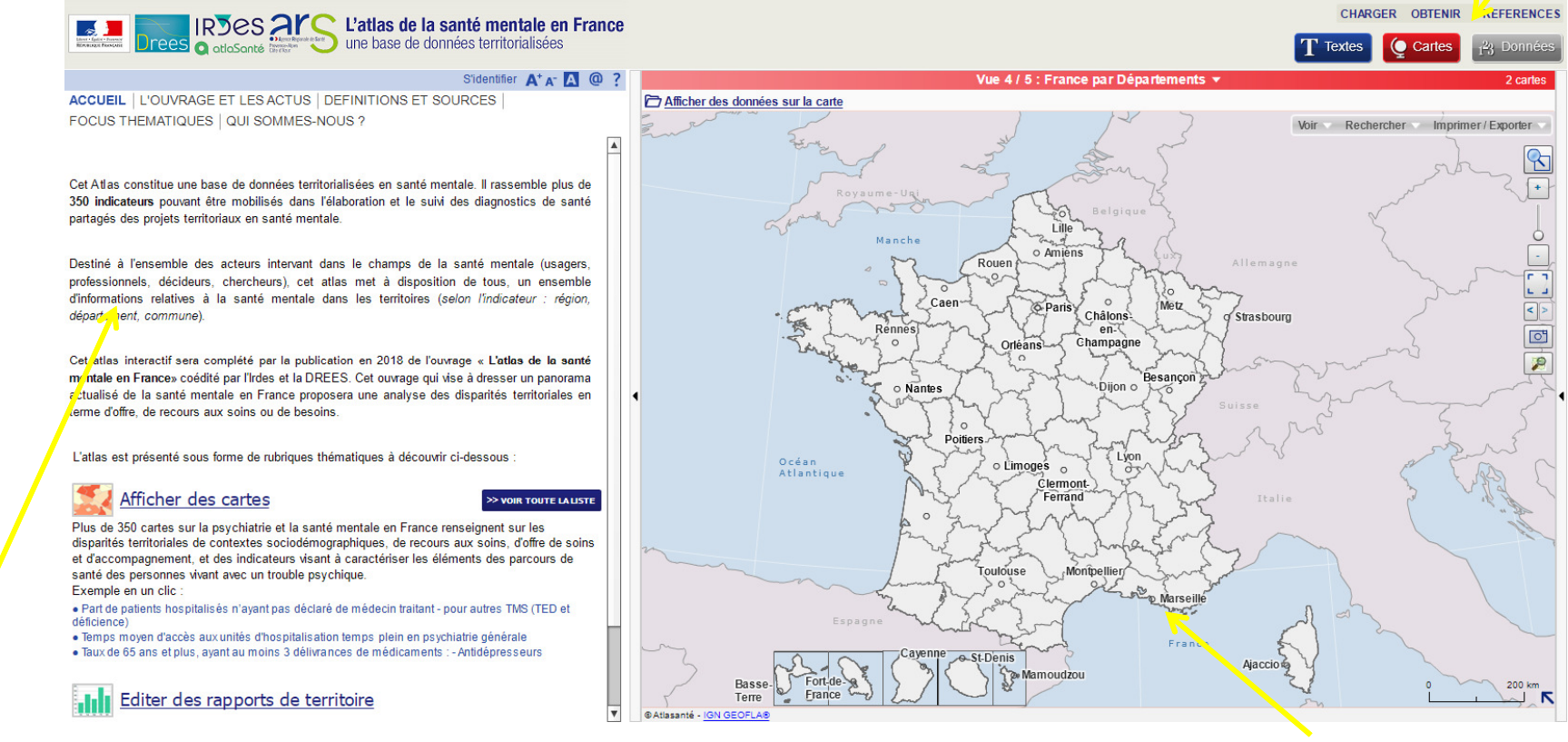

Ce volet « notes » est une brève introduction à l'atlas Santé mentale.

Il en rappelle les objectifs et les services offerts par l'outil.

Le volet central présente par défaut la carte de la France divisée par départements.

 Il permet d'afficher des indicateurs, de personnaliser les cartes, de zoomer sur les zones géographiques recherchées, d'enregistrer et d'exporter des données…

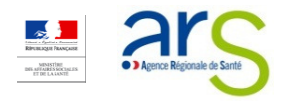

# Zoom sur le volet « Accueil »

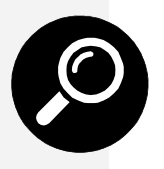

L'onglet Accueil est coché par défaut

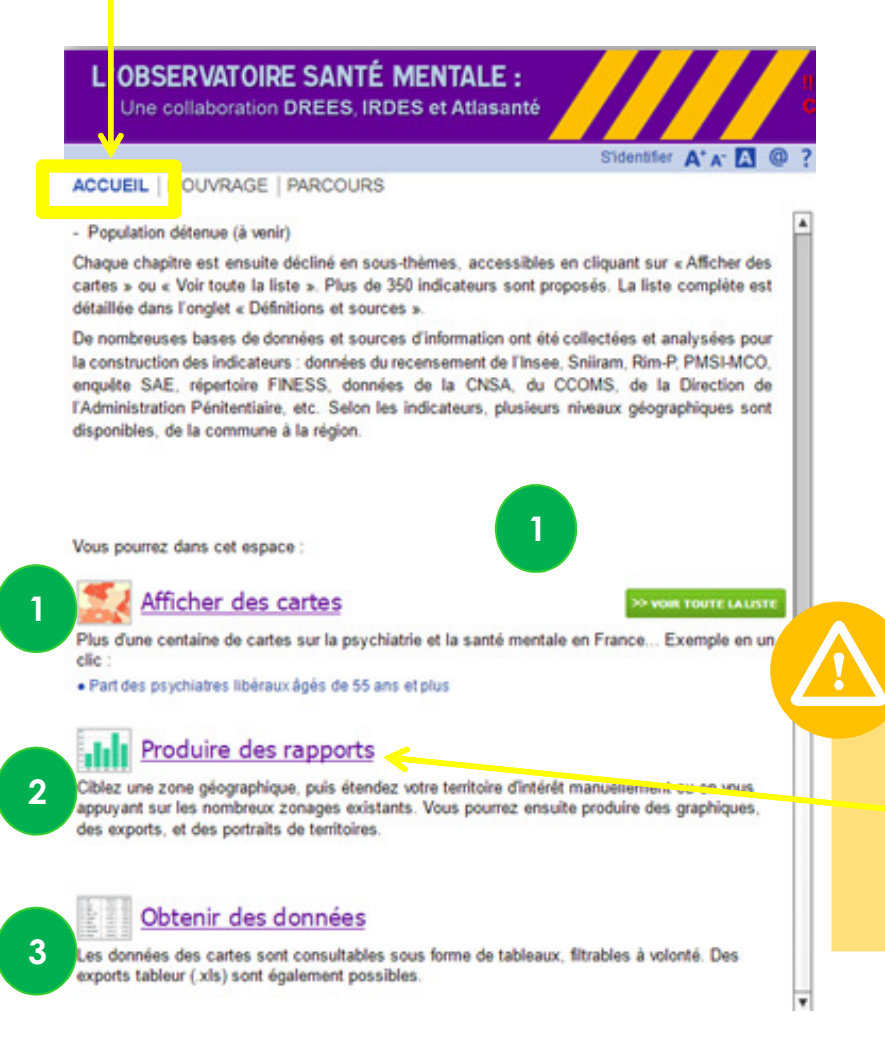

Il sert de brève introduction <sup>à</sup> l'atlas Santé mentale.

Et présente les <sup>3</sup> principaux services proposés :

- 1. Réaliser ses propres cartes, à partir des indicateurs proposés ou de ses données personnelles
- 2. Produire des rapports / portraits de territoire
- $\bf{3.}$  Télécharger des données exhaustives

En cliquant sur les différents liens en bleu, vous accéderez **directement** aux services proposés :

Produire des rapports

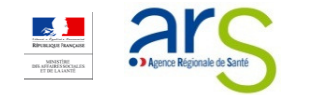

# Zoom sur le volet « Définitions et sources »

2

Pour obtenir les définitions des données et des indications sur<br>leurs sources. cliquer sur leurs sources. l'onglet suivant:

L'OBSERVATOIRE SANTÉ MENTALE : Une collaboration DREES, IRDES et Atlasanté  $\mathbf{A}^*$   $\mathbf{A}^*$   $\mathbf{A}^*$   $\mathbf{B}$ **ACCUEIL | L'OUVRAGE** DEFINITIONS ET SOURCES FOCUS THEMATIQUES | QUI SOMMES-NOUS ?

commune)

1

Cet atlas interactif sera complété par la publication en 2018 de l'ouvrage « L'atlas de la santé mentale en France» coédité par l'Irdes et la DREES. Cet ouvrage qui vise à dresser un panorama actualisé de la santé mentale en France proposera une analyse des disparités territoriales en terme d'offre de recours aux soins ou de besoins

L'atlas est présenté sous forme de rubriques thématiques

#### Afficher des cartes

#### >> VOIR TOUTE LA LISTE

Plus de 350 cartes sur la psychiatrie et la santé mentale en France renseignent sur les disparités territoriales de contextes sociodémographiques, de recours aux soins, d'offre de soins et d'accompagnement, et des indicateurs visant à caractériser les éléments des parcours de santé des personnes vivant avec un trouble psychique. Exemple en un clic :

- · Nombre de Conseils Locaux de Santé Mentale
- · Part de patients hospitalisés n'ayant pas déclaré de médecin traitant pour autres TMS (TED et déficience)

· Temps moyen d'accès aux unités d'hospitalisation temps plein en psychiatrie générale

#### Produire des rapports (à venir)

Ces rapports comportent une sélection d'indicateurs parmi les 350 de l'atlas et permettent de comparer votre territoire aux données départementales, régionales et nationales. Vous avez la possibilité de produire des rapports pour la population générale (adulte), ou pour les populations spécifiques (enfants/adolescents, personnes âgées, personnes vulnérables).

#### La fenêtre suivante apparaît. La liste des bases de données utilisée est précisée.

Un lien vous permet de télécharger la liste complète des indicateurs.

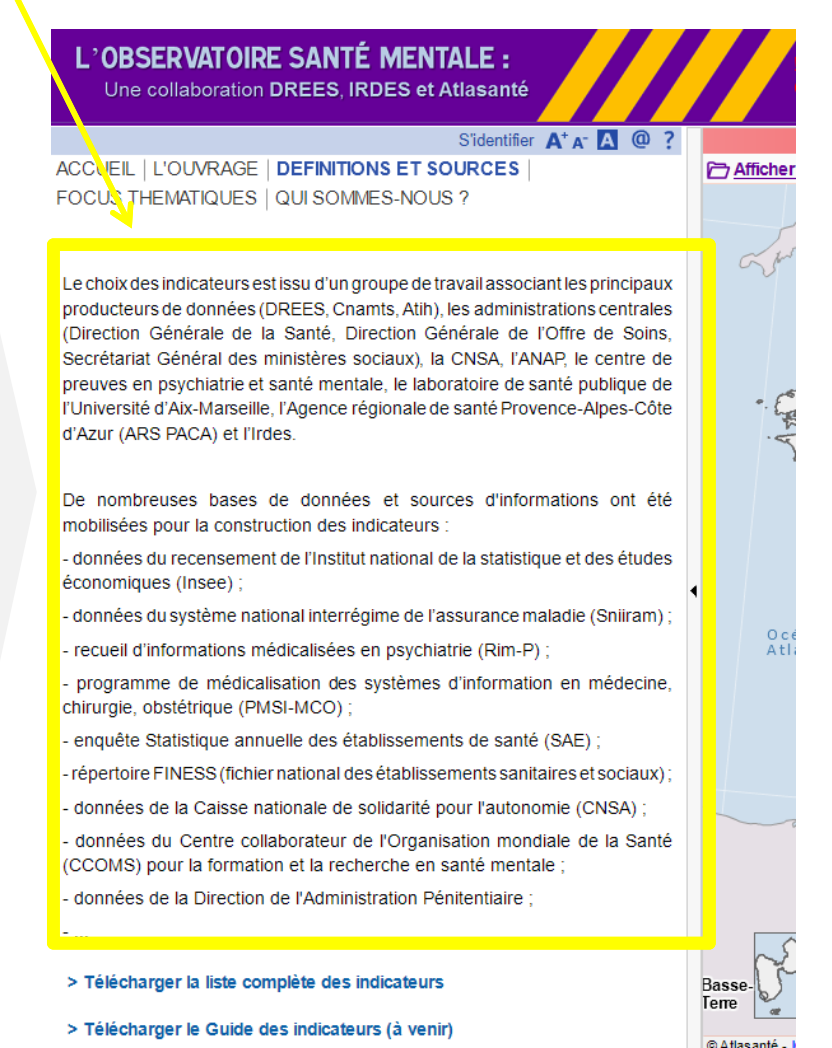

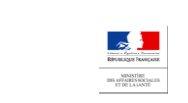

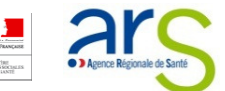

# Zoom sur le volet « Focus thématiques »

2

Pour accéder au catalogue de la fenêtre suivante apparaît. cartes prédéfinies, cliquer sur l'onglet suivant:

LOBSERVATOIRE SANTÉ MENTALE : Vne collaboration DREES, IRDES et Atlasanté S'identifier  $\mathbf{A}^+$   $\mathbf{A}^ \mathbf{A}$   $\mathbf{G}$ **NOUGLET EQUVINAGE TO DEFINITIONS ET SOURCES** FOCUS THEMATIQUES | NUI SOMMES-NOUS ?

Cet atlas interactif sera complété par la publication en 2018 de l'ouvrage « L'atlas de la santé mentale en France» coédité par l'Irdes et la DREES. Cet ouvrage qui vise à dresser un panorama actualisé de la santé mentale en France proposera une analyse des disparités territoriales en terme d'offre de recours aux soins ou de besoins

L'atlas est présenté sous forme de rubriques thématiques

#### Afficher des cartes

1

>> VOIR TOUTE LA LISTE

Plus de 350 cartes sur la psychiatrie et la santé mentale en France renseignent sur les disparités territoriales de contextes sociodémographiques, de recours aux soins, d'offre de soins et d'accompagnement, et des indicateurs visant à caractériser les éléments des parcours de santé des personnes vivant avec un trouble psychique. Exemple en un clic :

- · Nombre de Conseils Locaux de Santé Mentale
- · Part de patients hospitalisés n'ayant pas déclaré de médecin traitant pour autres TMS (TED et déficience)

· Temps moyen d'accès aux unités d'hospitalisation temps plein en psychiatrie générale

#### Produire des rapports (à venir)

Ces rapports comportent une sélection d'indicateurs parmi les 350 de l'atlas et permettent de comparer votre territoire aux données départementales, régionales et nationales. Vous avez la possibilité de produire des rapports pour la population générale (adulte), ou pour les populations spécifiques (enfants/adolescents, personnes âgées, personnes vulnérables).

Une série de cartes préconstruites par profession vous <sup>y</sup> sont proposées.

#### L'OBSERVATOIRE SANTÉ MENTALE : Une collaboration DREES, IRDES et Atlasanté S'identifier  $A^* A^- A^-$  @ ? **P** Affiche <u>AND DEIL TE DOM MADE TOETINING IN DET OUDINGED.</u> FOCUS THEMATIQUES | QUI SOMMES-NOUS ? Vous pourrez apprécier la diversité des contenus présentés ici au travers d d'indicateurs commentés.Cet espace permet d'accéder directement d'indicateurs sur différents thèmes - Accessibilité aux soins et accompagnements Pour avoir accès à l'intégralité des cartes - Accès aux soins somatiques proposées, <sup>n</sup>'oubliez pas - Continuité et coordination d'utiliser le menu - Hors les murs déroulant : - Situations inédéquates - Soins sans consentement 3Médecins généralistes Voir: Situations inadéquates Part d'admission par les urgences pour TMS Thème(s) : Prise en charge en hospitalisation en établissement de santé Basse Terre Titre : Part d'admission par les urgences pour trouble mentale sévère 33@ Atlasante

## Explorer le volet central

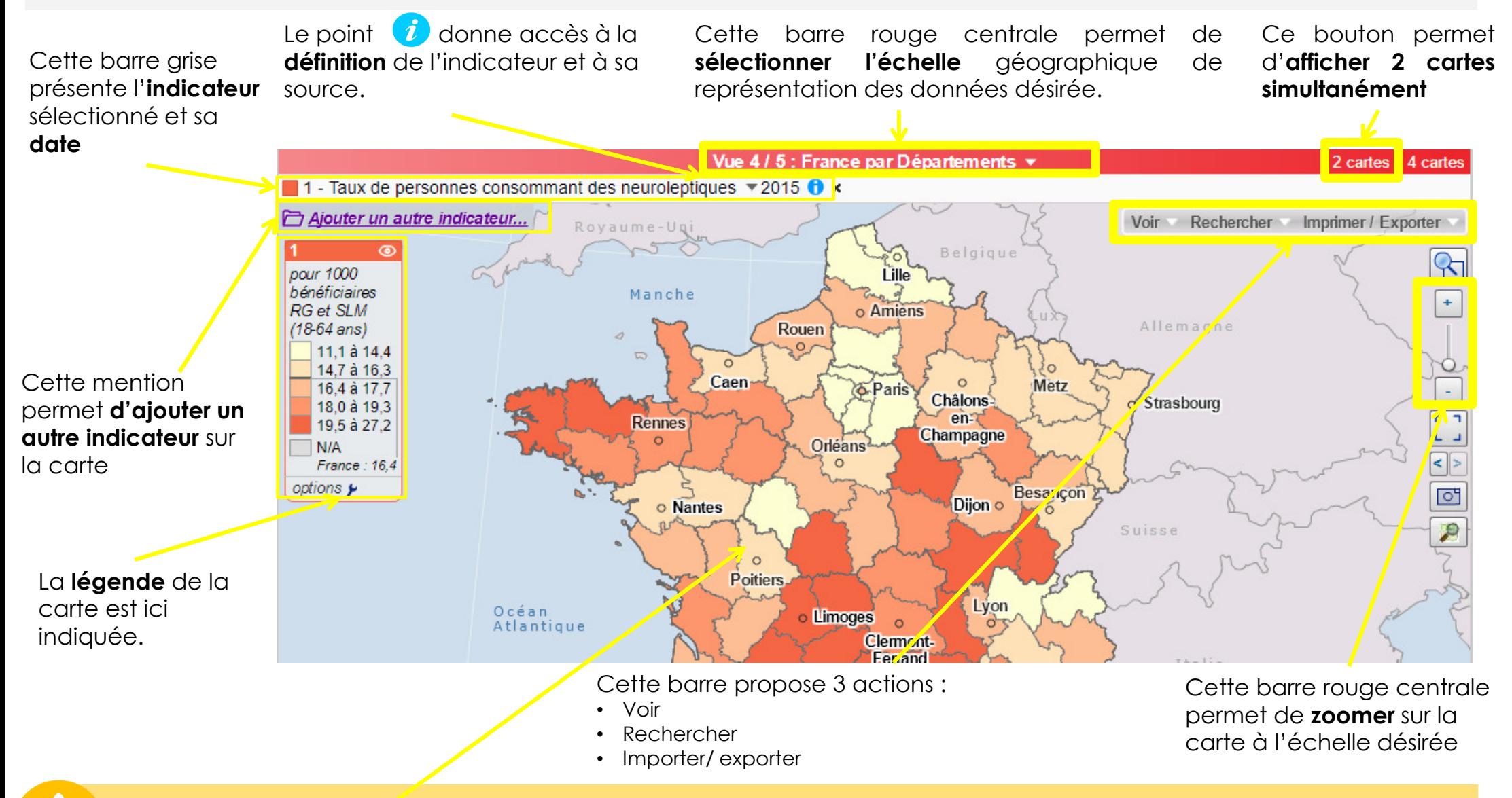

En survolant la carte avec votre souris, la valeur de l'indicateur sélectionnée s'affiche.

Si vous cliquez, une fenêtre « information sur la sélection » s'ouvre et affiche la valeur de l'indicateur recherché. <sup>34</sup>

# Zoom sur le volet « indicateurs »

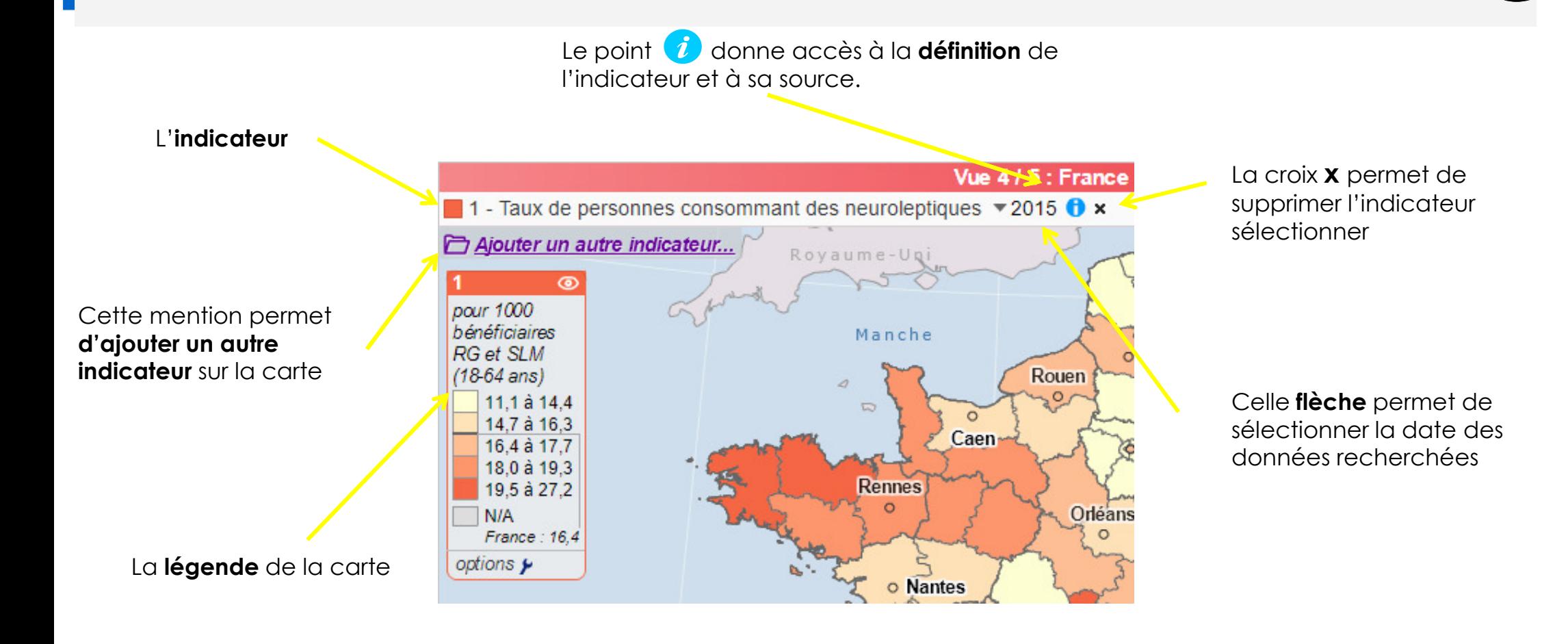

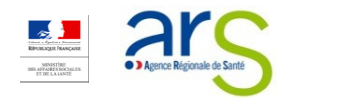

# Zoom sur la fenêtre « information sur la sélection »

Si vous cliquez sur une partie du territoire, la fenêtre « information sur la sélection » <sup>s</sup>'ouvre :

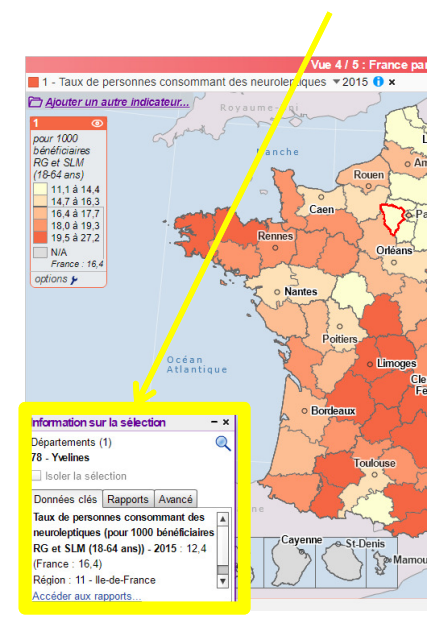

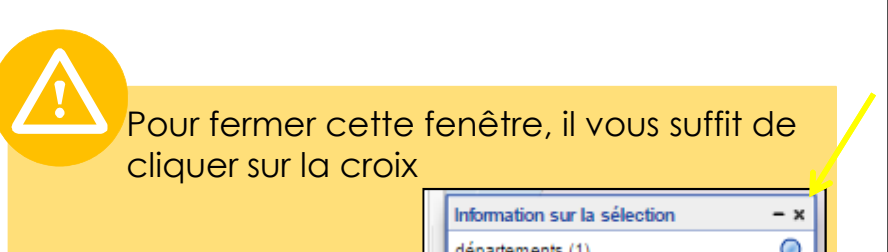

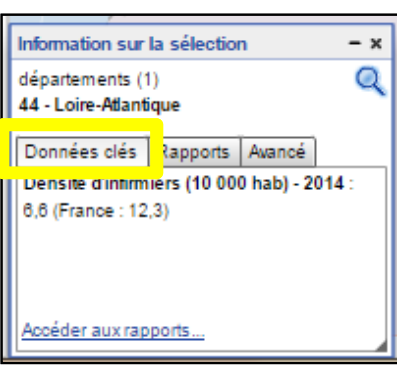

 $\mathcal{C}^{\mathcal{A}}$ 

 $\mathcal{C}^{\mathcal{A}}$ 

П

 $\overline{\phantom{a}}$ 

П

 $\overline{\mathbb{R}}$ 

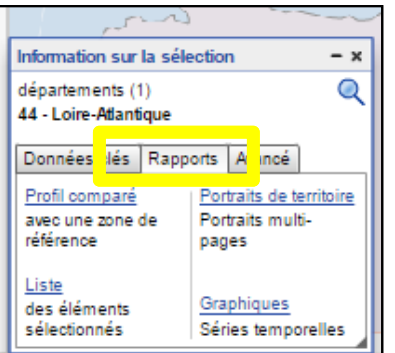

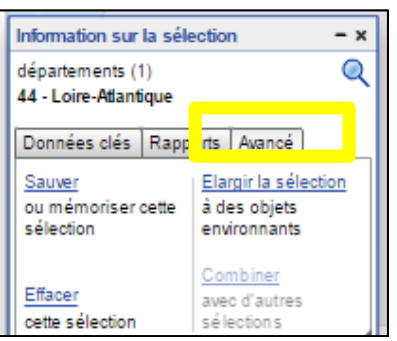

#### Onglet « Données clés »

- Il affiche les informations liées <sup>à</sup> l'indicateur choisi sur la zone sélectionnée
- Il propose d'accéder rapidement aux rapports de territoire, onglet « rapports »

#### Onglet « Rapports »

- Profil comparé : il ouvre le volet « données » et compare tous les indicateurs de la profession de la zone en France
- $\mathcal{A}$  Liste : ouvre le volet « données » et affiche la liste des zones avec l'indicateur choisi
- $\mathcal{C}$  Portraits de territoire : lance l'ouverture du rapport
	- Graphiques : active le volet « données » et affiche l'évolution de l'indicateur dans le temps, pour la sélection et en France

#### Onglet « Avancé »

- Sauver : il permet d'enregistrer sur le poste la sélection de zones réalisée
- $\mathcal{L}_{\text{max}}$  Effacer : il permet d'effacer la sélection de zones
	- Elargir la sélection : il permet d'élargir la sélection en utilisant une échelle supérieure ou un rayon kilométrique

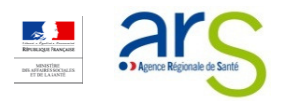

# Afficher deux cartes différentes simultanément

 $\Box$  Aiouter un autre indicated

─ Vous pouvez afficher à l'écran deux cartes simultanément en cliquant sur le le le district de la district de la district de la district de la district de la district de la district de la district de la district de la di bouton suivant :

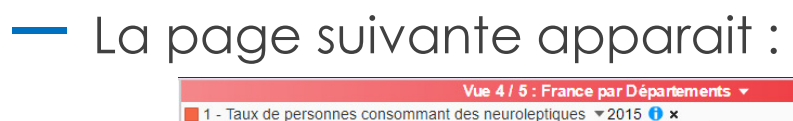

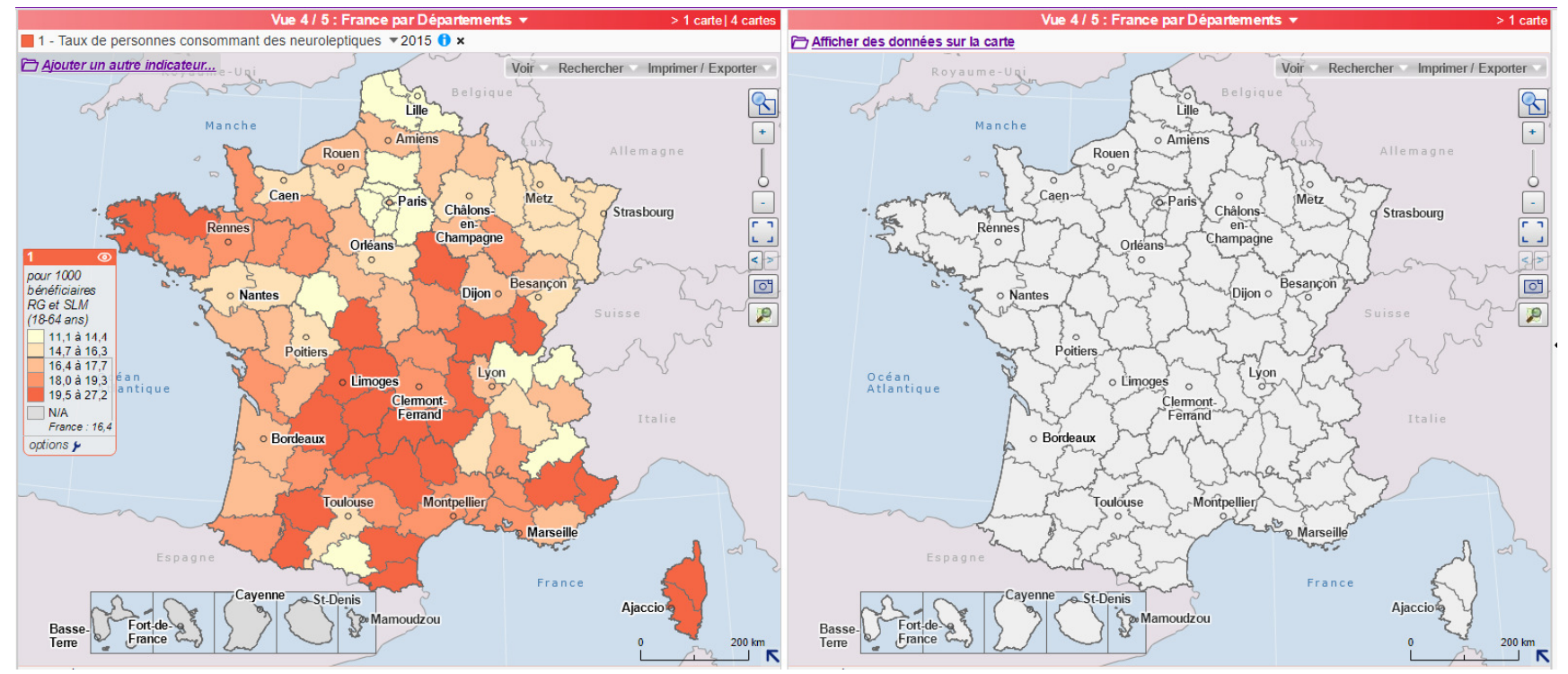

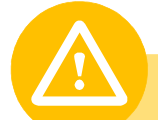

- E Le zoom est simultané sur les deux cartes
- Vous pouvez comparer des indicateurs différents d'une carte à l'autre.
- Vous pouvez **sélectionner des échelles différentes** d'une carte à l'autre **1988 et 1988 au 1988 de 1988** de 37

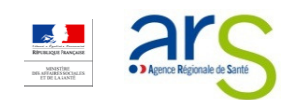

rime r/Exporter

2 cartes <sub>[11]</sub>

# Zoomer et dézoomer sur la carte

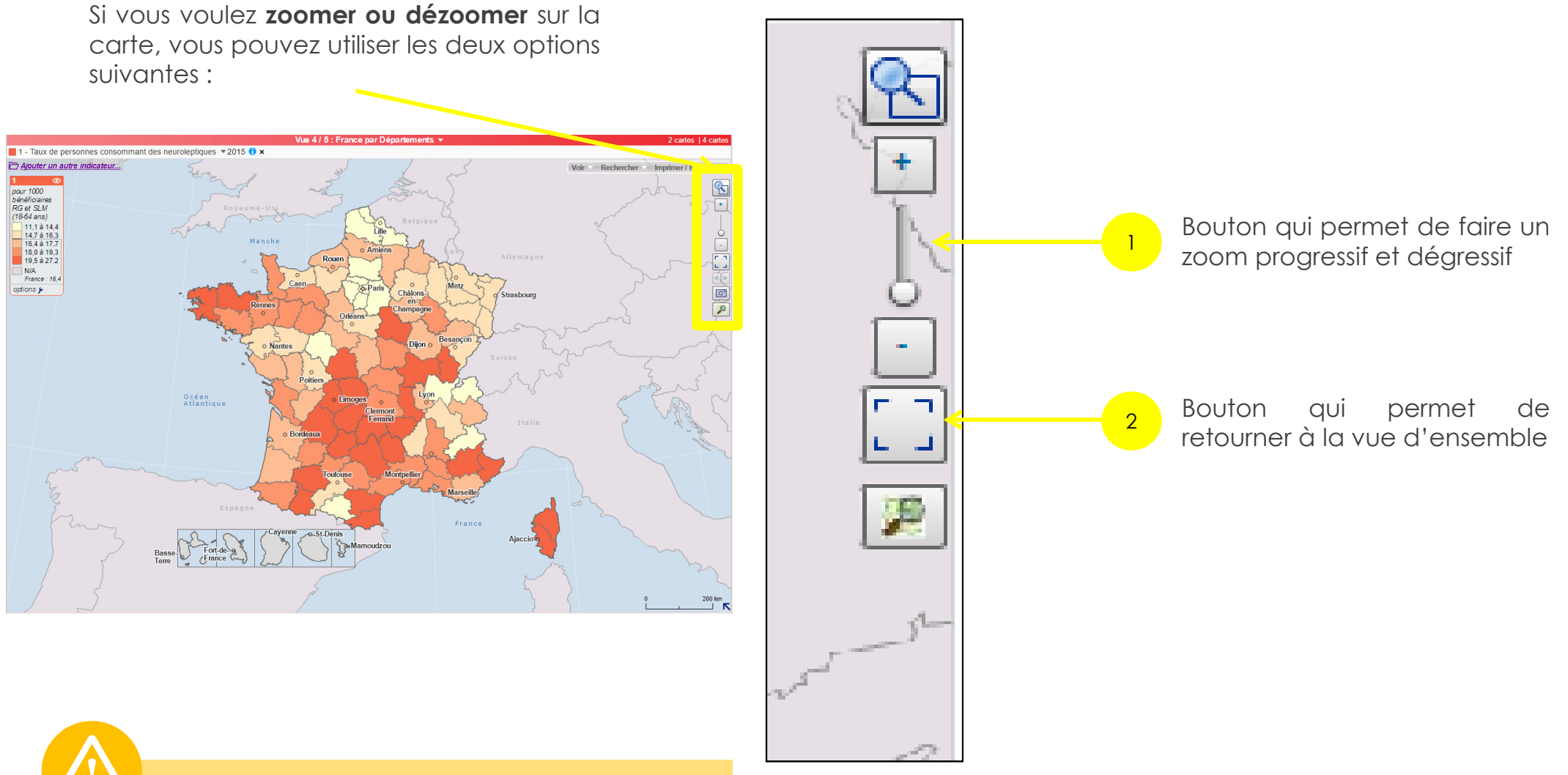

Vous pouvez aussi utiliser la roulette de votre souris ou le trackpad de votre clavier

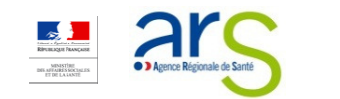

# Utiliser l'atlas Santé mentale pour réaliser des cartes

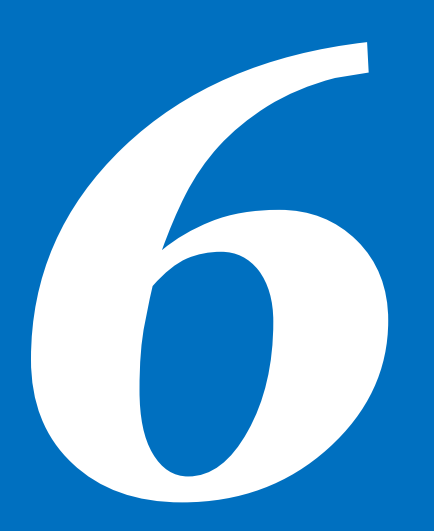

- >ACCÉDER <sup>À</sup> UNE CARTE PRÉDÉFINIE
- ><sup>C</sup>HOISIR OU MODIFIER UNE ÉCHELLE
- >AJOUTER UN INDICATEUR
- ><sup>M</sup>ODIFIER LA DATE <sup>D</sup>'UN INDICATEUR
- ><sup>S</sup>UPPRIMER UN INDICATEUR
- ><sup>E</sup>NREGISTRER UNE CARTE

# Accéder à une carte prédéfinie dans le focus thématique

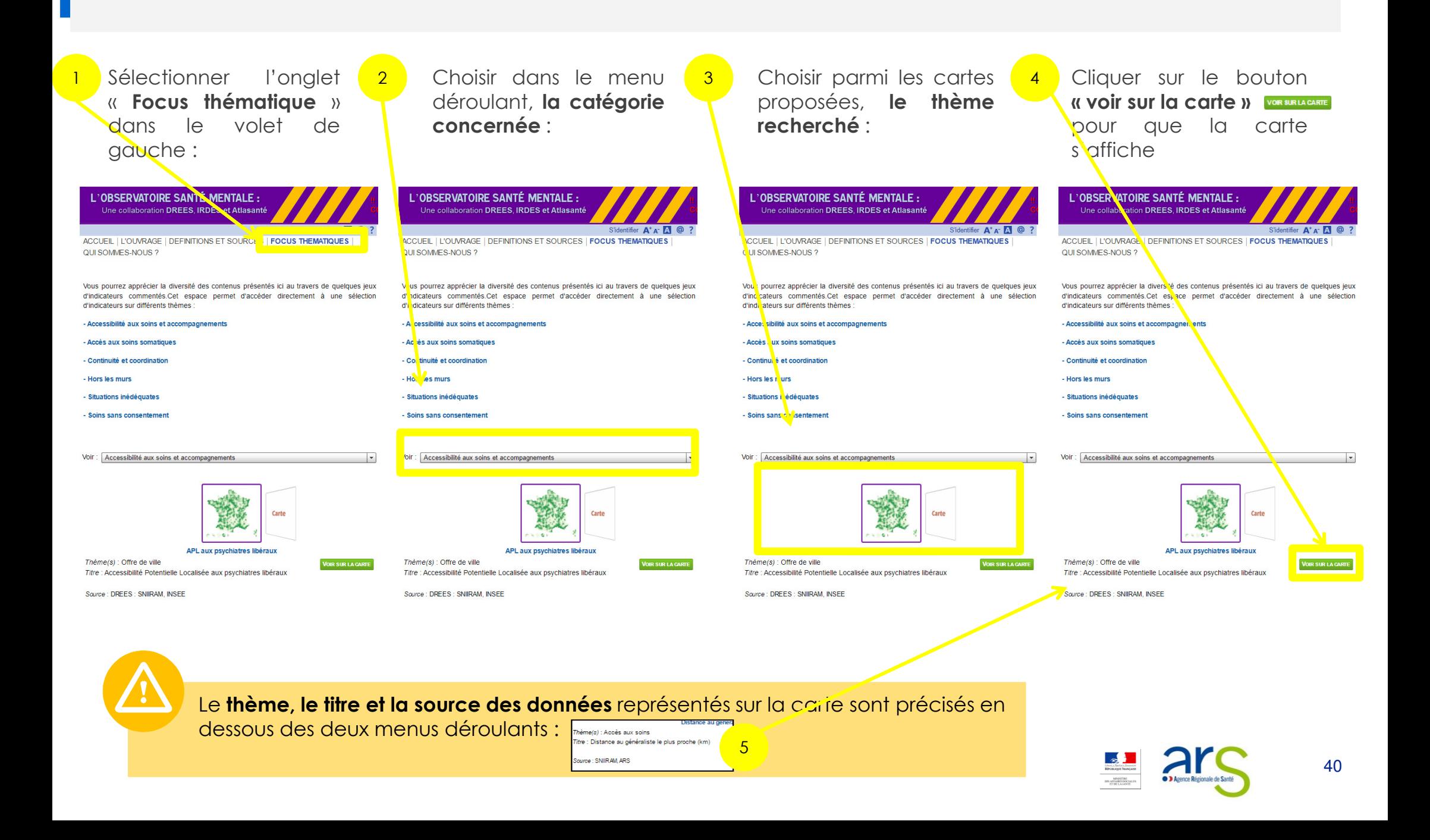

# Choisir ou modifier une échelle

Sélectionner la « Vue 2/8: France par département »

1

2

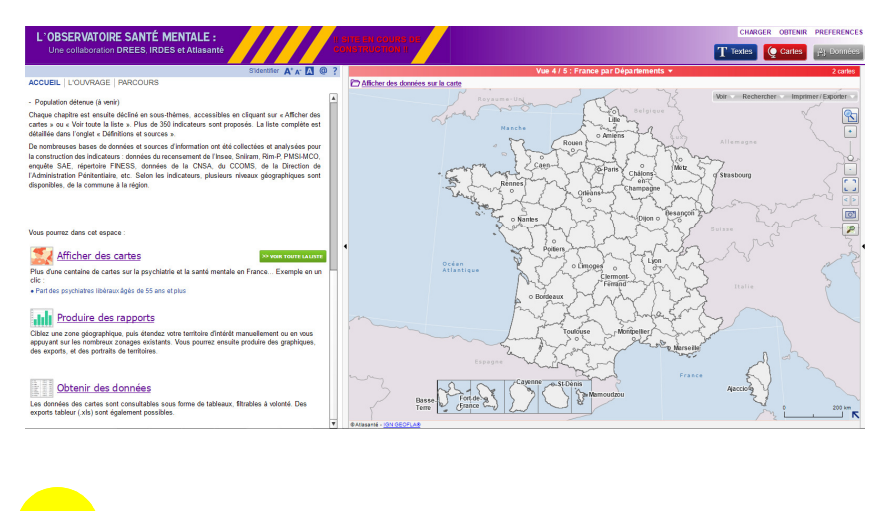

Cliquer sur la flèche pour obtenir la liste des échelles proposées

Vue 2 / 8 : France par département

La fenêtre ci-dessous apparaît.

Sélectionner l'échelle géographique désirée et double-cliquer dessus.

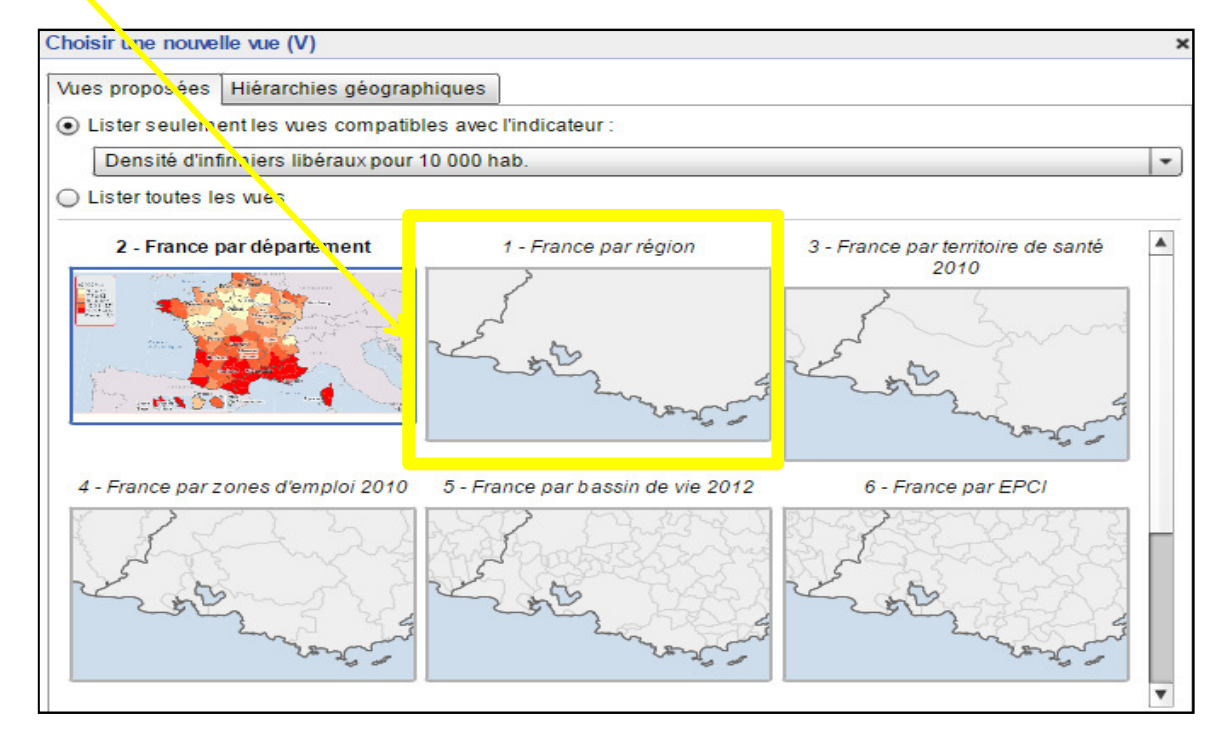

1. Tous les indicateurs ne sont pas disponibles <sup>à</sup> toutes les échelles

2. L'atlas Santé mentale met <sup>à</sup> votre disposition <sup>5</sup> fonds de cartes :

 $\circ$  Régions, départements, territoires de vie, communes, communes et arrondissements municipaux

3

## Ajouter un indicateur

1 Cliquer sur **« ajouter** 2 un autre indicateur » л жан en un clic!  $\blacksquare$  **1** Deposite diploming  $\blacksquare$  and  $\blacksquare$ Ajouter un autre indicateur...  $\circ$ 10000 hab 3.9 à 7.5 7.7 à 9.5 9.6 à 12.2 12.7 à 18.7 19.1 à 34.5 France: 12.3 options #

1

 $\sqrt{2}$  La fenêtre suivante apparaît. Choisir dans l'arborescence la catégorie et le thème recherché

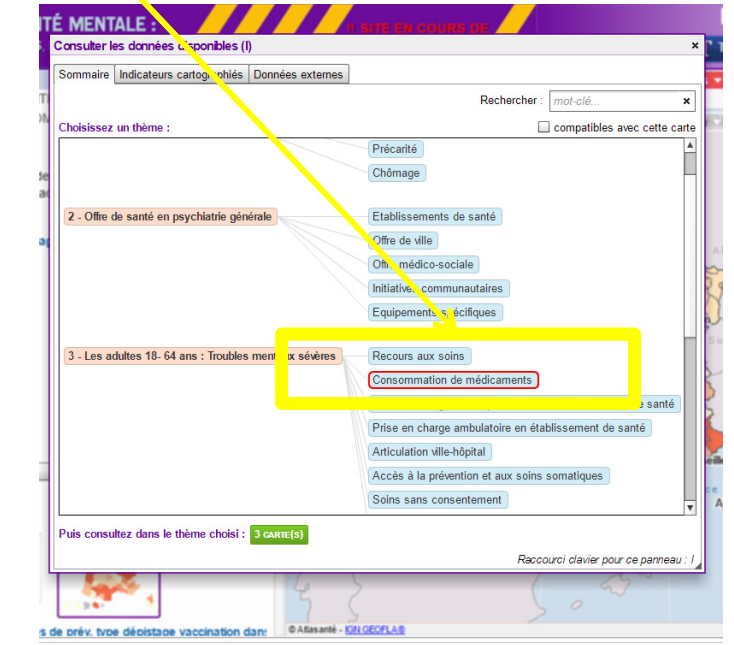

 Double-cliquer sur l'indicateur 3sélectionné. Il s'affiche sur la carte Conseilter les données disponibles (I) Sommure Indicateurs cartographiés Données externes Rechercher: II  $\vert$  x Compatibles avec cette carte Médecins généralistes > Offre de soins Thème: Affiner bus niveaux géographiques  $\left\vert \downarrow\right\vert$  Toutes sources ⊺≂ ■ Typologies ■ ■ Taux ■ ■ Additifs ■ ■ Ponctuels Série Nbre de généralistes » 2004...2014 2004 2014 Tx de féminis ation des généralistes (%) » 2004 ... 2014 Densité de généralistes (10 000 hab) 2004...2014 2004 2014 **B** Fyolution du nbre de géné sur 5 ans \*Zone déficitaire cet indicateur s'affichera dans une nouvelle vue carte  $\leftarrow$  Sommaire

Les cartes réalisées sur l'atlas Santé mentale peuvent au maximum combiner deux indicateurs en même temps :

- Un indicateur de densité sous forme d'aplat de couleur
- Un indicateur d'effectifs sous forme de points

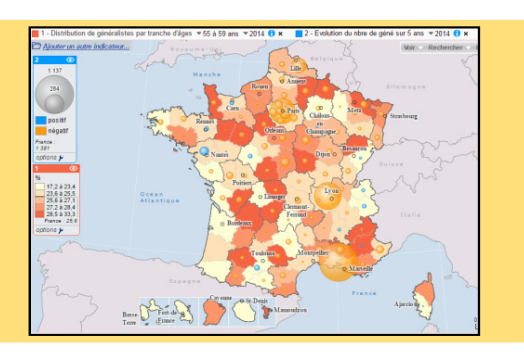

# Changer la date d'un indicateur

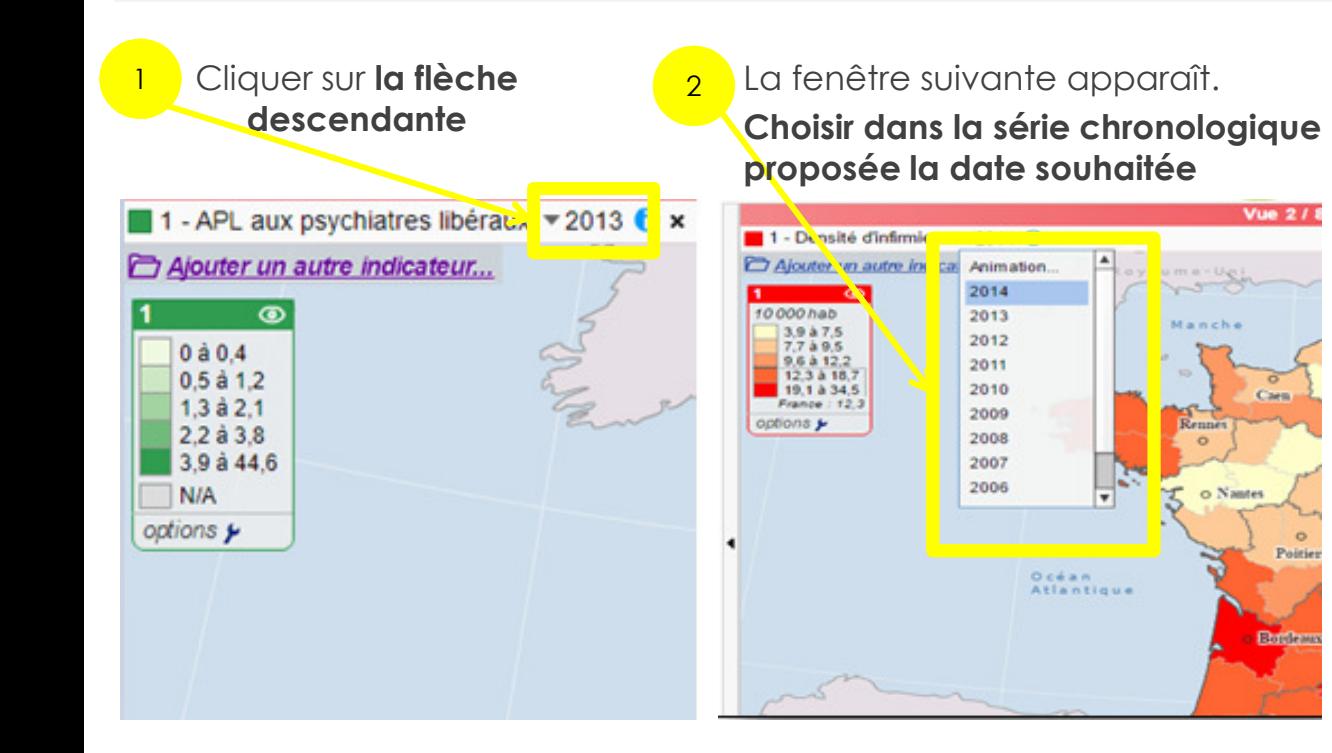

Le bouton **Animation** vous permet d'accéder à une mise en valeur interactive des évolutions dans le temps de la valeur sélectionnée.

#### 1. Cliquer sur le bouton Animation

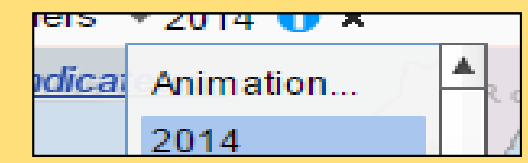

2. La fenêtre suivante apparaît. Cliquer sur le bouton suivant pour lancer le film.

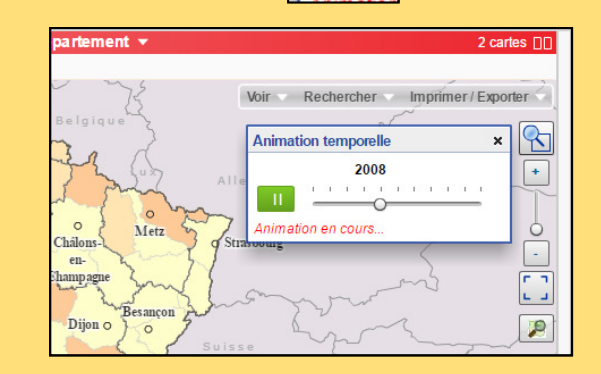

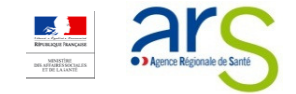

### Masquer un indicateur

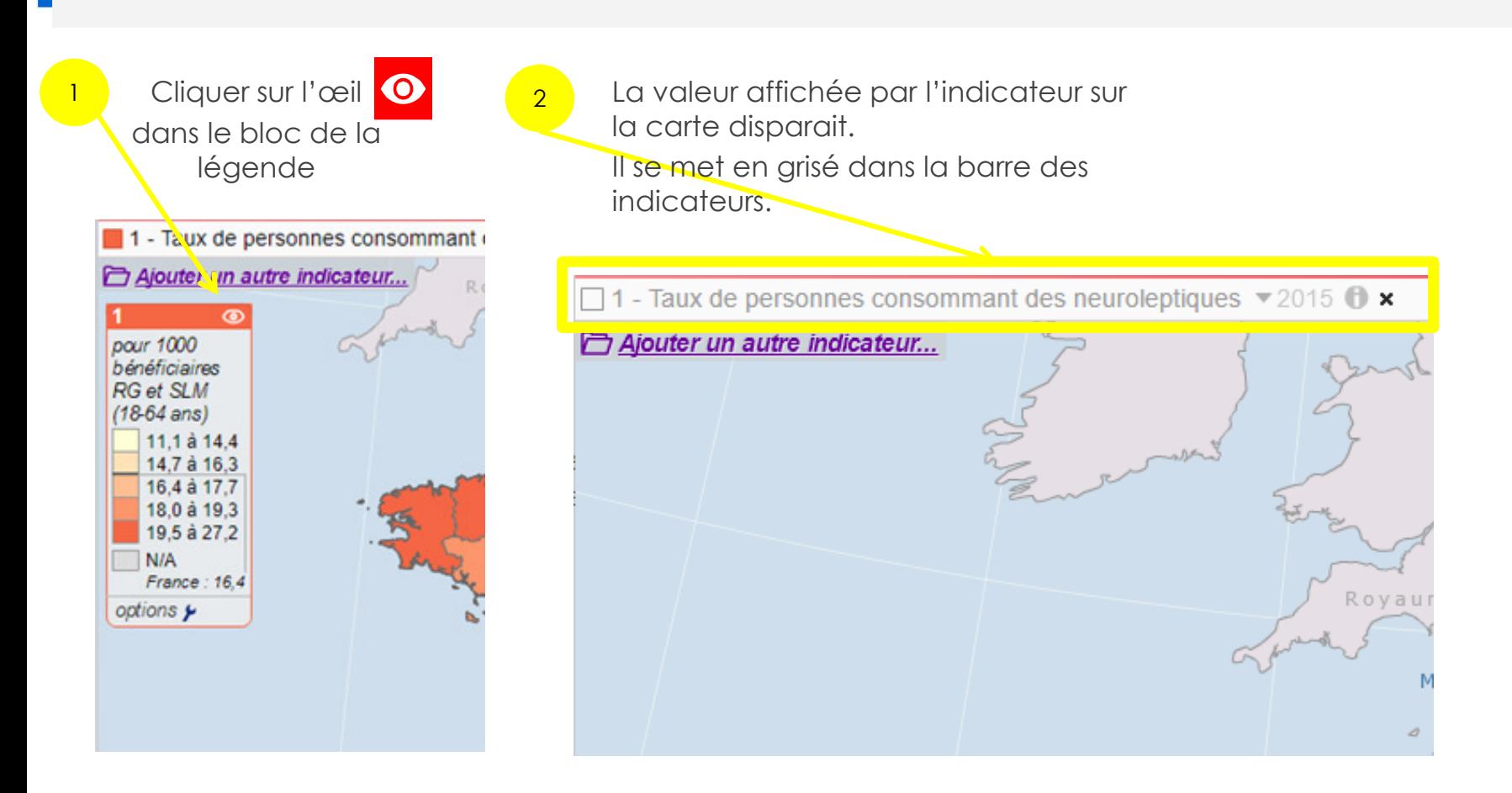

Pour afficher <sup>à</sup> nouveau l'indicateur:

H

cliquer sur l'indicateur masqué (apparu en grisé dans la barre indicateur)

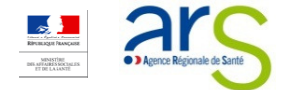

# Supprimer un indicateur

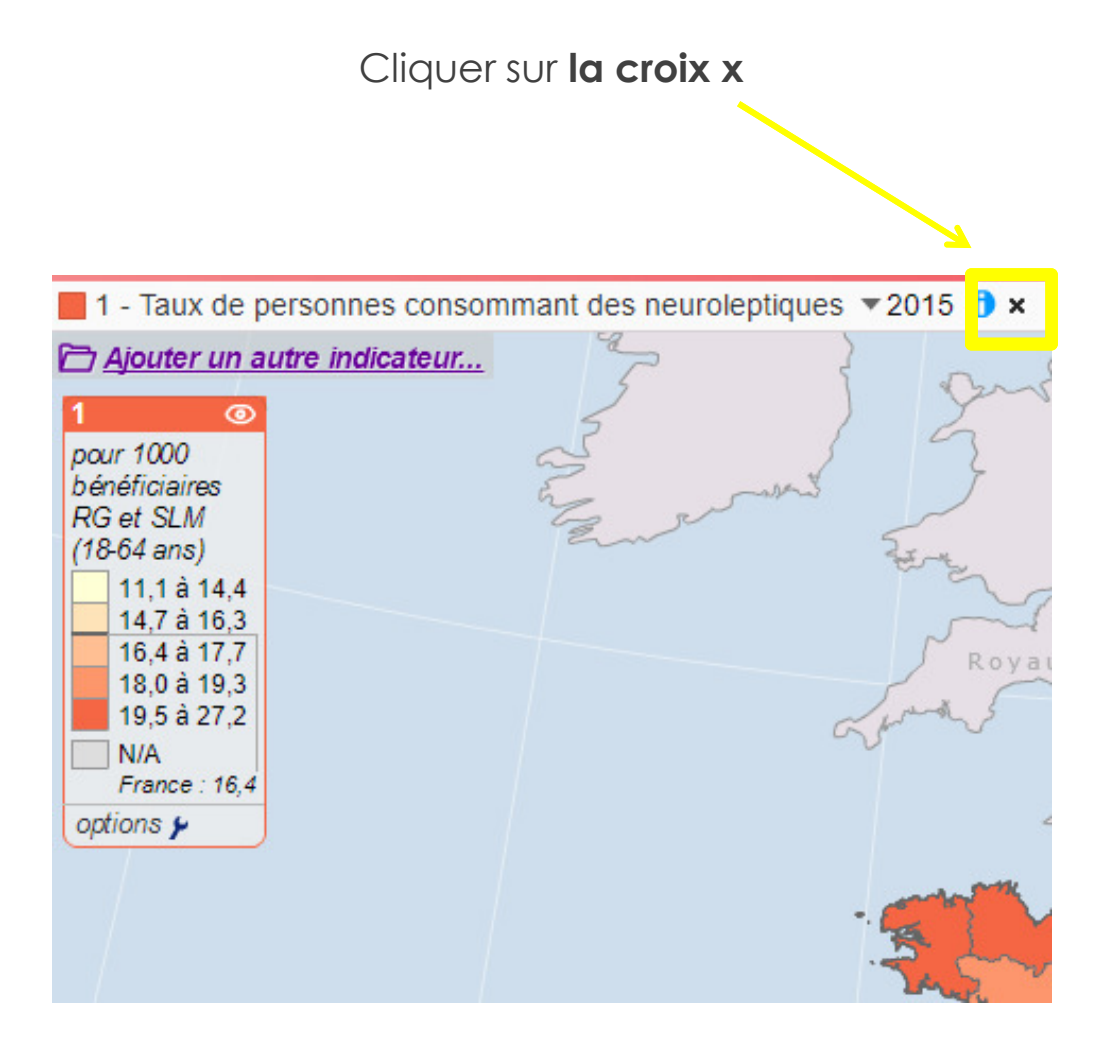

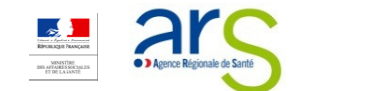

# **Entranger une carte réalisée sur** l'atlas Santé mentale

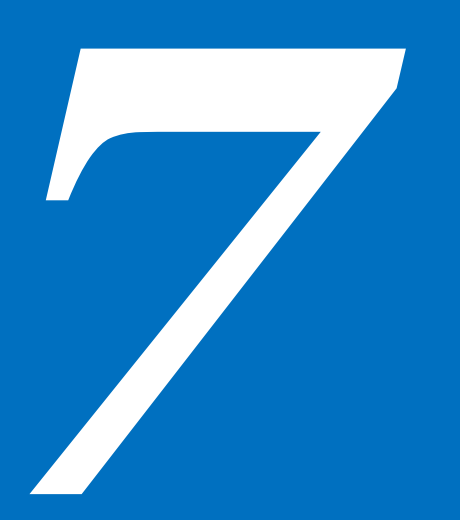

- ><sup>E</sup>NREGISTRER UNE CARTE SOUS FORMAT .GST POUR CONSERVER SON INTERACTIVITÉ
- > <sup>E</sup>NREGISTRER UNE CARTE SOUS FORMAT .JPG OU .PDF POUR <sup>L</sup>'INSÉRER EN TANT QU'IMAGE DANS UN DOCUMENT
- > <sup>P</sup>ARTAGER UNE CARTE VIA UN LIEN URL POUR PERMETTRE LA CONSULTATION DE LA CARTE DIRECTEMENT SUR <sup>L</sup>'ATLAS <sup>S</sup>ANTÉ MENTALE

## Enregistrer une carte sous format .gst :

### Conserver l'interactivité de la carte et la possibilité de la modifier

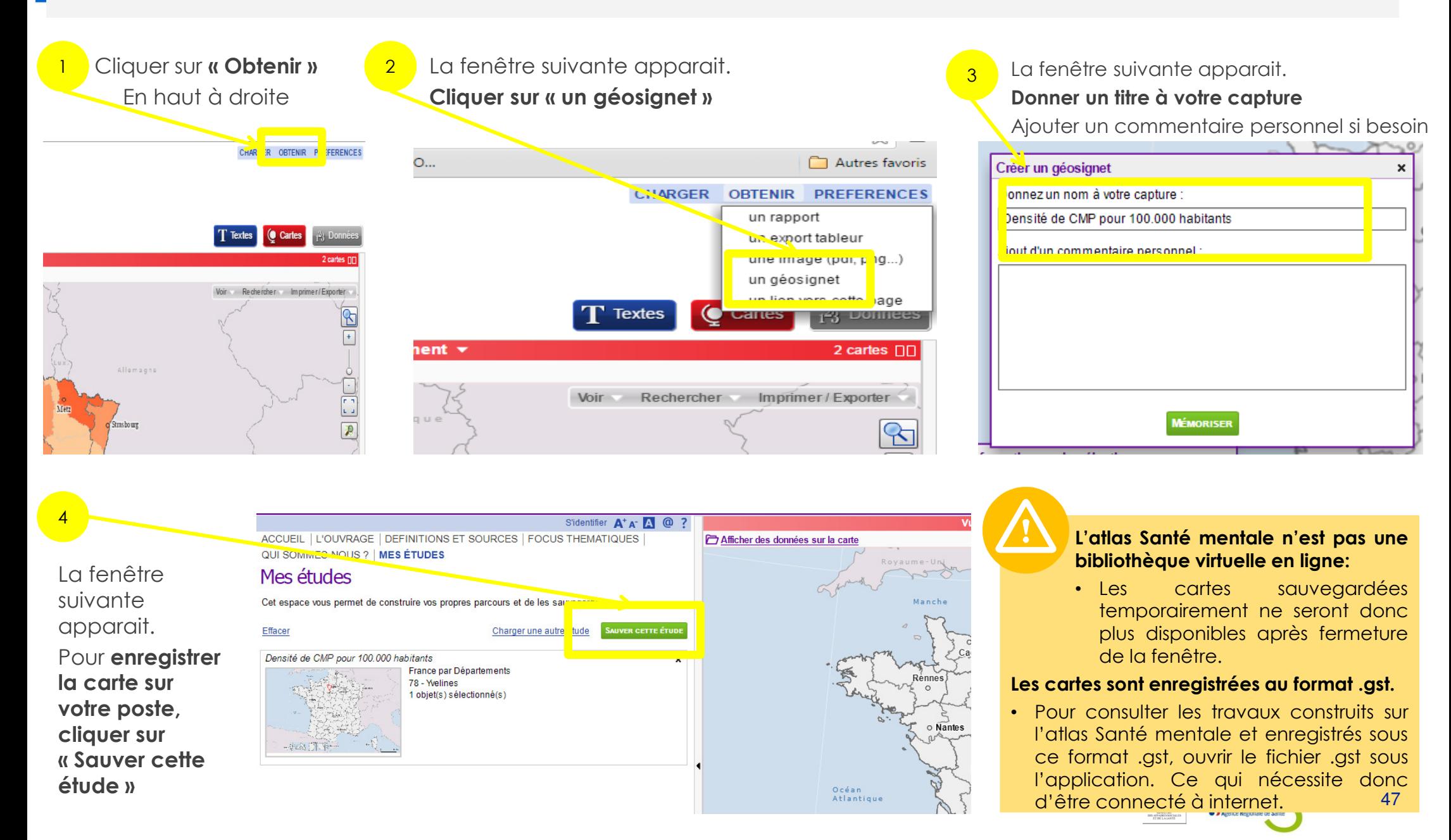

### Enregistrer une carte sous format .pdf ou .jpeg : Insérer la carte en tant qu'image dans un document

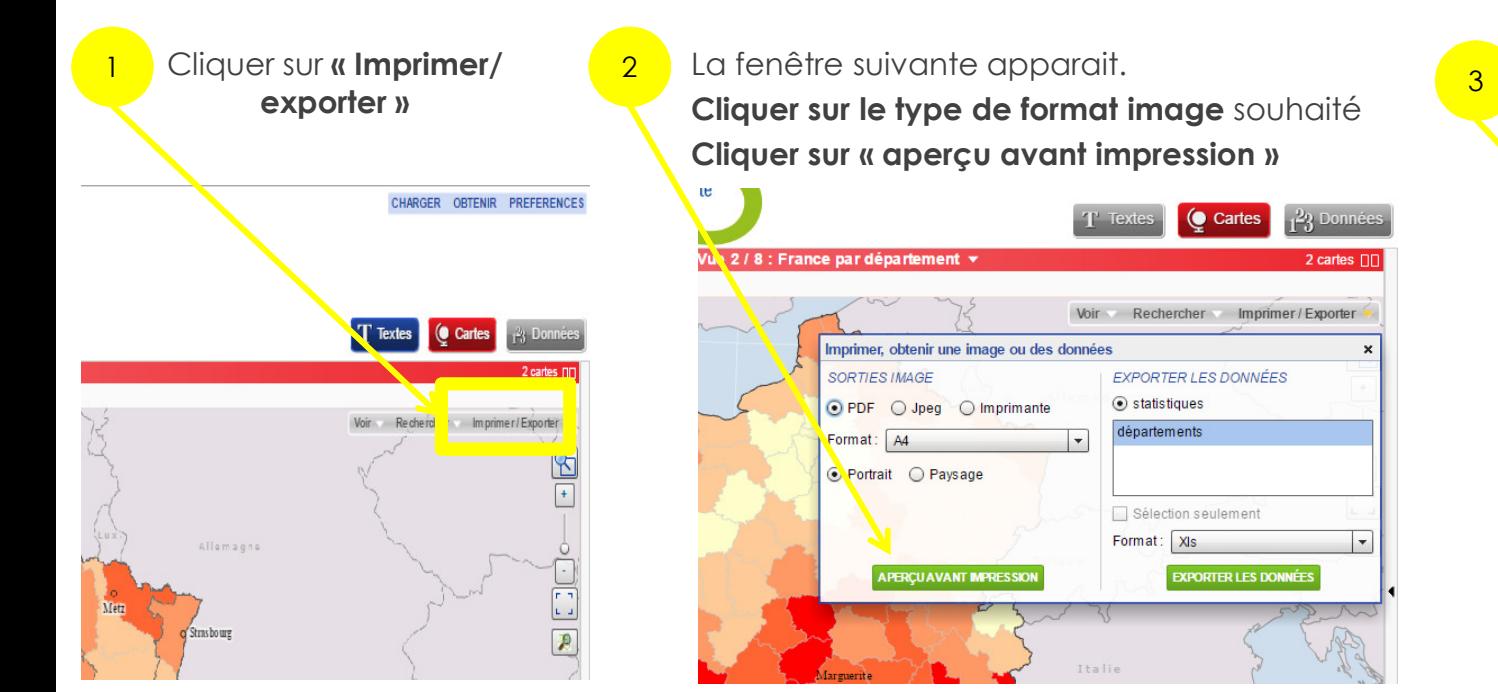

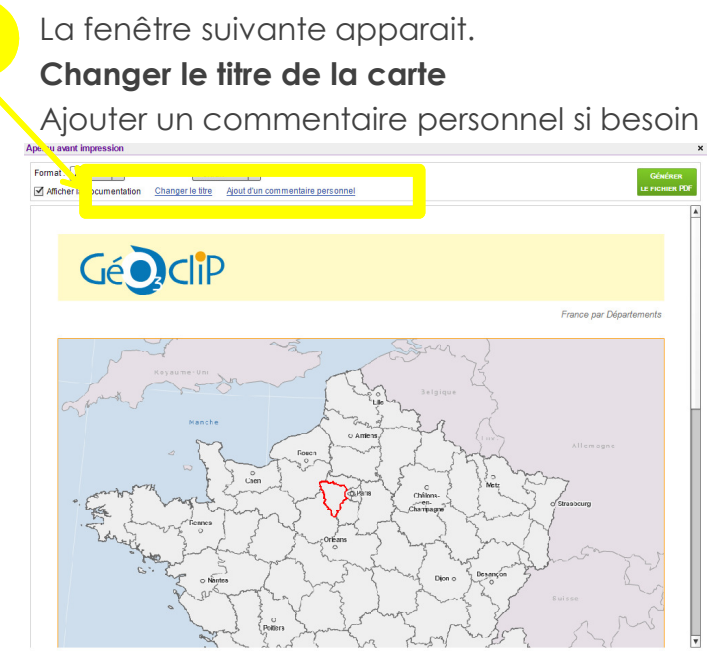

Ne pas oublier de cliquer sur le bouton vert pour « générer une image », un fichier au format .jpeg ou une impression pour créer le document souhaité.

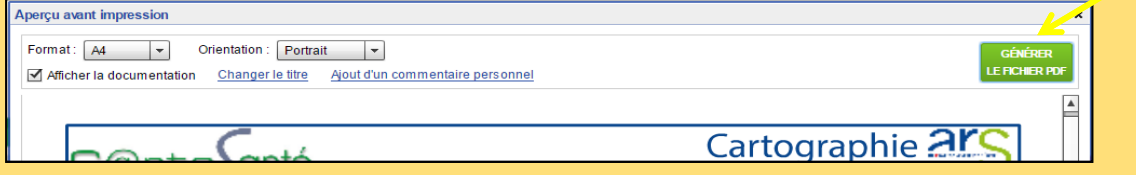

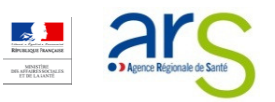

## Partager une carte via un lien URL :

Consulter la carte directement depuis le site de l'atlas Santé mentale

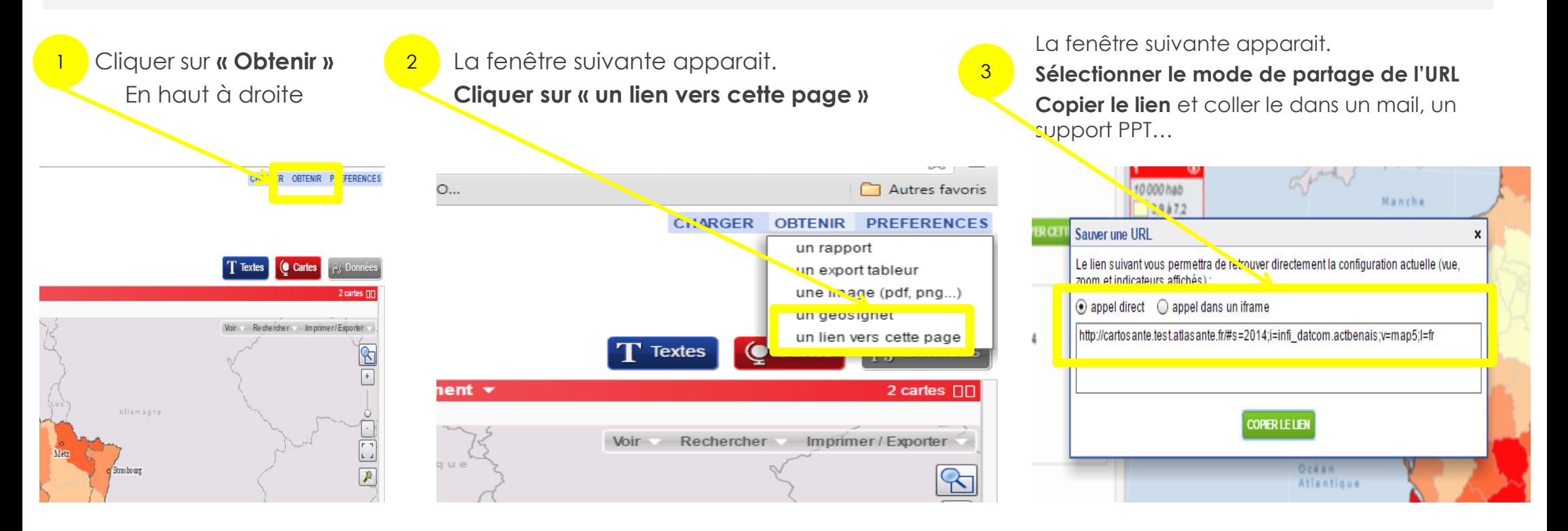

#### Deux options de partage d'URL sont proposées

- 1. L'appel direct : ouverture sur l'intégralité de la fenêtre Géoclip
- 2. L'appel dans un iframe : ouverture sur le seul volet carte

Attention : le lien URL renvoie <sup>à</sup> la carte, aux indicateurs représentés, <sup>à</sup> l'échelle sélectionnée et au zoom d'emprise réalisé. Les éléments complémentaires de type « étiquettes », couches…ajoutés par ailleurs <sup>n</sup>'apparaîtront pas.

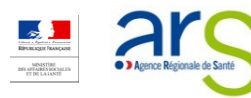

# Utiliser l'atlas Santé mentale pour télécharger des données brutes

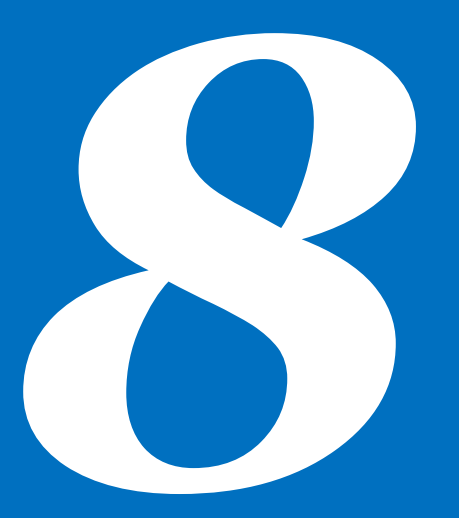

- >ACCÉDER AUX TABLEAUX DE DONNÉES
- ><sup>F</sup>ILTRER DES DONNÉES
- ><sup>E</sup>XPORTER DES DONNÉES

# Accéder aux tableaux de données

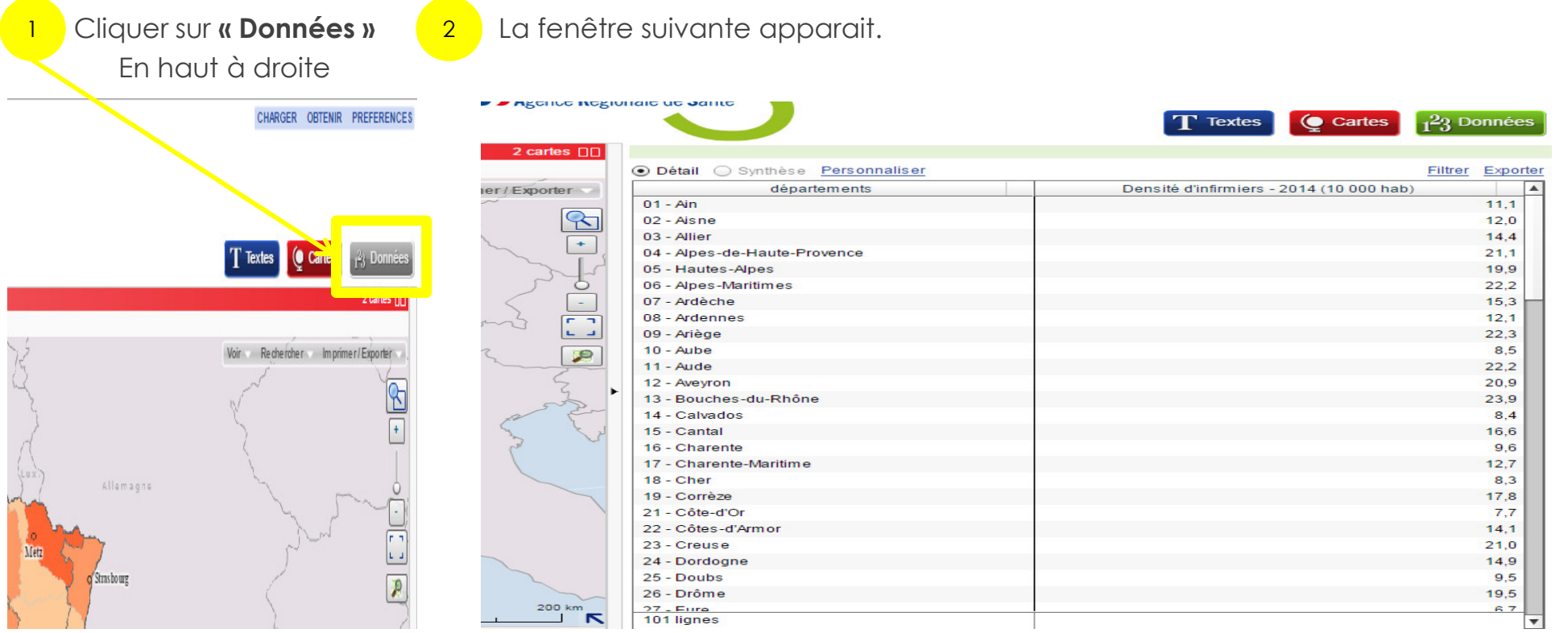

- En cliquant sur les entêtes de colonnes, vous pouvez classer les colonnes de manière croissante ou décroissante
- En sélectionnant une zone sur la carte, les lignes se surlignent dans le tableau
- En sélectionnant une donnée dans le tableau, la zone correspondante est cerclée de rouge sur la carte

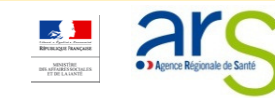

## Filtrer des données

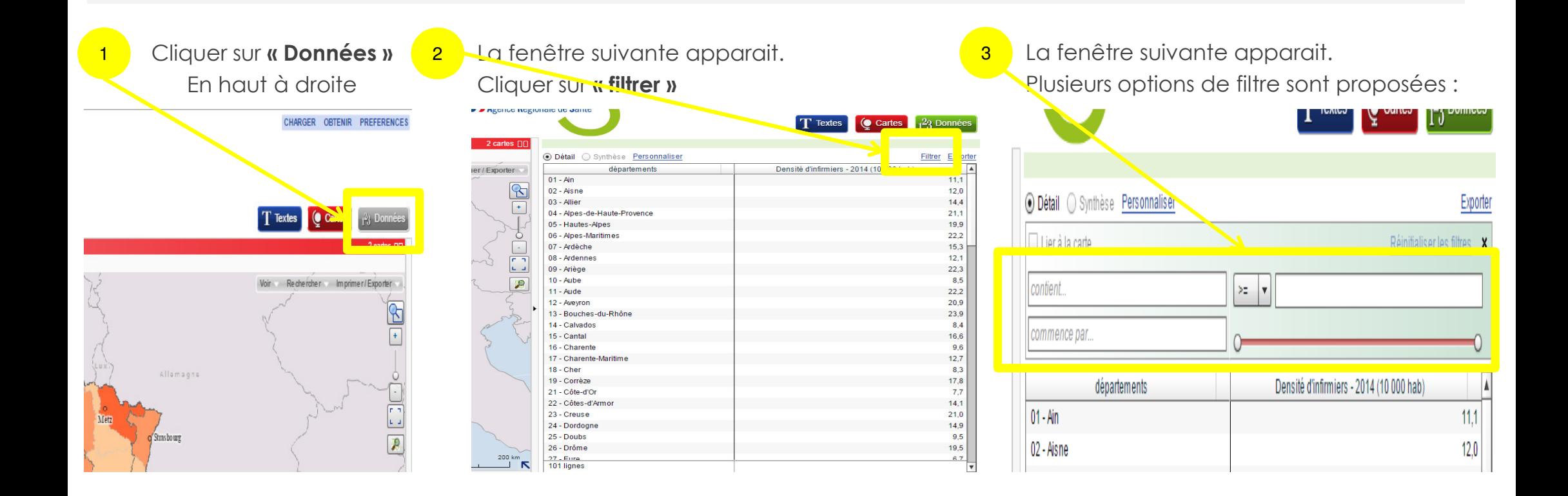

#### Plusieurs options de filtre sont proposées

- 1. Contient… : permet de filtrer avec une partie du nom ou du code
- 2. Commence par… : permet de spécifier le début du code

Si vous cliquez sur le bouton « lier <sup>à</sup> la carte », les communes

sélectionnées apparaitront entourées de rouge

Lier à la carte | Filtrer

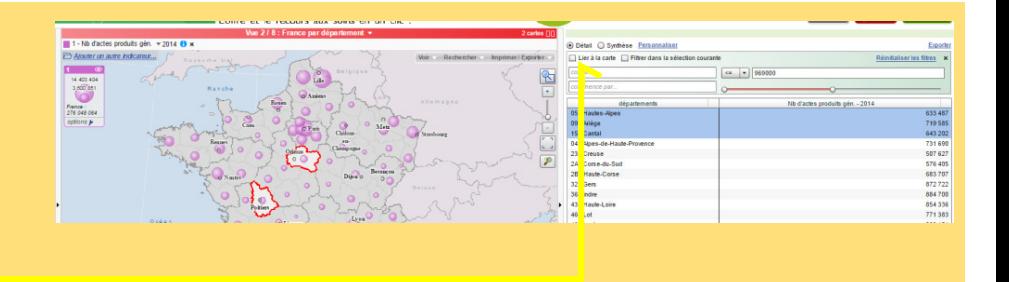

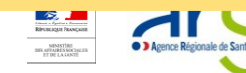

## Exporter des données

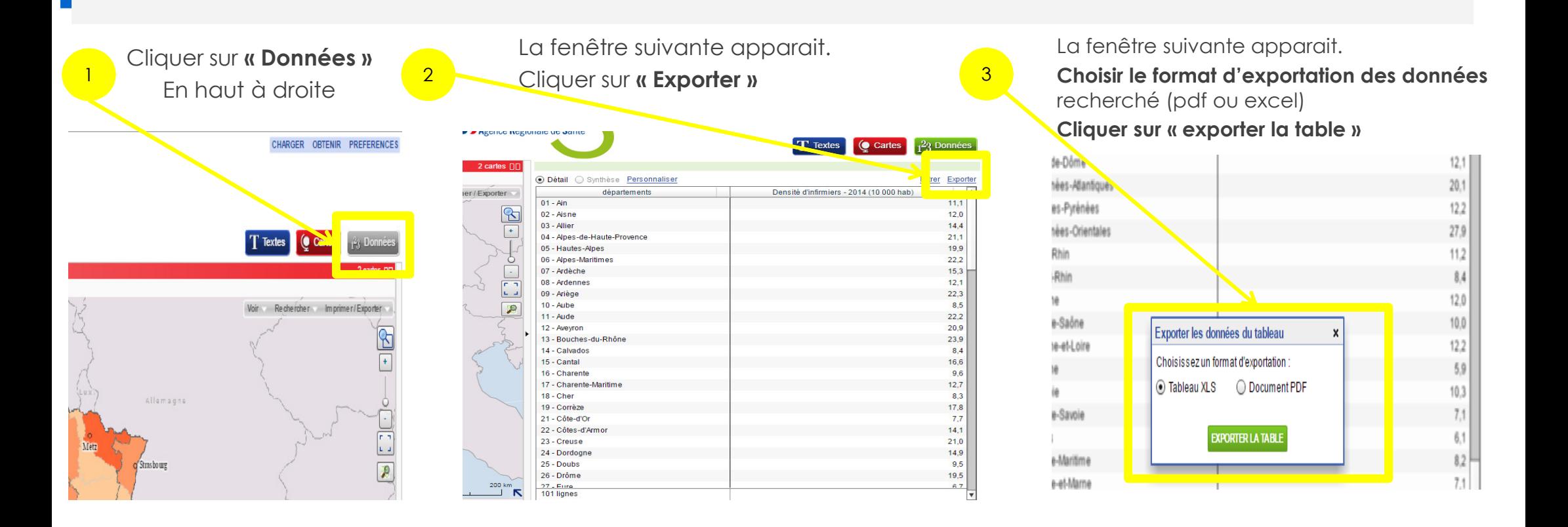

• L'option de filtre « Commence par… » permet de spécifier le début du code

• Une fonction export des données est aussi proposée sur la carte dans l'onglet « Imprimer/ exporter »

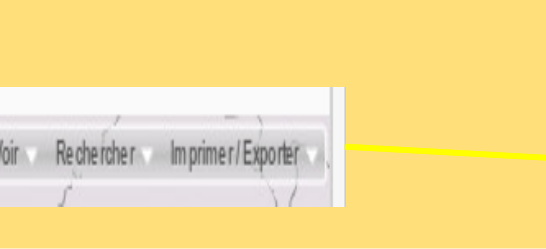

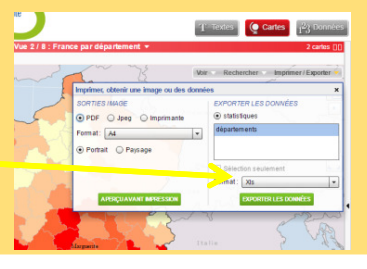

# Utiliser l'atlas Santé mentale pour générer un portrait de territoire

- > <sup>S</sup>ÉLECTIONNER UN TERRITOIRE <sup>À</sup> PARTIR <sup>D</sup>'UNE RECHERCHE PAR NOM
	- **EXECTS IN SUR LA FENÊTRE « INFORMATION SUR LA SÉLECTION »**
- > <sup>G</sup>ÉNÉRER UN PORTRAIT DE TERRITOIRE
	- г <sup>Z</sup>OOM SUR <sup>L</sup>'ÉDITION <sup>D</sup>'UN RAPPORT THÉMATIQUE SUR PLUSIEURS TERRITOIRES

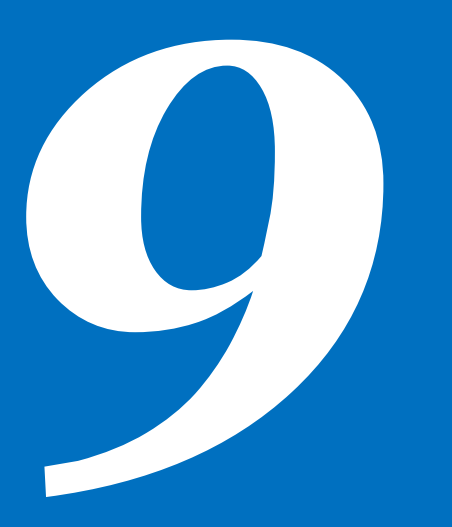

# Sélectionner un territoire à partir d'une recherche par nom

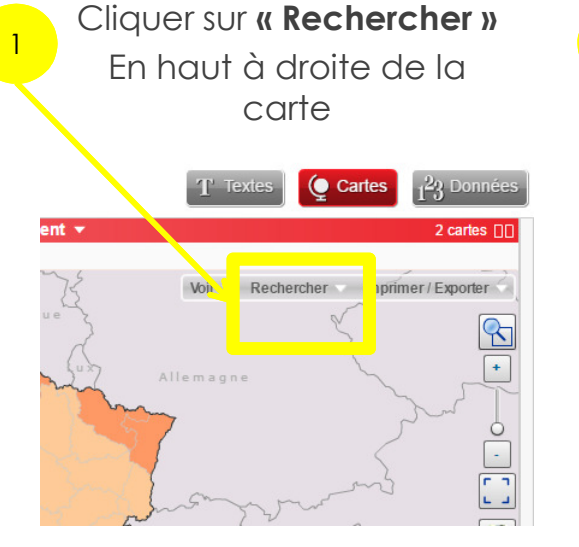

La fenêtre suivante apparait.Taper dans l'emplacement réservé à cet effet une partie du nom ou du code recherché

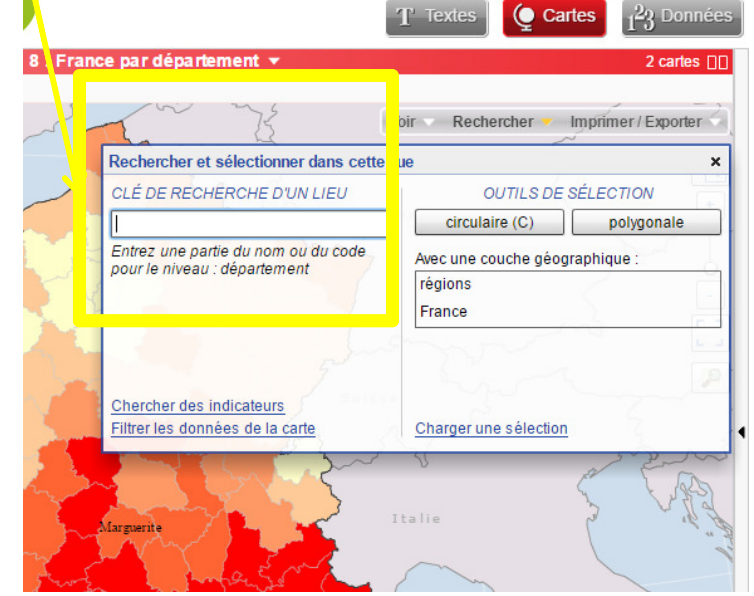

Sur la carte, l'entité recherchée est sélectionnée. Et la fenêtre « Information sur la sélection » s'ouvre

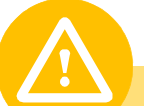

#### L'option « Elargir la sélection » est proposée

Il est possible de sélectionner simultanément plusieurs territoires non concomitants.

• Pour cela, cliquer sur le territoire sélectionné

2

- Puis en maintenant la case shift enfoncée sur votre clavier, sélectionner un second territoire et ainsi de suite…
- Les territoires ainsi sélectionnés apparaitront dans la liste des communes lors de l'édition du portrait de territoire

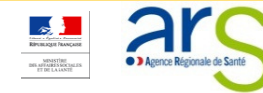

# Zoom sur la fenêtre « information sur la sélection »

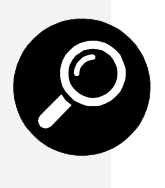

Si vous cliquez directement sur une partie du territoire, la fenêtre « information sur la sélection » <sup>s</sup>'ouvre :

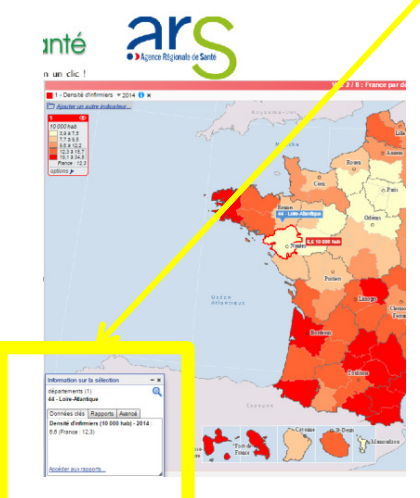

cliquer sur la croix

Information sur la sélection rtamante /11

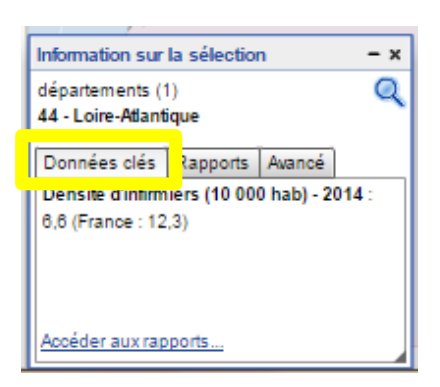

 $\mathcal{C}^{\mathcal{A}}$ 

 $\overline{\mathcal{A}}$ 

П

 $\mathcal{C}$ 

 $\mathcal{C}^{\mathcal{A}}$ 

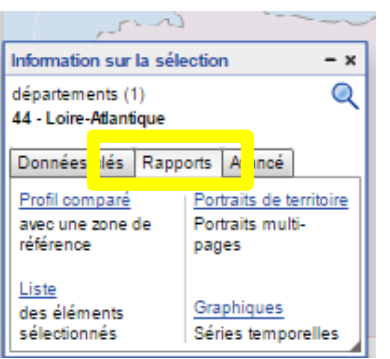

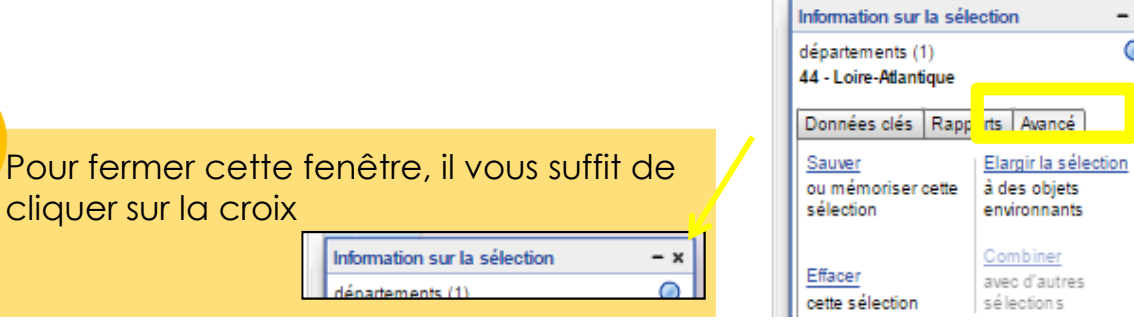

#### Onglet « Données clés »

- Il affiche les informations liées <sup>à</sup> l'indicateur choisi sur la zone sélectionnée
- Il propose d'accéder rapidement aux rapports de territoire, onglet « rapports »

#### Onglet « Rapports »

- Profil comparé : il ouvre le volet « données » et compare tous les indicateurs de la profession de la zone en France
- $\mathcal{L}_{\mathcal{A}}$  Liste : ouvre le volet « données » et affiche la liste des zones avec l'indicateur choisi
- $\mathcal{L}_{\mathcal{A}}$  Portraits de territoire : lance l'ouverture du rapport sur le(s) territoire(s) sélectionné(s) (14 p.)
- $\overline{\phantom{a}}$  Graphiques : active le volet « données » et affiche l'évolution de l'indicateur dans le temps, sur la sélection et en France

#### Onglet « Avancé »

- Sauver : il permet d'enregistrer sur le poste la sélection de zones réalisée
- $\overline{\phantom{a}}$  Effacer : il permet d'effacer la sélection de zones
	- Elargir la sélection : il permet d'élargir la sélection en utilisant une échelle supérieure ou un rayon kilométrique

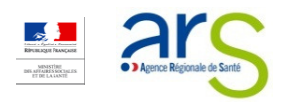

56

# Générer un portrait de territoire

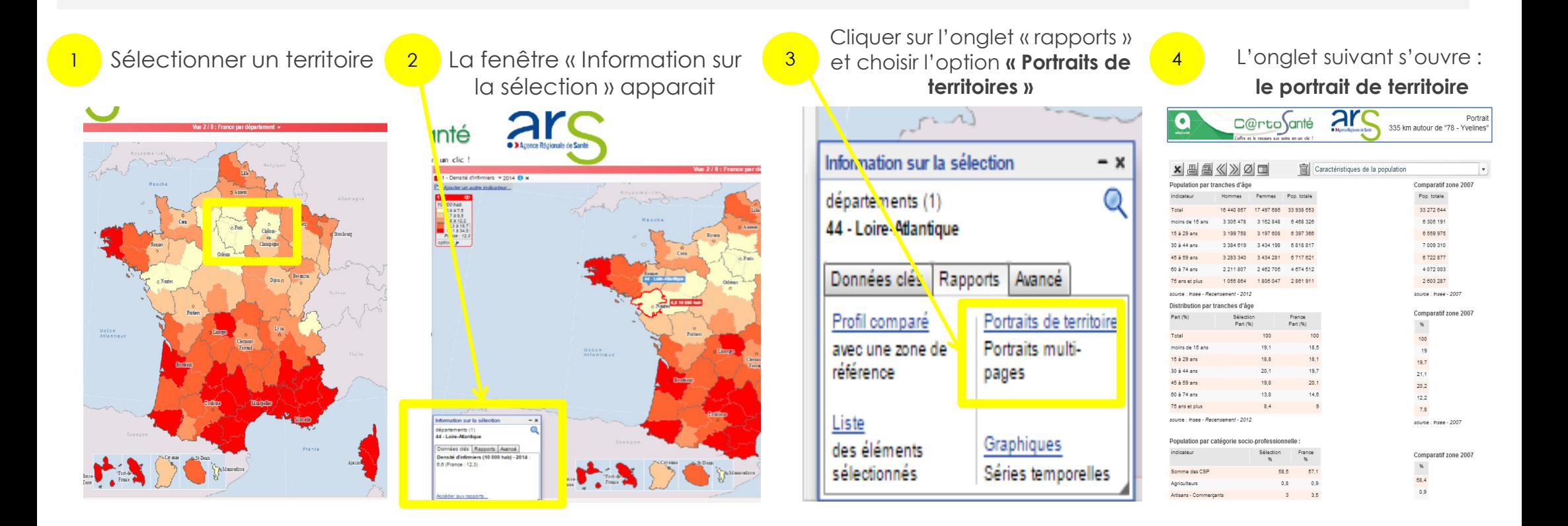

Ne pas oublier de cliquer sur la flèche de menu déroulant pour voir l'ensemble des rubriques proposées dans le rapport de territoire

- Ne pas oublier de cocher « lier <sup>à</sup> la carte » pour que les territoires correspondant <sup>à</sup> la sélection soient identifiés sur la carte par des contours rouges et dans le tableau en surbrillance bleu
- = Editer le rapport via la fenêtre « information sur la sélection » => « rapports » => « portraits de territoires ».<br>- Sélectionner la name à imprimer. Des défaut les 14 se du sempert estiment à l'impression.
- Sélectionner la page <sup>à</sup> imprimer. Par défaut, les <sup>14</sup> p. du rapport sortiront <sup>à</sup> l'impression.

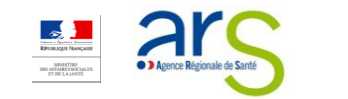

# Zoom sur l'édition d'un rapport thématique sur plusieurs territoires

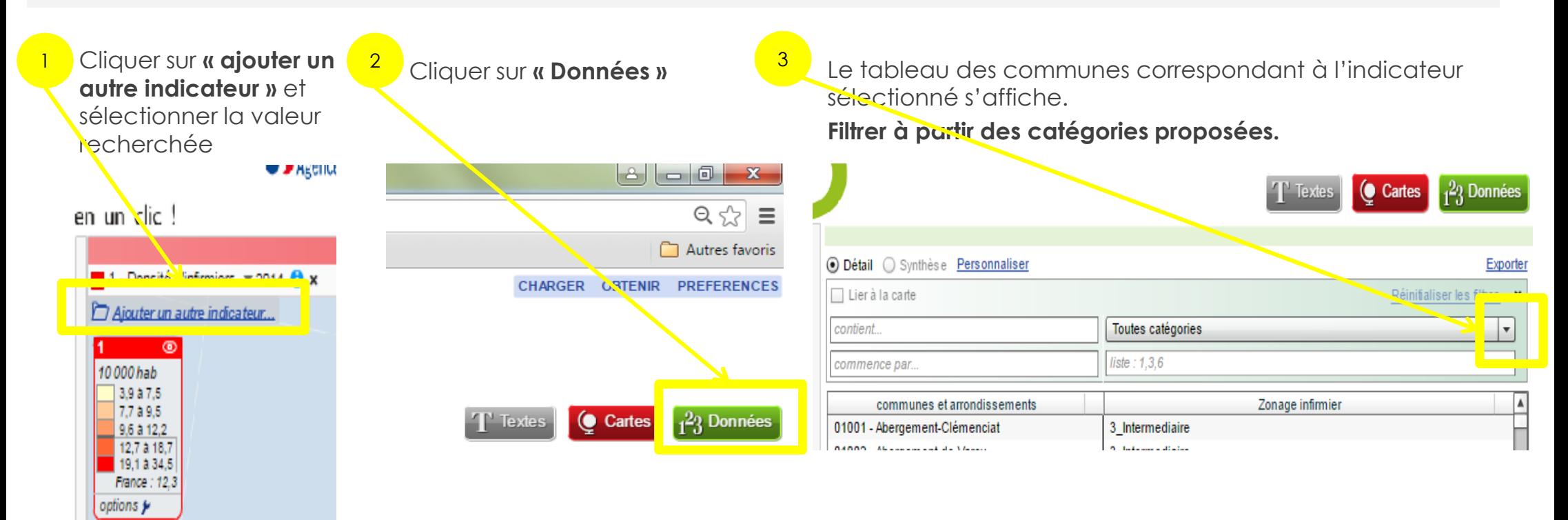

П Ne pas oublier de cliquer sur la flèche de menu déroulant pour voir l'ensemble des catégories . Ces dernières différent selon les indicateurs.

- п Ne pas oublier de cocher « lier à la carte » pour que les territoires correspondant à la sélection soient identifiés (contours rouges)
- п **Editer le rapport** via la fenêtre « information sur la sélection » => « rapports » => « portraits de territoires »

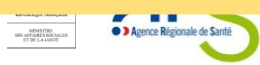

# Pour aller plus loinLes fonctionnalités avancées de l'atlas Santé mentale

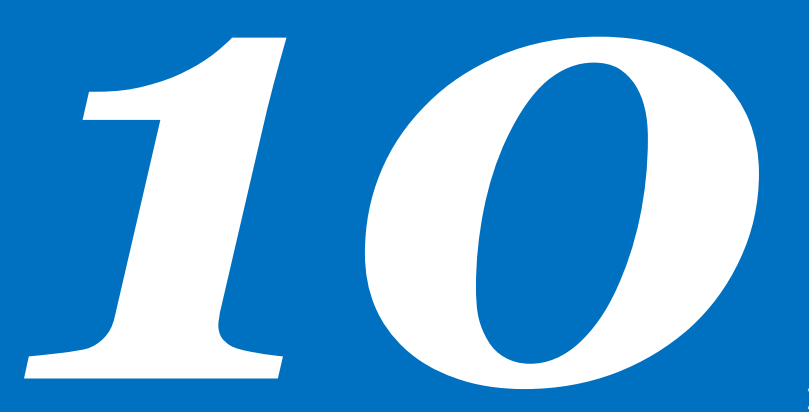

#### $\mathbf{R}$ <sup>P</sup>ERSONNALISER SES CARTES

- <sup>M</sup>ODIFIER LES COULEUR <sup>S</sup> DE LA CARTE
- $\blacksquare$ <sup>M</sup>ODIFIER LA DISTRIBUTION DES INDICATEURS
- $\mathbf{H}^{\prime}$  <sup>A</sup>JOUTER DES ÉLÉMENTS « DE CONTEXTE » (VILLES REPÈRES, RÉSEAUX ROUTIERS, FLEUVES ET RIVIÈRES…)
- $\blacksquare$ <sup>M</sup>ODIFIER LES COUCHES <sup>D</sup>'HABILLAGE
- $\blacksquare$ <sup>A</sup>JOUTER UNE ÉTIQUETTE
- $\blacksquare$ <sup>A</sup>JOUTER DES DONNÉES PERSONNELLES
- $\mathbf{S}$  <sup>S</sup>ÉLECTIONNER UN TERRITOIRE
	- $\mathbf{u}$  . <sup>S</sup>ÉLECTIONNER UN TERRITOIRE <sup>À</sup> PARTIR <sup>D</sup>'UNE RECHERCHE PAR ENTITÉ GRAPHIQUE
	- <sup>S</sup>ÉLECTIONNER UN TERRITOIRE <sup>À</sup> PARTIR <sup>D</sup>'UNE RECHERCHE PAR ENTITÉ GÉOGRAPHIQUE

## Modifier les couleurs de la carte

1 Cliquer sur « options » (2 dans le bloc de la légende

1

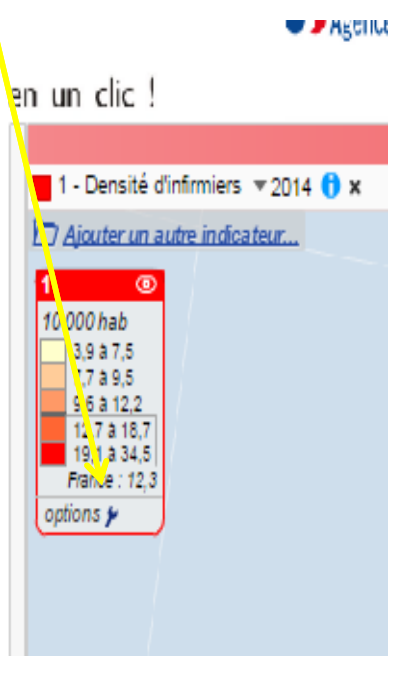

**2** La fenêtre suivante apparaît. Choisir dans la palette de couleurs proposée le dégradé souhaité.

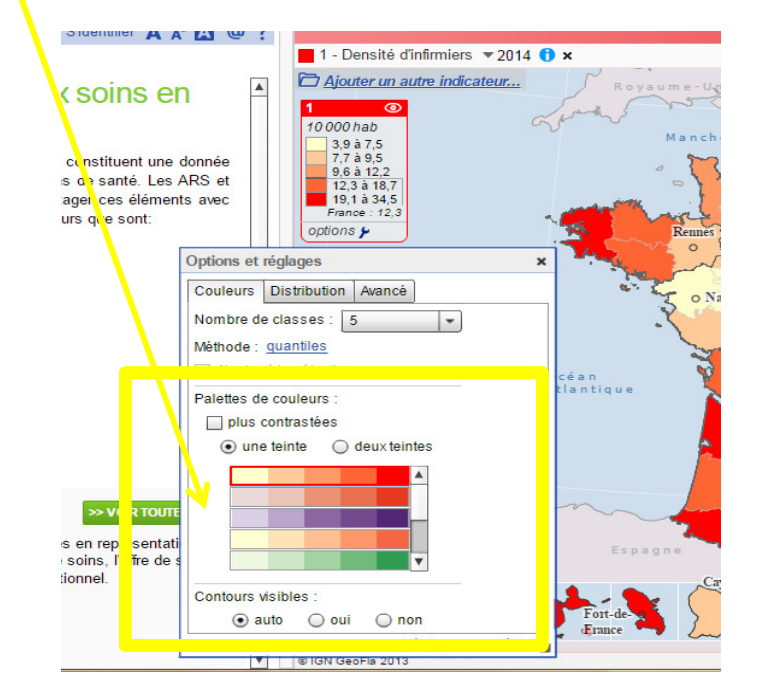

 L'aplat de couleur sur la carte est modifiée en conséquence.

3

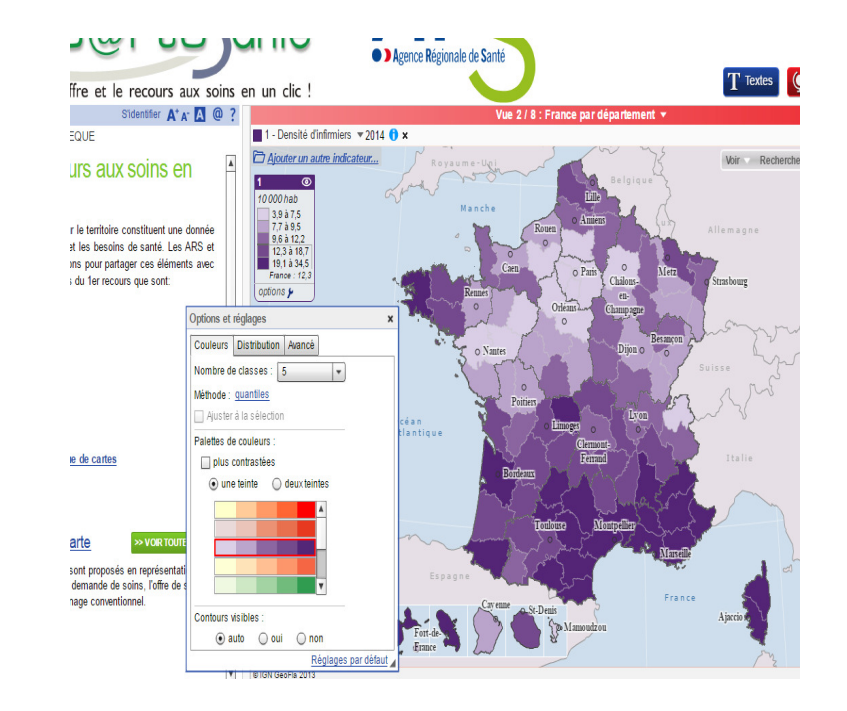

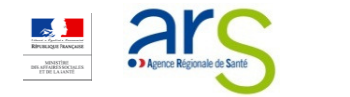

# Modifier la distribution des indicateurs

1 Cliquer sur « options » (2 2 La fenêtre suivante apparaît. Sélectionner l'onglet « distribution »

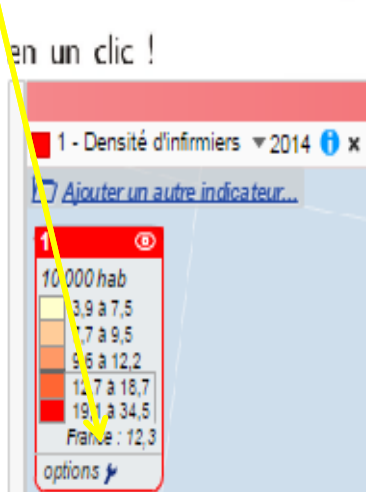

dans le bloc légende

options y

**W FACTILE** 

1

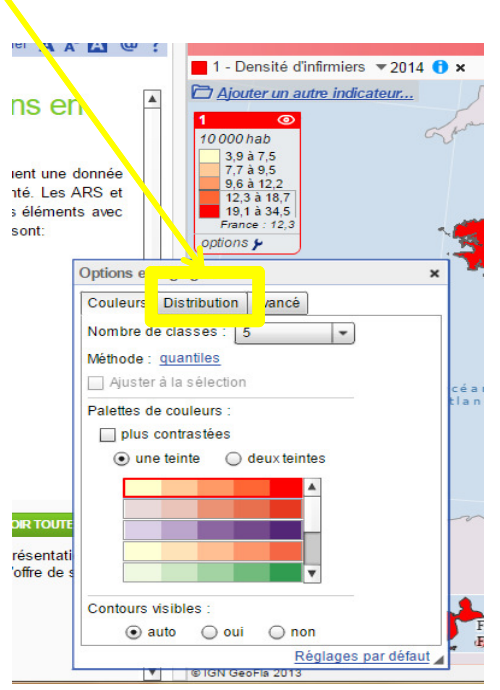

L'atlas Santé mentale propose les modes de distribution suivants :

- Seuils manuels
- Quantiles
- Moyennes emboitées<br>- Kreevernes
- K-moyennes
- Seuils naturels<br>- Éeste tupes
- Écarts types

#### La fenêtre suivante apparaît.

3

Sélectionner le mode de distribution et le nombre de classes désirés à l'aide des menus déroulants

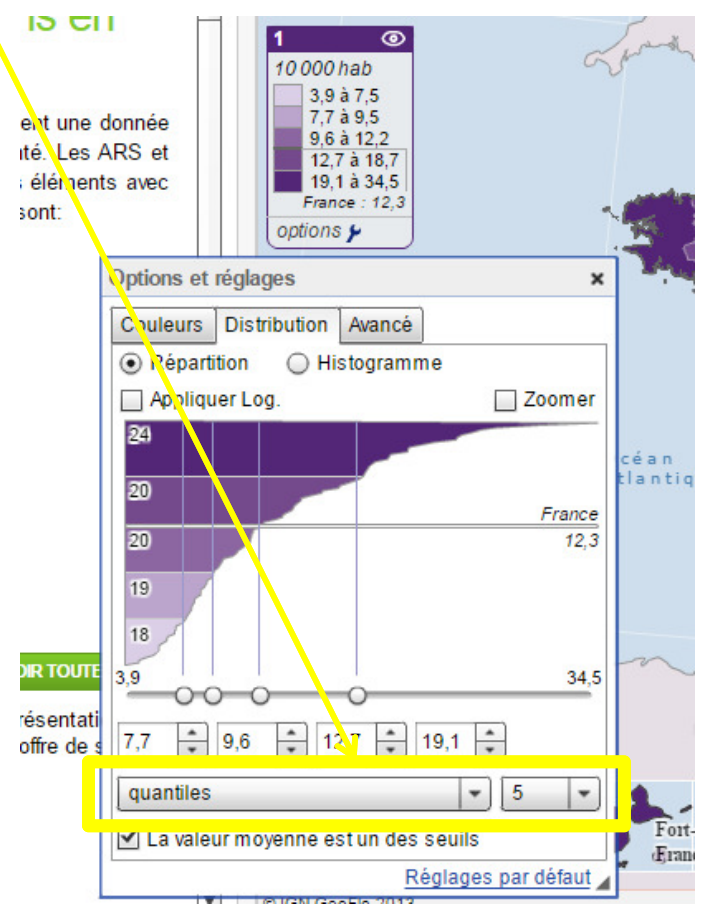

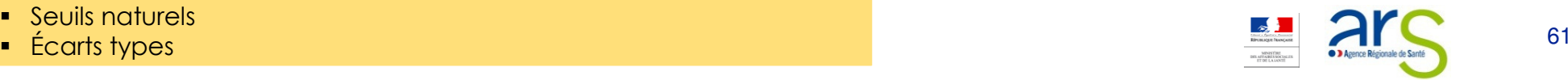

## Ajouter des éléments de « contexte » (villes repères, réseaux routiers, fleuves et rivières...)

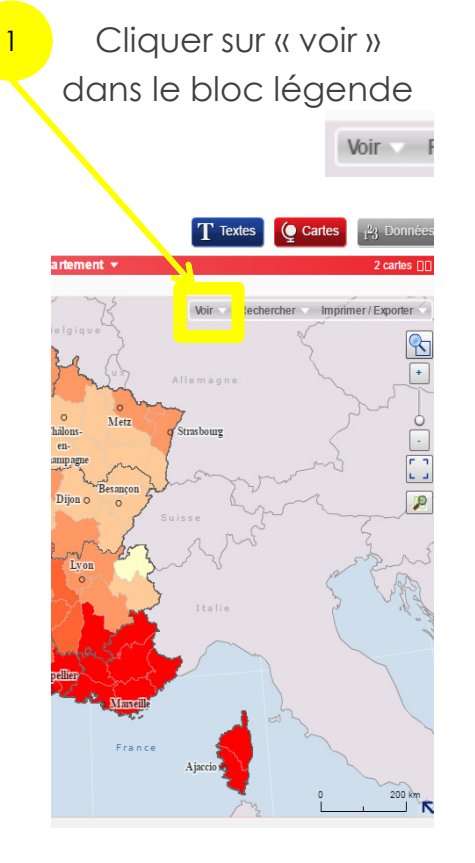

 La fenêtre suivante apparait. Sélectionner parmi les couches vectorielles proposées celles souhaitées : 2

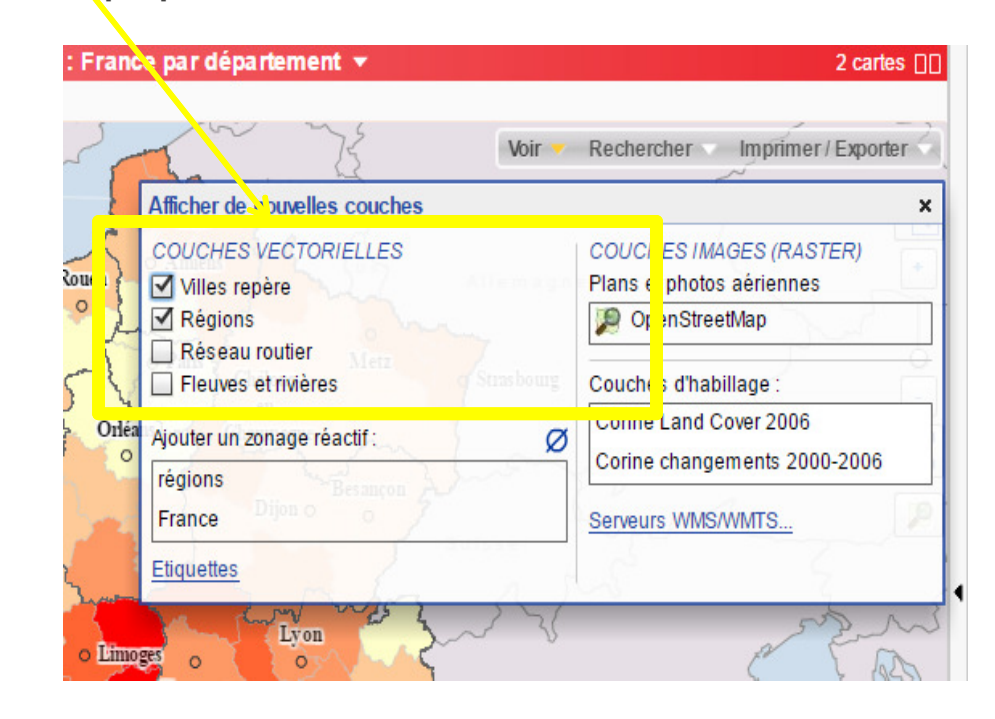

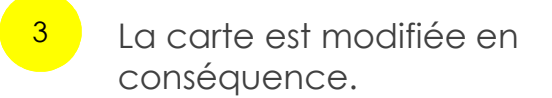

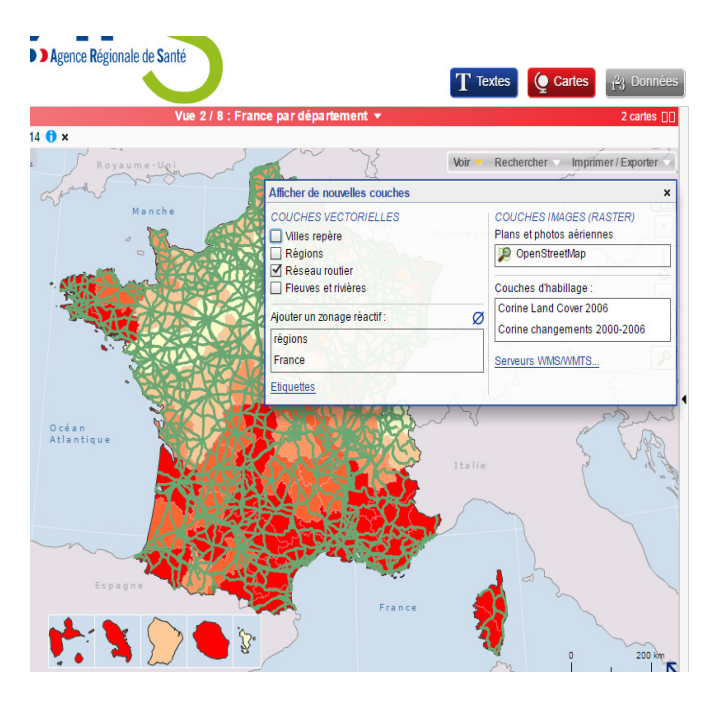

1. L'atlas Santé mentale propose, selon les échelles et les indicateurs, différents couches vectorielles possibles :

- Villes
- Anciennes régions
- 2. Pour supprimer la couche vectorielle ajoutée, décocher la case choisie

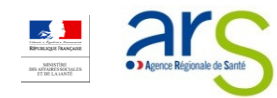

# Modifier les couches d'habillage de la carte à partir des couches préenregistrées

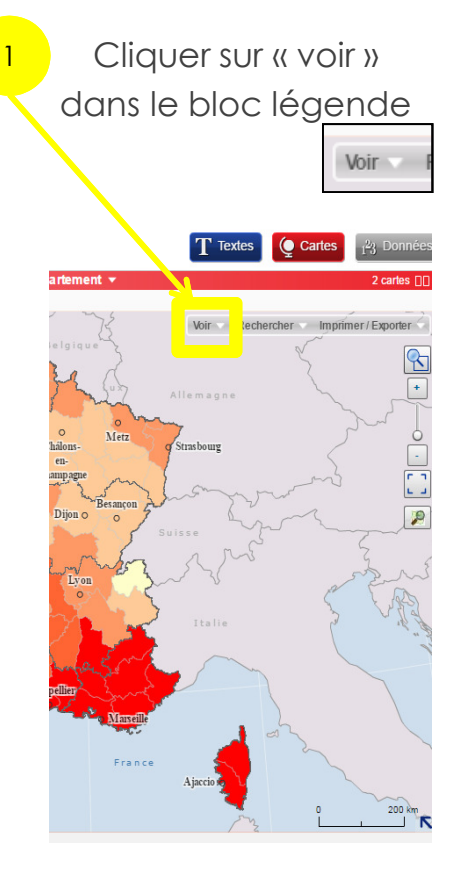

 La fenêtre suivante apparait. Sélectionner parmi les couches d'habillages proposées celles souhaitées : 2

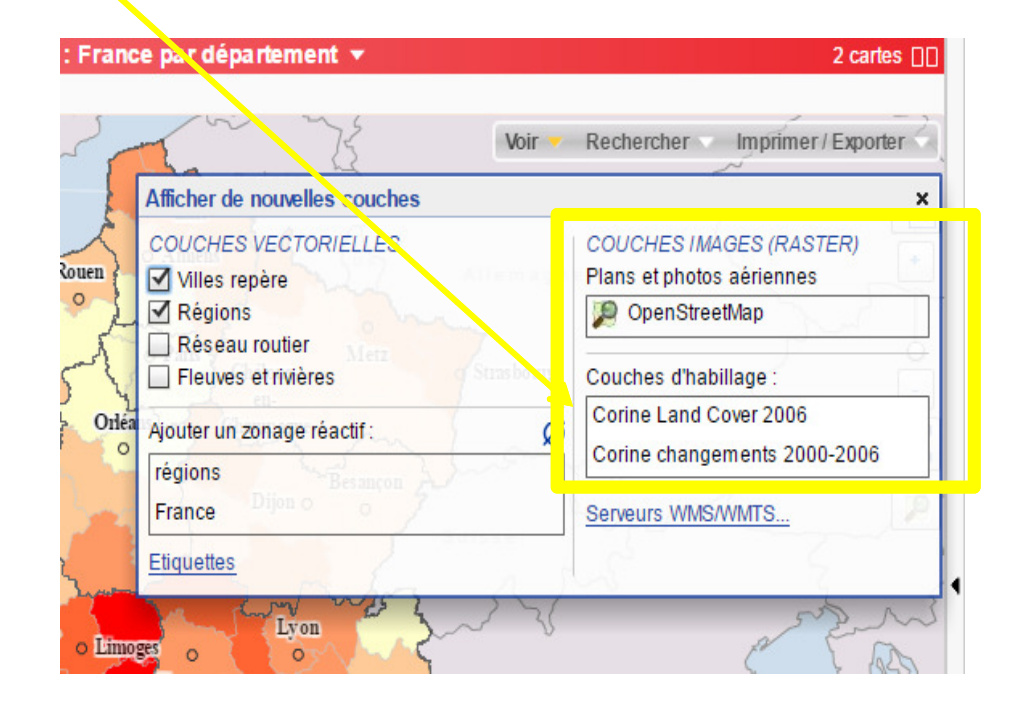

3 La carte est modifiée en conséquence.

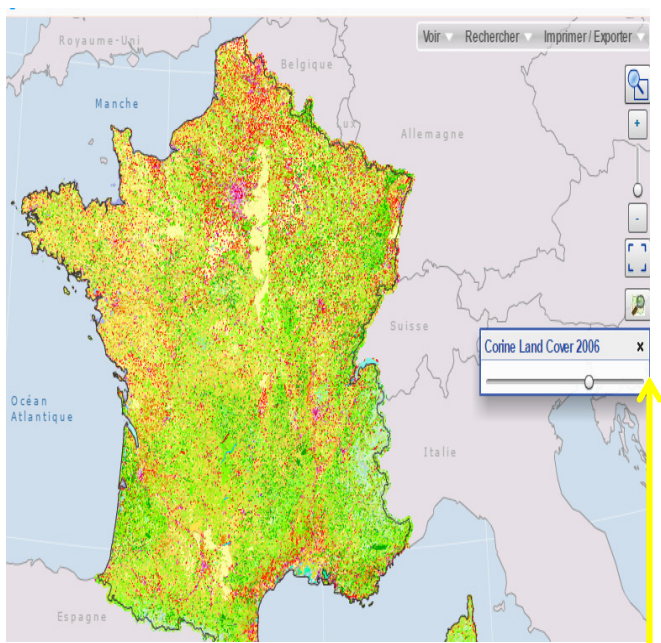

1. L'atlas Santé mentale propose pour l'instant une seule couche d'habillage possible :

Openstreetmap

- 2. Vous pouvez aussi en ajouter d'autres parmi celles stockées sur un portail de type Atlasanté en cliquant sur le lien : serveurs WMS/ WMTS…
- 3. Pour supprimer la couche d'habillage proposée, cliquer sur la croix **x**

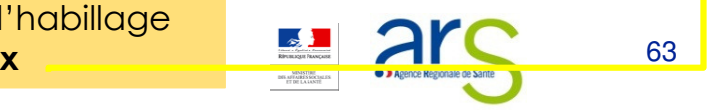

# Modifier les couches d'habillage de la carte à partir de couches importées

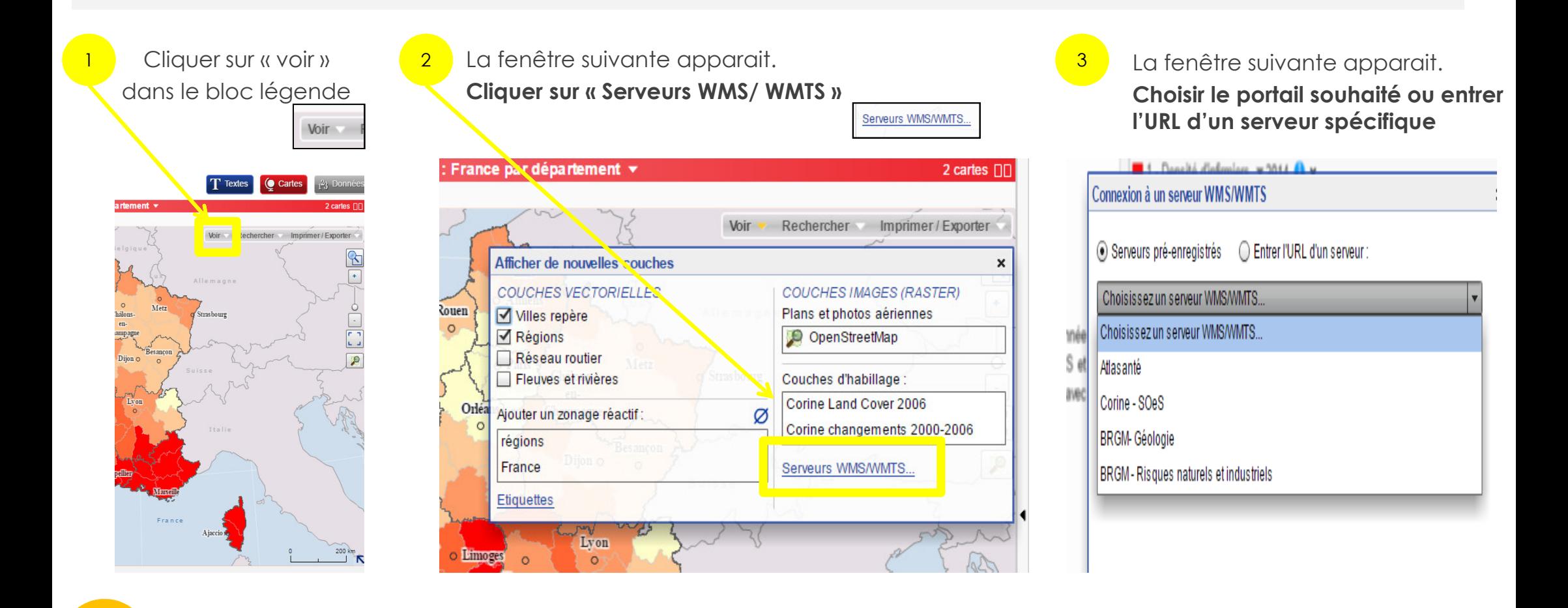

1. L'atlas Santé mentale ne propose qu'une seule couche importée :

- Atlasanté
- 2. Vous pouvez aussi en importer en sélectionnant **l'option « entrer l'URL**<br>d'unectionna d'un serveur »

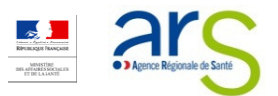

# Ajouter une étiquette sur la carte

1

Cliquer sur « voir » <mark>1</mark> Cliquer sur « voir » (2 ) La fenêtre suivante apparait. (<mark>3 )</mark> La fenêtre suivante apparait. 23dans le bloc légende Cliquer sur « Etiquettes » Les étiquettes peuvent être définies automatiquement ou manuellement France par département v 2 cartes **DI Etiquettes actomatiques**  $\mathbf x$ Rechercher Imprimer/Exporter Choisir une couche à étiqueter : echercher Imprimer/Exporter Voir Afficher de nouvelles couches  $\mathbf{x}$ départements **COUCHES VECTORIELLES COUCHES IMAGES (RASTER)** Auto | Manuel **Rouen** Plans et photos aériennes M Villes repère Ctrl+clic pour ajouter ou éditer une étiquette Régions OpenStreetMap Réseau routier M Afficher cette étiquette Fleuves et rivières Couches d'habillage : Loire Gras Corine Land Cover 2006 Orléa Ai buter un zonage réactif : Ø  $\Box$  Ital. Corine changements 2000-2006 récions Serveurs WMS/WMTS... Styles: 11  $\div$  px  $\Box$  Halo  $\Box$  Cadre **Etiquettes** Lyon Limoges

- = L'atlas Santé mentale ne peut au maximum afficher que 140 étiquettes en même temps<br>- Peur afficher manuellement une étiquette:
- Pour afficher manuellement une étiquette:<br>de la sélectionner la zene géographique
	- 1. Sélectionner la zone géographique <sup>à</sup> étiqueter
	- 2. Modifier le nom dans la case prévue <sup>à</sup> cet effet
	- 3. Déplacer l'étiquette si besoin
- Attention, si vous envoyez un lien vers cette carte, les étiquettes <sup>n</sup>'apparaitront pas

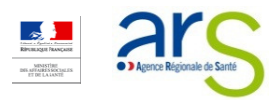

## Ajouter des données personnelles sur la carte (1/3)

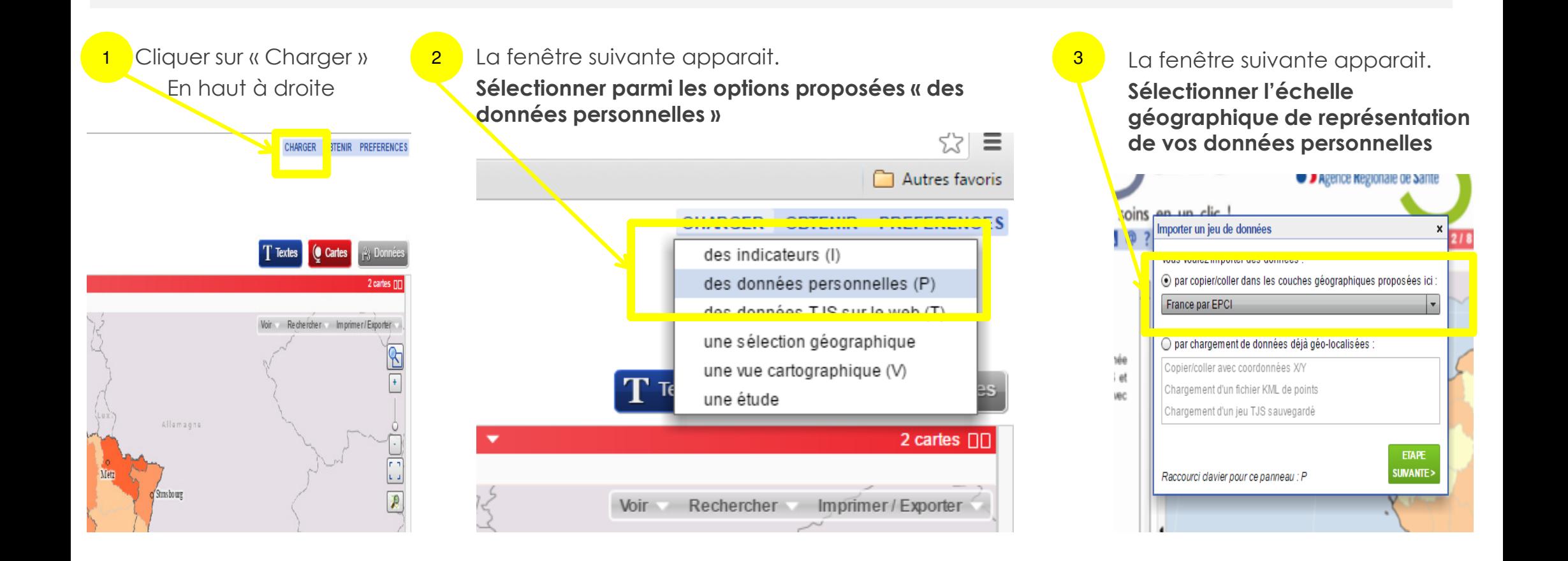

Seul impératif : votre fichier de données personnelles doit contenir dans la première colonne le code géographique des **données** (codes INSEE: région, département, territoire de santé 2010, zones d'emploi 2010, bassin de vie 2012, EPCI,<br>canter commune et arrendissement municipal) canton, commune et arrondissement municipal)

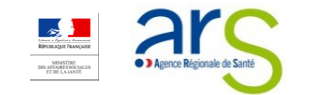

# Ajouter des données personnelles sur la carte (2/3)

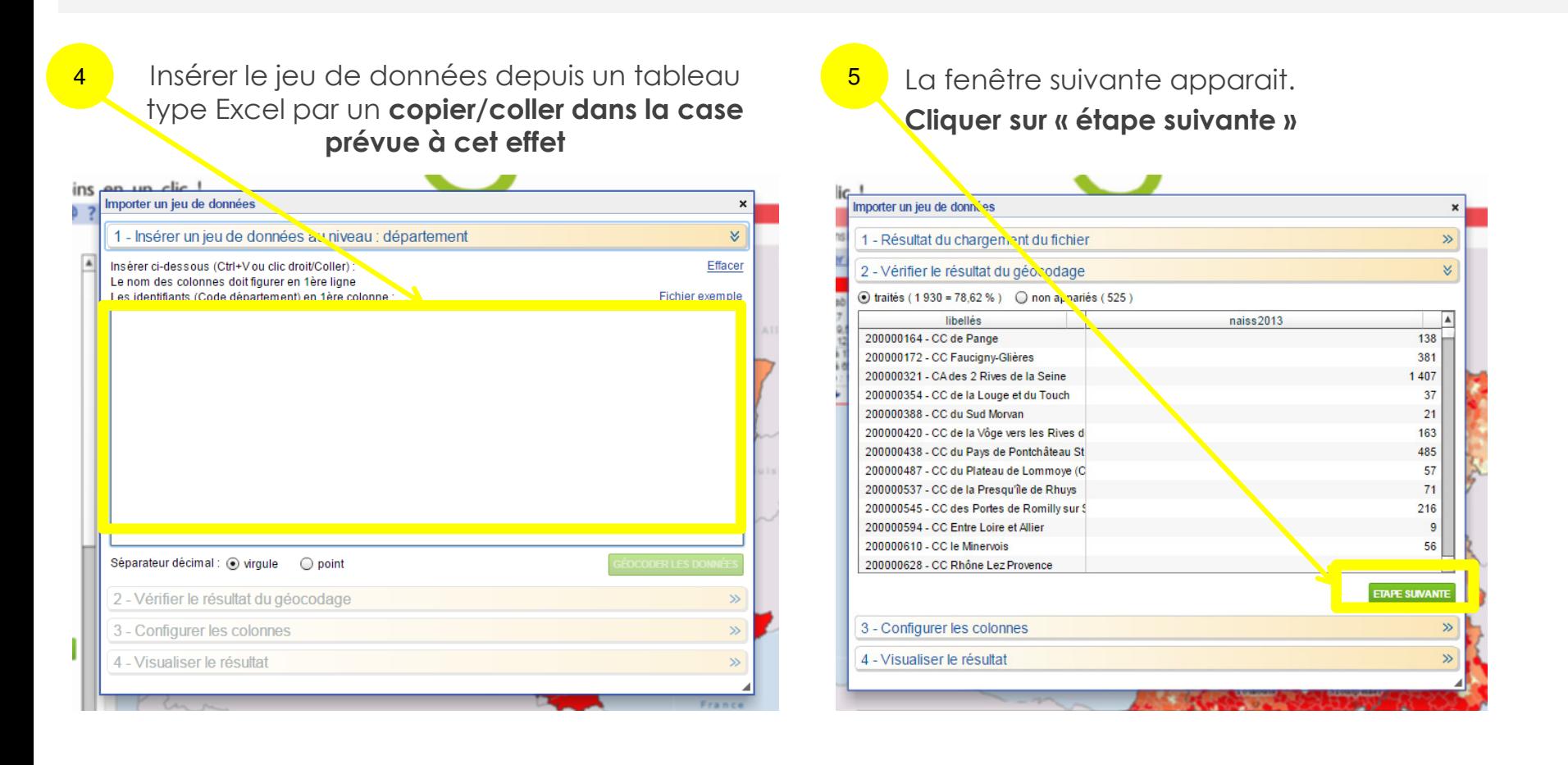

- • Seul impératif : votre fichier de données personnelles doit contenir dans la première colonne le code géographique des données (codes INSEE: région, département, territoire de santé 2010, zones d'emploi 2010, bassin de vie 2012, EPCI, canton, commune et arrondissement municipal)
- La mention « non appariés » indique le nombre de données que l'atlas Santé mentale n'a pas réussi à associer au fond de cartes sélectionné de la contraste de la constitution de 17

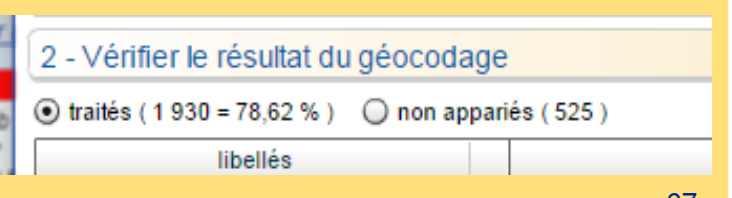

## Ajouter des données personnelles sur la carte (3/3)

7

#### La fenêtre suivante apparait.

6

Sélectionner le mode de représentation cartographique des indicateurs et modifier au besoin le titre de vos colonnes

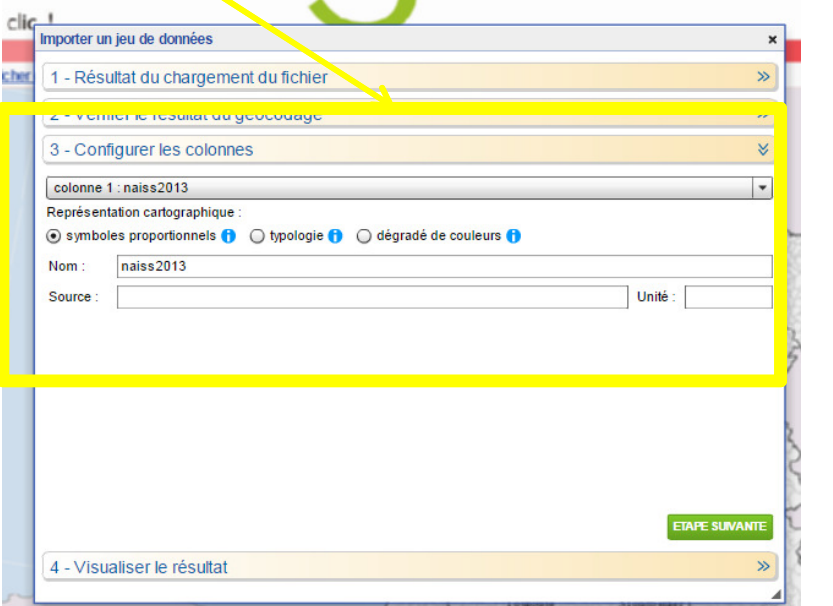

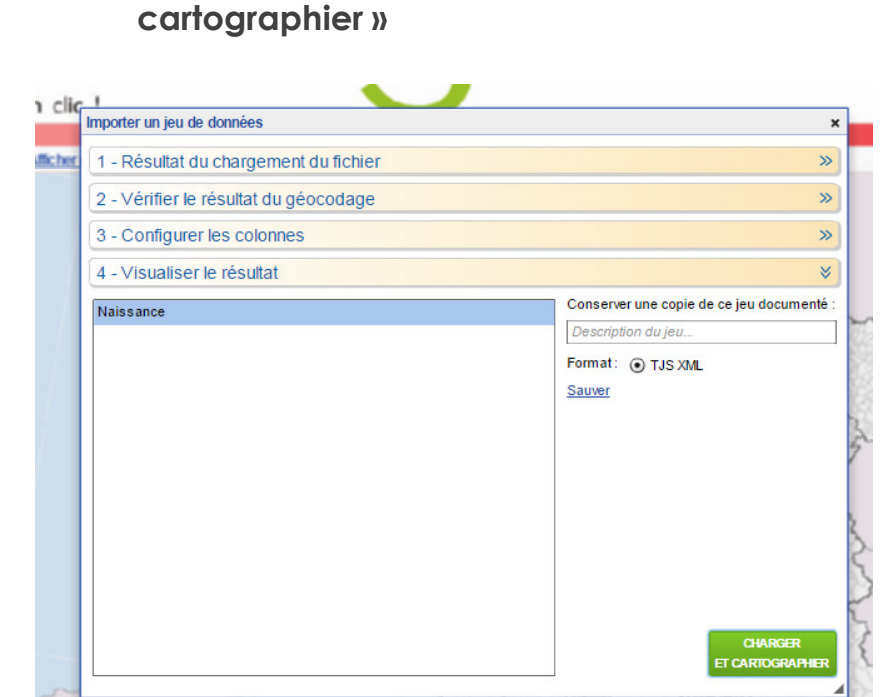

La fenêtre suivante apparait.

Cliquer sur « Charger et

#### La carte représentant vos données personnelles apparait

#### Les règles de la cartographie prévoit que :

- les indicateurs « brut » (ex. effectifs) soient représentés sous forme de symboles proportionnels
- les indicateurs de type « ratio » (ex. densité) soient représentés sous forme d'aplat et de dégradé de couleur

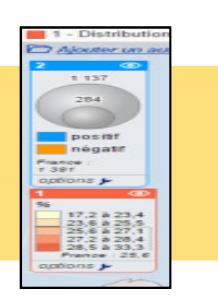

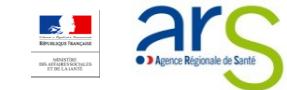

#### Sélectionner un territoire à partir d'une recherche**e** par entité graphique

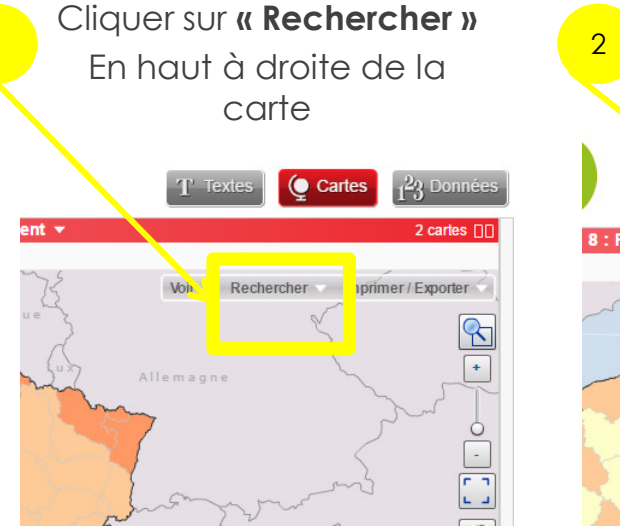

1

La fenêtre suivante apparait.Sélectionner l'outil graphique préféré : circulaire ou polygone

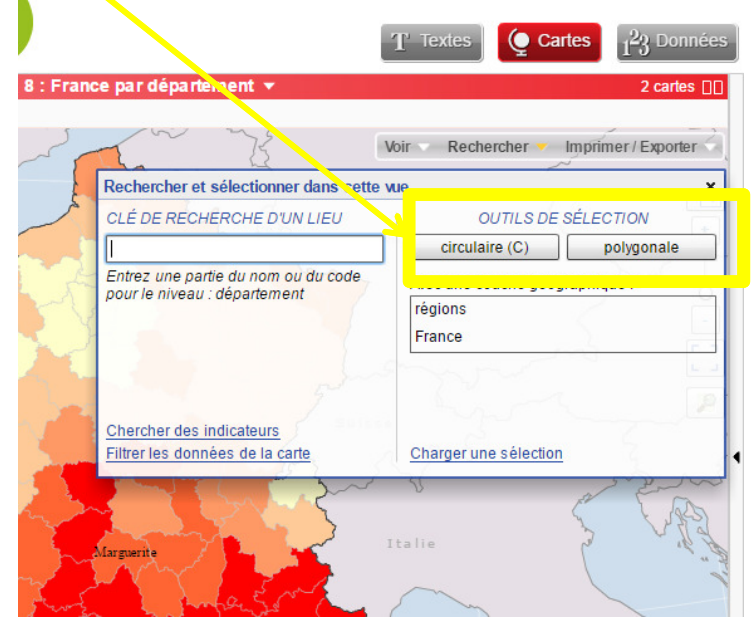

Sur la carte, la ou les entités recherchées sont sélectionnées. Et la fenêtre « Information sur la sélection » s'ouvre.

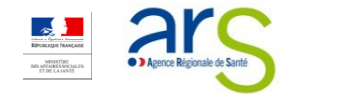

#### Sélectionner un territoire à partir d'une recherche $\boldsymbol{\mathsf{e}}$  par entité géographique

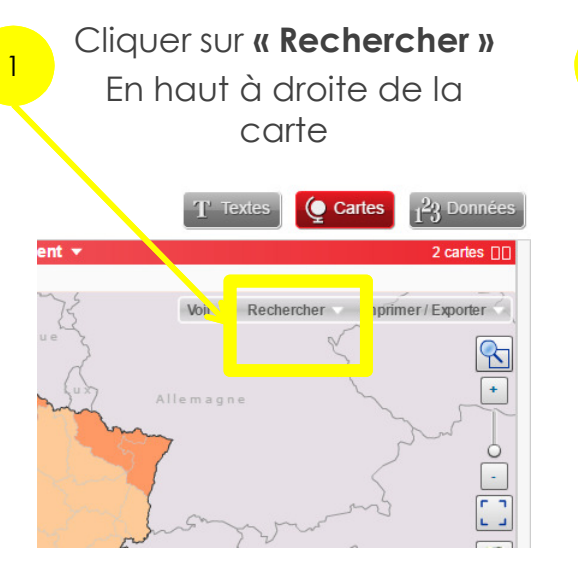

La fenêtre suivante apparait.Sélectionner la couche souhaitée

2

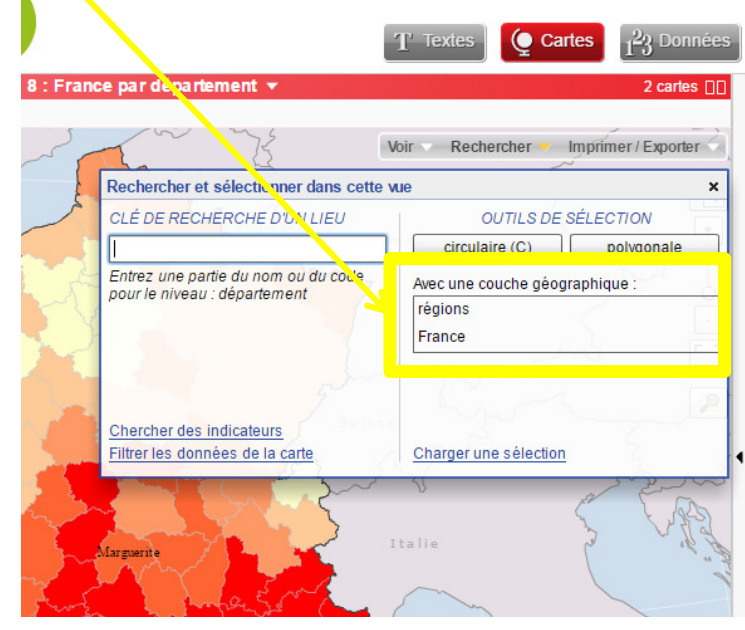

Sur la carte, la ou les entités recherchées sont sélectionnées à partir de leur couche d'appartenance. Et la fenêtre « Information sur la sélection » s'ouvre.

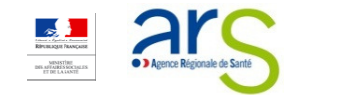

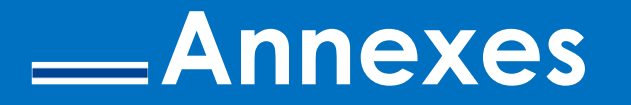

> <sup>L</sup>ISTE DE VOS RÉFÉRENTS <sup>S</sup>ANTÉ MENTALE EN RÉGIONS

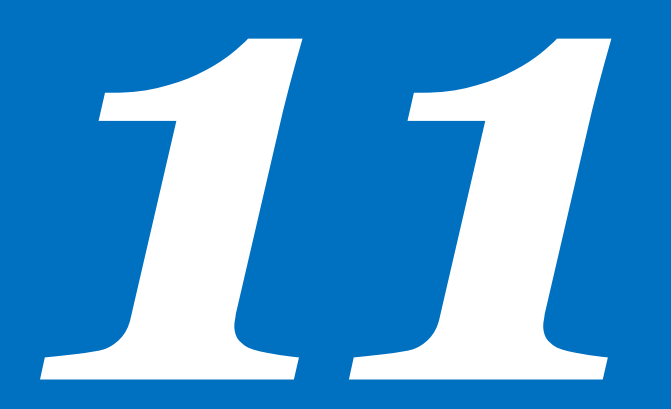